*Ansys GRANTA MI 2021 R1*

# **GRANTA MI Text Importer Reference**

#### **Copyright and Trademark Information**

© 2021 ANSYS, Inc. Unauthorized use, distribution or duplication is prohibited.

ANSYS, ANSYS Workbench, AUTODYN, CFX, FLUENT and any and all ANSYS, Inc. brand, product, service and feature names, logos and slogans are registered trademarks or trademarks of ANSYS, Inc. or its subsidiaries located in the United States or other countries. ICEM CFD is a trademark used by ANSYS, Inc. under license. CFX is a trademark of Sony Corporation in Japan. All other brand, product, service and feature names or trademarks are the property of their respective owners. FLEXlm and FLEXnet are trademarks of Flexera Software LLC.

#### **Disclaimer Notice**

THIS ANSYS SOFTWARE PRODUCT AND PROGRAM DOCUMENTATION INCLUDE TRADE SECRETS AND ARE CONFIDENTIAL AND PROPRIETARY PRODUCTS OF ANSYS, INC., ITS SUBSIDIARIES, OR LICENSORS.

The software products and documentation are furnished by ANSYS, Inc., its subsidiaries, or affiliates under a software license agreement that contains provisions concerning non-disclosure, copying, length and nature of use, compliance with exporting laws, warranties, disclaimers, limitations of liability, and remedies, and other provisions. The software products and documentation may be used, disclosed, transferred, or copied only in accordance with the terms and conditions of that software license agreement.

ANSYS, Inc. and ANSYS Europe, Ltd. are UL registered ISO 9001: 2015 companies.

#### **U.S. Government Rights**

For U.S. Government users, except as specifically granted by the ANSYS, Inc. software license agreement, the use, duplication, or disclosure by the United States Government is subject to restrictions stated in the ANSYS, Inc. software license agreement and FAR 12.212 (for non-DOD licenses).

#### **Third-Party Software**

See the legal information in the product help files for the complete Legal Notice for ANSYS proprietary software and third-party software. If you are unable to access the Legal Notice, contact ANSYS, Inc.

Published in the U.S.A.

# *Contents*

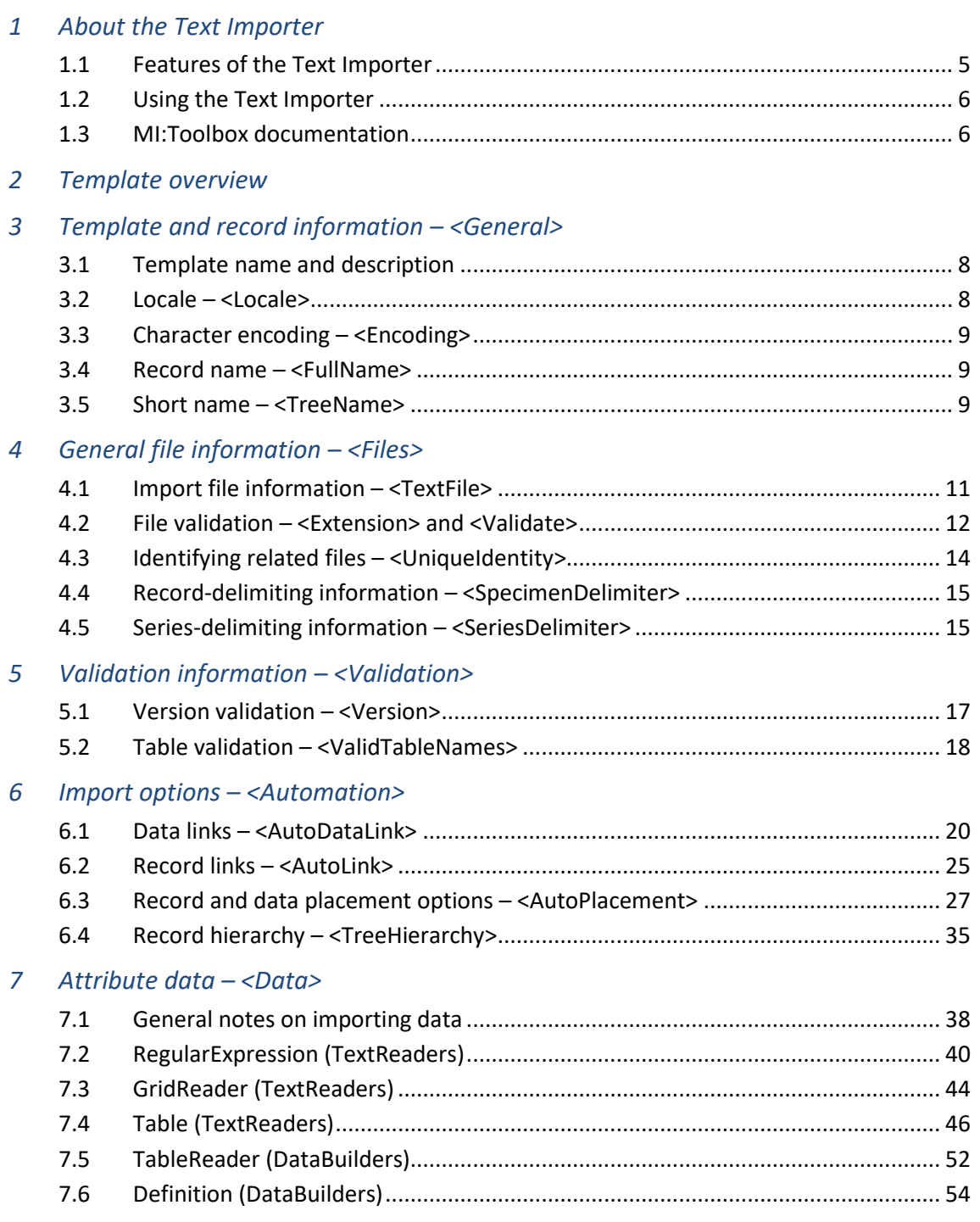

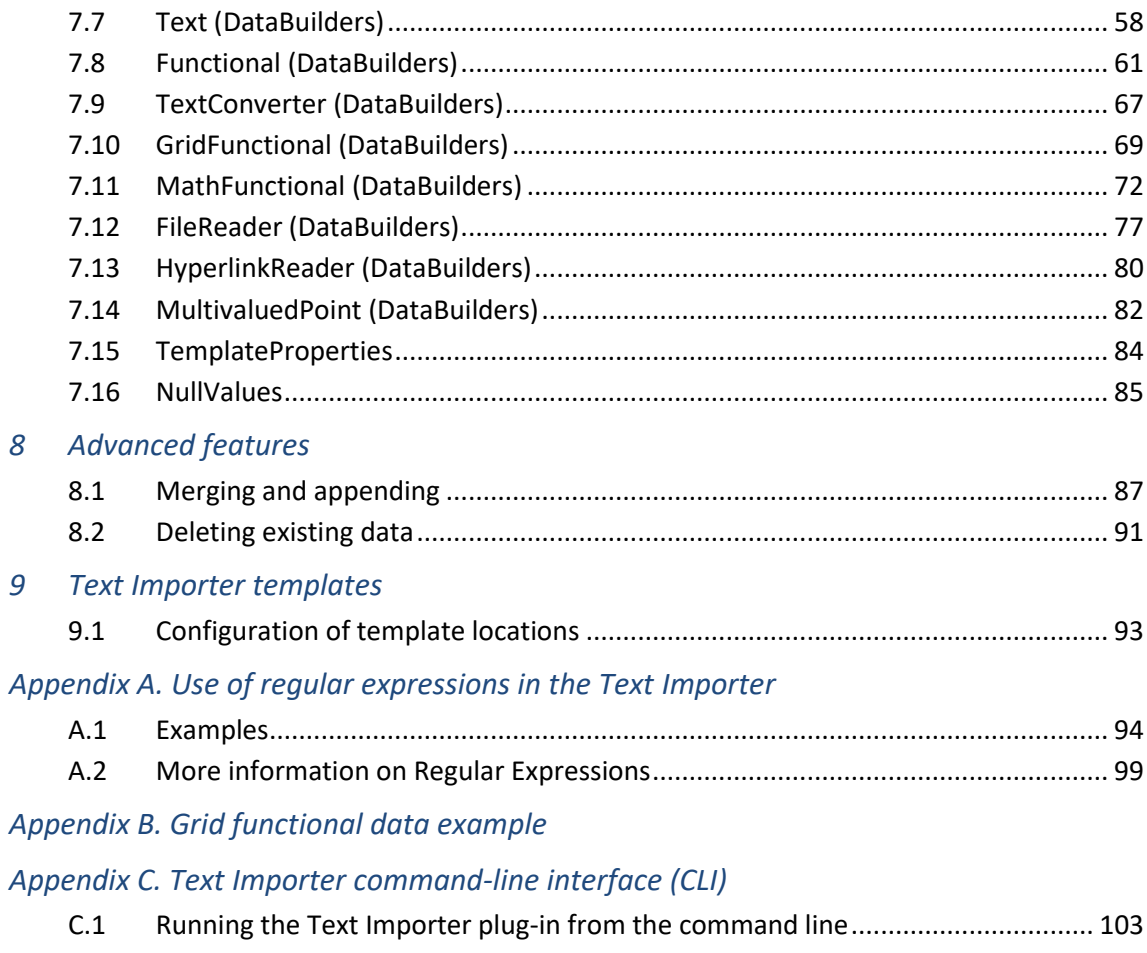

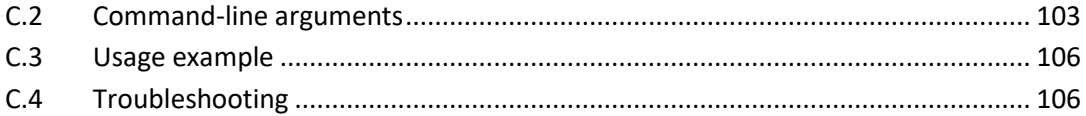

# <span id="page-4-0"></span>*1 About the Text Importer*

The GRANTA MI:Toolbox Text Importer plug-in is used to import data from text files into a GRANTA MI database.

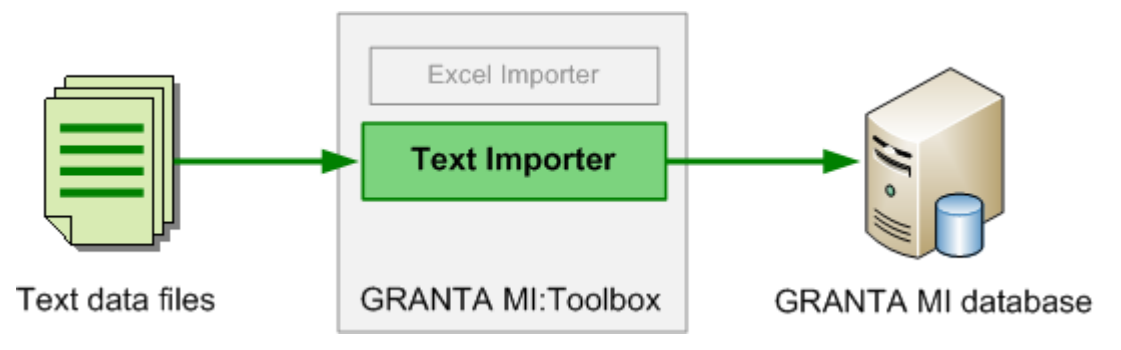

## *Figure 1 Workflow to import text data*

The Text Importer can place new records within the tree hierarchy of the destination table, and link new records to related records in the database. This is done through the use of templates. Each template provides the Text Importer with all the information it needs to read one type of text file and create new records, or add data to existing records, in a GRANTA MI database. This document describes the specification of Text Importer templates.

A common use of the Text Importer is to import test data. Many of the examples in this document are taken from a template for 'Instron Tensile Test' files.

**Note:** The Text Importer is unsuitable for importing very large (>1Gb) files.

## <span id="page-4-1"></span>*1.1 Features of the Text Importer*

- All data types can be imported into the database except tabular data. This includes functional data (grid, series, discrete), equations and logic data, metadata, pictures, and files for embedded media.
- Multiple files can be imported at once. Multiple files can be combined to create a single record.
- The Text Importer is optimized to handle a relatively small number of records, say twenty or less, although it can import thousands.
- Multiple records can be created from a single file where the file contains multiple tests or specimens.
- Trailing zeroes can be imported for point data and range data; see Section *[7.1.3](#page-38-0)*.
- Unit conversion is carried out during the importing process using the unit conversions in the database.
- New data can be imported into an existing record or as new records. New functional data can be merged with existing functional data; see Section *[6.3](#page-26-0)*.
- Static record links can be automatically generated using data from the text file to search for related records.
- Data links can be automatically generated using data from the text file to search for related records.
- The user can select a location for imported records (if using MI:Toolbox), or records can be automatically placed in the database using criteria given in the template. Automatic placement options allow imported records to be placed at the top (root) of the database tree, or within a defined tree structure, and also specify conflict resolution behavior if record name conflicts occur. See Section *[6.3.3](#page-30-0)*.
- The locale of the data being imported can be specified in the template; see Section *[3.2](#page-7-2)*.
- The Text Importer uses validation to check that files are correctly formatted before they are imported. For example, a template could be set up to ensure that only files that have a specified 'Test date' will be imported.

## <span id="page-5-0"></span>*1.2 Using the Text Importer*

The Text Importer can be run from:

- MI:Toolbox; see the MI:Toolbox Help for details
- the Remote Import web browser interface; see the Remote Import tool Help for details
- a command window, via a command-line interface; see *[Appendix C](#page-102-0)*.

## <span id="page-5-1"></span>*1.3 MI:Toolbox documentation*

Reference documentation for the MI:Toolbox exporters and importers, including this document, can be found in any of the following locations:

- On your MI:Toolbox host, in the plugin installation folder (for example, C:\Program Files\Granta\GRANTA MI\Toolbox\plugins\Importers\Text\Documentation).
- In MI:Viewer: click on **Help > Reference Documentation**.
- Sign in on the [GRANTA MI Support page](https://grantadesign.com/industry/support/granta-mi/) and go to the *Documentation library* to access all of the reference documentation for the current and previous GRANTA MI releases.

# <span id="page-6-0"></span>*2 Template overview*

A Text Importer template instructs the Text Importer how to read text files containing data to be imported into a GRANTA MI database. A template contains information such as names of attributes it is designed to import the data into. Therefore, templates are specific to a table within a database.

Each Text Importer template is an XML file. Templates must be well-formed XML and must conform to the Text Importer schema definition (XSD) found in the default template folder location. Standard XML tools can be used to check that a template is well-formed and conforms to the schema.

A template contains XML elements which define information about the template itself, the data files is it intended to work with, how the data should be located within the database, and how to read the data from the import file. Templates make extensive use of **regular expressions** (see Appendix A) to extract data from the import file.

Every template contains a root <Template> element, which declares that the XML file should be validated against a schema and specifies where the schema is located:

```
<Template xsi:noNamespaceSchemaLocation="Schema.xsd" 
xmlns:xsd="http://www.w3.org/2001/XMLSchema" 
xmlns:xsi="http://www.w3.org/2001/XMLSchema-instance">
```
The <Template> element contains the following child elements which provide the information required by the Text Importer to interpret text data files. These elements are described in detail in the following sections of this document.

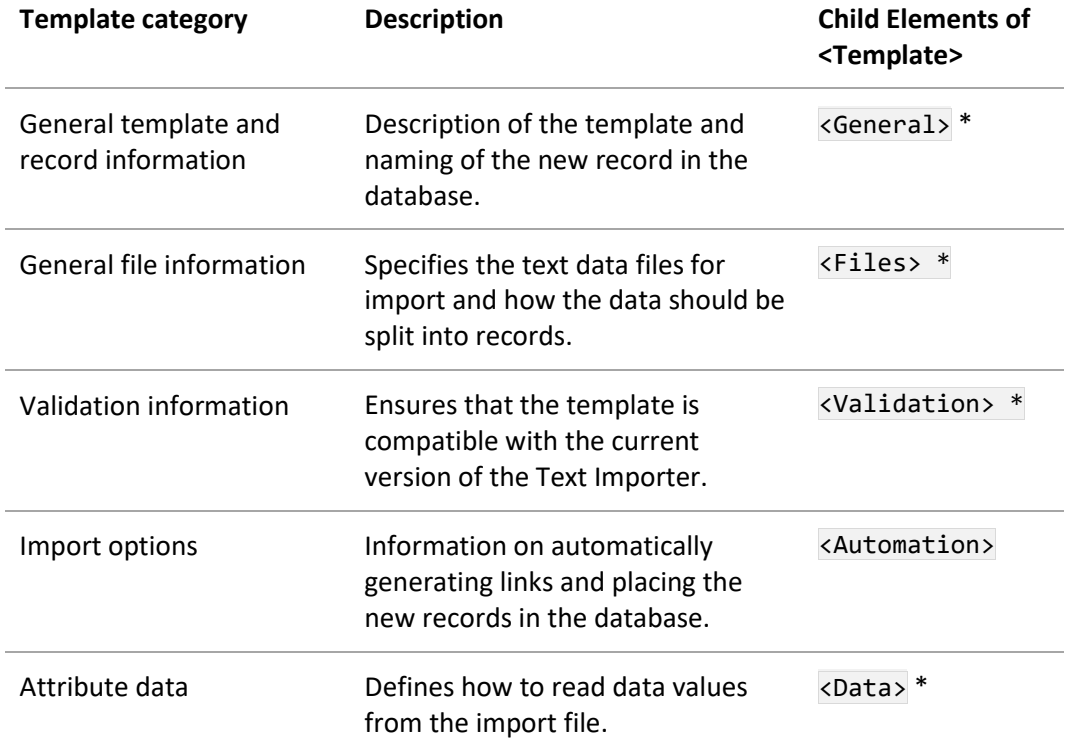

\* All required elements are marked with an asterisk.

## <span id="page-7-0"></span>*3 Template and record information – <General>*

The <General> element appears under the root <Template> element and is required.

```
<General>
   <TemplateName> 
   <Description> 
   <Locale>
   <Encoding>
   <Fullname>
   <Treename>
</General>
```
## <span id="page-7-1"></span>*3.1 Template name and description*

<TemplateName> and <Description> exist under <General>, and specify the name and description of the template. The data between the appropriate elements is treated as text data. This information is displayed in the **Select Template** dialog of the Text Importer plug-in.

```
<TemplateName>Instron Tensile Tests (Series IX, .txt and .rlt)</TemplateName>
<Description>
   Test Type: Tensile
   Machine Type: Instron Series IX
   Version: 8.12.00, 8.13.00, 8.15.00
   Units: Imperial
   File extensions: '.rlt' and '.txt'
</Description>
```
## <span id="page-7-2"></span>*3.2 Locale – <Locale>*

The locale of the files to be imported with the template can be specified by including a language and culture code inside a <Locale> element. This is used to determine whether a comma or a period is recognized as representing the decimal separator. For example, to specify Brazilian Portuguese:

```
<General>
   <TemplateName> Test Text Importer </TemplateName> 
   <Description>Text importer test</Description> 
   ...
   <Locale>pt-BR</Locale>
</General>
```
A useful reference for information about language codes and language support in Windows can be found on this Microsoft Go Global Developer Center web page: [National Language Support \(NLS\) API](http://msdn.microsoft.com/en-us/goglobal/bb896001.aspx)  [Reference.](http://msdn.microsoft.com/en-us/goglobal/bb896001.aspx)

## <span id="page-8-0"></span>*3.3 Character encoding – <Encoding>*

The <Encoding> element specifies the character encoding format of the text files to be imported.

For example, to set the encoding to *Western European (Windows)*, a common encoding for Latinbased languages including French, German, Portuguese and Spanish:

#### <Encoding>windows-1252</Encoding>

For Cyrillic languages including Russian, use *Cyrillic (Windows*) encoding, for example:

```
<Encoding>windows-1251</Encoding>
```
If no <Encoding> element is present in the template, or if the encoding specified there is invalid, the default behavior is to assume the data files are UTF8-encoded. If you find that special characters such as the degree symbol ( ° ) are displayed incorrectly after a data import, you should check that the encoding specified in the import template matches the encoding of the source data files.

## <span id="page-8-1"></span>*3.4 Record name – <FullName>*

The record name is derived data (see *Section [7](#page-35-0)* for more information on attributes and the record name). The <FullName> element tells the Text Importer how the name for the record should be created and is required. It can only use attributes declared in the template. If the record name fails to generate, the user is asked to enter a new record name. This example generates the name *filename* : *Specimen ID*:

```
<FullName>
   <Item>FILENAME</Item>
   <Item>Text : </Item>
   <Item>Specimen ID</Item>
</FullName>
```
#### where

- FILENAME is an attribute in the template and returns the import text data file name.
- Text is an attribute in the template that contains a text string. In this case the attribute contains the string ' : ' and adds this to the record name.
- <span id="page-8-3"></span>• Specimen ID reads the value of the template attribute Specimen ID from the text file.

## <span id="page-8-2"></span>*3.5 Short name – <TreeName>*

The short name is derived data (see *Sectio[n 7](#page-35-0)* for more information on attributes and the record name). The <TreeName> element tells the Text Importer how the short name for the record should be created and is optional. If it is omitted, the short name will default to the record name. If the short name fails to generate properly, it will also default to the record name. If the short name

*Ansys GRANTA MI 2021 R1 - © Ansys, Inc. All rights reserved. Contains proprietary and confidential information of Anys, Inc. and its subsidiaries and affiliates.*

already exists in the table (it must be unique in the folder), the user is asked to enter a new record name.

Example of the template XML:

```
 <TreeName>
   <Item>Specimen ID</Item>
 </TreeName>
```
# <span id="page-10-0"></span>*4 General file information – <Files>*

The <Files> element appears under the root <Template> element and is required.

The data to be imported can be read from one or more text files. All these files must be in the same directory.

```
<Files>
   <TextFile name="file1">
     <Extension>
     <Validate>
     <UniqueIdentity> 
     <SpecimenDelimiter>
     <SeriesDelimiter>
   </TextFile>
   <TextFile name="file2">
 …
   </TextFile>
</Files>
```
## <span id="page-10-1"></span>*4.1 Import file information – <TextFile>*

The <TextFile> element contains a list of file information for each type of import file. The number of TextFile elements in the list will determine the number of files that are needed. The order of the child elements of the TextFile element is enforced.

Even if only one file is to be imported, this still must be included in the list, as it is used to verify the correct file has been selected. The file information in the template includes:

- File validation
- Record delimiting information
- Series delimiting information
- File identity

```
 <TextFile name="fileCode">
   <Extension>extension</Extension>
   <Validate>
     <Attribute>Data element name</Attribute>
     <Value>value1</Value>
     <Value>value2</Value>
     <Value>value3</Value>
   </Validate>
   <UniqueIdentity>Data element name</UniqueIdentity>
   <SpecimenDelimiter>regular expression</SpecimenDelimiter>
   <SeriesDelimiter>regular expression</SeriesDelimiter>
 </TextFile>
```
## **4.1.1 Attributes**

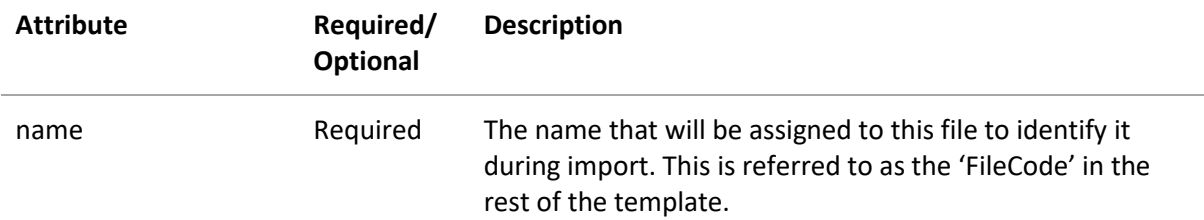

#### **4.1.2 Elements**

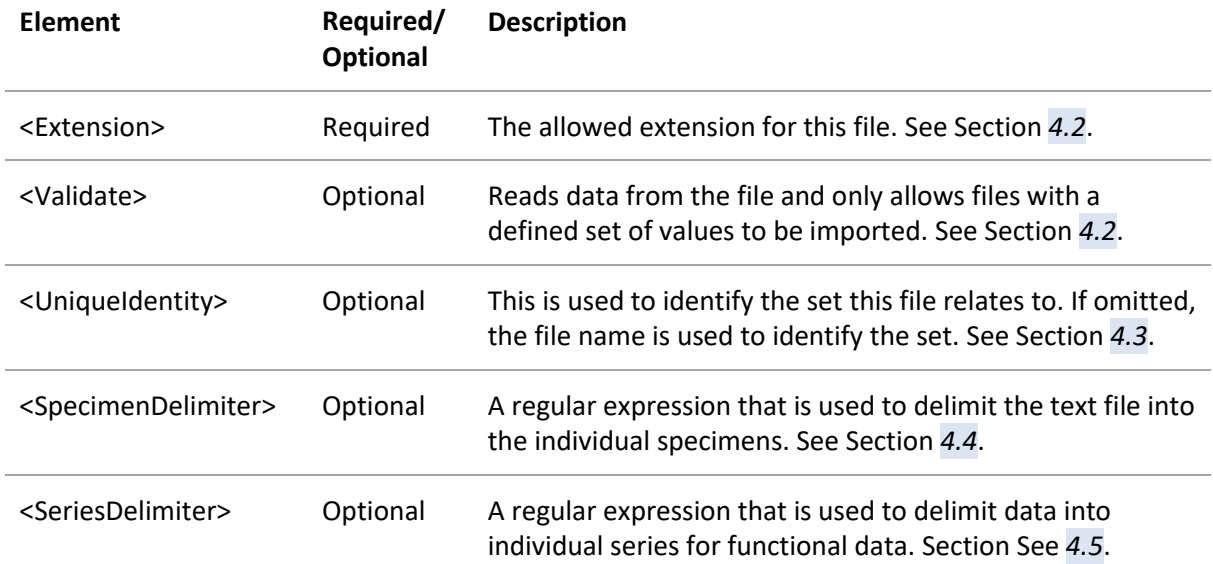

## **4.1.3 Example**

```
<Files>
   <TextFile name="fileCode1">
      ...
   </TextFile>
   <TextFile name="fileCode2">
     ...
   </TextFile>
</Files>
```
## <span id="page-11-0"></span>*4.2 File validation – <Extension> and <Validate>*

The file can be validated in several ways: by the file extension, validation criteria or a combination of both. This information allows the template to identify the file.

The <Extension> element allows you to specify an allowed extension for this file. The <Validate> element allows you to specify validation criteria. Both elements exist under the <TextFile>

element. One of the two elements is required. Once one element is specified, the other becomes optional.

```
<Extension>file extension</Extension>
<Validate>
    <Attribute> Data element name </Attribute>
    <Value> value</Value>
</Validate>
```
The file validation <Validate> operates on two levels.

- a) First, it ensures that the file types being imported are for use with the selected template. The Text Importer compares the attributes in the text file against the list of allowed attributes in each <Attribute> element in the template and validation fails if it cannot find the attributes in the text file.
- b) Second, it ensures that the attributes being imported have the expected values. The Text Importer compares the values of an attribute in the text file against a list of allowed values for the attribute and validation fails if it cannot find the values in the data file.

Multiple <Validate> elements can be included in the template. All attributes must pass for the import to continue.

#### **4.2.1 Example**

This will only allow files which have the *.rlt* extension.

```
 <TextFile name="file1">
   <Extension>rlt</Extension>
   <Validate>
     <Attribute>File Units</Attribute>
     <Value>US Customary</Value>
   </Validate>
   <Validate>
     <Attribute>Method</Attribute>
       <Value>20</Value>
       <Value>25</Value>
       <Value>30</Value>
   </Validate>
 </TextFile>
```
Examples of use are:

- Limiting the template to a specified test machine.
- Checking that the selected files correspond to a known version number with which the template has been tested.

In the above example, a selected file would be checked to see if the file extension was *rlt*. The Text Importer would then attempt to read the File Units and Method data. If this data is found, it will check it matches one of the listed values. If all stages pass, the selected file will then be labeled as *file1*. If there are several data files, then it will try to validate the file for the other file information. If the file is not valid for any of the listed file information, it will be ignored by the Text Importer.

## <span id="page-13-0"></span>*4.3 Identifying related files – <UniqueIdentity>*

The <UniqueIdentity> element exists under the <TextFile> element and is optional. It is relevant when the Text Importer is used to import data from multiple text files. The element is used to identify related files, for example, files for the same set of test results.

The <UniqueIdentity> element contains the name of one of the Data elements in the template. This will be used to read the data from the file. The Data element must be present for every file that is to be imported. If a value is found, then this will become the file's 'identity'. If it returns no data, then the Text Importer will ignore the file. Where the files have the same identity, they will be marked as being from the same 'set' (see Example 1).

If the <UniqueIdentity> element is not present, the Text Importer will default to using the file name as the 'identity' (see Example 2).

## **4.3.1 Example 1**

```
<TextFile name="file1">
   <Extension>txt</Extension>
   <UniqueIdentity>Specimen ID</UniqueIdentity>
</TextFile>
<TextFile name="file2">
   <Extension>rlt</Extension>
   <UniqueIdentity>Test ID</UniqueIdentity>
</TextFile>
```
In this example, the set of text files must consist of two files, one with the .txt extension and one with the *.rlt* extension e.g. *filename1.txt* and *filename2.rlt*. The file names do not need to be identical. The *Specimen ID* in the *filename1.txt* must exactly match the *Test ID* in *filename2.rlt* for them to be recognized as coming from the same set of test results. The *filename1.txt* will be labeled with the FileCode file1 and *filename1.rlt* will be labeled with the FileCode file2.

## **4.3.2 Example 2**

```
<TextFile name="file1">
  <Extension>txt</Extension>
</TextFile>
<TextFile name="file2">
   <Extension>rlt</Extension>
</TextFile>
```
In this example without <UniqueIdentity>, the set of text files must consist of two files with *identical* file names, one with the .txt extension and one with the *.rlt* extension e.g. *filename.txt* and *filename.rlt*.

The *filename.txt* will be labeled with the FileCode file1 and *filename.rlt* will be labeled with the FileCode file2.

## <span id="page-14-0"></span>*4.4 Record-delimiting information – <SpecimenDelimiter>*

This element exists under the <TextFile> element and is optional. It is relevant when the Text Importer is used to import test data.

Some test files contain data on more than one specimen. The <SpecimenDelimiter> element contains the information for the Text Importer on how to split the data in the file to create one record for each specimen. This is done using a regular expression. See *[Appendix A](#page-93-0)* for more information on regular expressions.

When a text file contains data on more than one specimen, there may be some general data that applies to all specimens in the file e.g. the date of the test, and some data that only applies to the individual specimen e.g. the time of the test. The Text Importer can be instructed to look for an attribute value from the general data or specimen-specific data with the <Multiple> element; see Section *[7.2.2](#page-40-0)*.

## **4.4.1 Example**

```
<TextFile name="file1">
   <Extension>txt</Extension>
   <SpecimenDelimiter>Specimen:[#/%e0-9 \.\-]+</SpecimenDelimiter>
</TextFile>
```
In the 'Instron' example, the start of a new specimen can be identified by "Specimen: 1" where the specimen number changes for each specimen. The regular expression for this is:

Specimen: [0-9]+

The Text Importer searches the *filename.txt* file using this regular expression and splits the file using the matched text as the delimiter.

```
File
Specimen Record 1
Specimen Record 2
```
## <span id="page-14-1"></span>*4.5 Series-delimiting information – <SeriesDelimiter>*

This element exists under the <TextFile> element and is optional. It is relevant when the Text Importer is used to import functional data, and is structured in a similar manner to the specimen-delimiting information.

The <SeriesDelimiter> element contains the information for the Text Importer on how to create one graph for each set of functional data in the file.

The regular expression element contains the instructions on how to split the functional data into the individual series. The delimiting expression is only applied to the functional data.

The Text Importer can be instructed that a graph consists of multiple series with the <Series> element. See Section *[7.1.3](#page-38-0)* for more information.

#### **4.5.1 Example**

```
<TextFile name="file1">
   <Extension>txt</Extension>
   <SpecimenDelimiter>Specimen:[#/%e0-9 \.\-]+</SpecimenDelimiter>
   <SeriesDelimiter>Cycle Number=[0-9\s]+</SeriesDelimiter>
</TextFile>
```
Series delimiting can be used in conjunction with specimen delimiting. The specimen information is used to split the data into records, and for each record, the series information is used to create the individual series for one graph. In this case, the individual series will be looked for within the delimited specimen text.

File Specimen Record 1 Functional Data Graph Series 1 Series 2 Specimen Record 2 Functional Data Graph Series 1 Series 2 Series 3

An example of the use of functional data is in cyclic fatigue tests. Each individual series in a graph represents a cycle.

# <span id="page-16-0"></span>*5 Validation information – <Validation>*

The <Validation> element exists under the root <Template> element and is required.

```
<Validation>
   <Version>
   <ValidTableNames>
     <TableName>
     <TableName>
   </ValidTableNames>
</Validation>
```
There are two validation processes carried out by the Text Importer:

- Version validation Version
- Table validation ValidTableNames

## <span id="page-16-1"></span>*5.1 Version validation – <Version>*

The <Version> element appears under the <Validation> element and is required.

The Text Importer plug-in has a version number associated with it, which is used to validate a template's compatibility with the current Text Importer schema. MI:Toolbox will attempt to upgrade templates with older version numbers (from v2.0 onwards). If the user chooses not to let MI:Toolbox automatically upgrade a template, it will not be available to import with. Remote Import and the Text Importer command-line interface are able to use all template files which conform to the current schema, irrespective of their <Version> element's value.

<Validation> <Version>2.9</Version> </Validation>

#### **Template version and GRANTA MI compatibility**

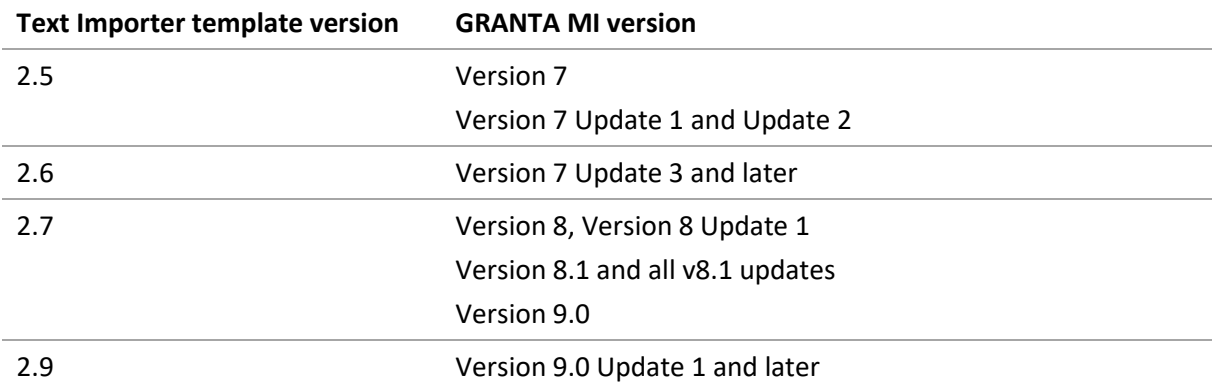

## <span id="page-17-0"></span>*5.2 Table validation – <ValidTableNames>*

The <ValidTableNames> element exists under the <Validation> element and is optional.

It contains a list of the tables which the template can be used to import data into. This element is only relevant in templates without auto-placement settings (see 6.3), and therefore only when importing using MI:Toolbox.

The Text Importer is limited to only allowing data to be imported into one table at a time. After selecting a table to import to in MI:Toolbox, only templates which are valid for that table will be available.

```
<Validation>
   <Version>2.9</Version>
   <ValidTableNames>
     <TableName>Fatigue Test Data</TableName>
     <TableName>LCF Test Data</TableName>
   </ValidTableNames>
</Validation>
```
# <span id="page-18-0"></span>*6 Import options – <Automation>*

The <Automation> element appears under the root <Template> element and specifies options for:

- Data linking link data in the imported records to attributes in existing records. Se[e 6.1.](#page-19-0)
- Record linking link the imported records to existing records in the database based on their record names, GUIDs, or particular attribute values. See [6.2.](#page-24-0)
- Auto-placement of data into a particular database, table, folder, record, and subset, and the strategies used to resolve naming conflicts between incoming data and existing records in the database. Se[e 6.3.](#page-26-0)
- Placement of records into a specific folder hierarchy within the destination database. Se[e 6.4.](#page-34-0)

The <Automation> element is optional for templates used in MI:Toolbox, but must be present, containing <AutoPlacement> settings, in templates used by Remote Import and the command-line interface.

```
<Automation>
     <AutoDataLink>
        <AutoDataLinkConfig>
             <AttributeName>
             <ClusterName>
             <TableName>
             <SourceAttribute>
             <DestinationAttribute>
             <LinkCriterion>
         </AutoDataLinkConfig>
     <AutoLink>
         <AutoLinkConfig>
              <ClusterName>
              <SourceAttribute>
              <SourceValue>
              <DestinationAttribute>
              <DestinationProperty>
              <LinkCriterion>
         </AutoLinkConfig>
     </AutoLink>
     <AutoPlacement>
         <DBKey>
         <TableName>
         <SearchAttribute> | <SearchValue>
         <MatchAttribute> | <MatchProperty>
         <IsChild>
         <CreateIfNotFound>
         <FilterName>
         <ForceToRoot>
         <FunctionalMergeOption>
         <ConflictResolution>
```
*19*

</AutoPlacement>

<TreeHierarchy>

```
</Automation>
```
## <span id="page-19-0"></span>*6.1 Data links – <AutoDataLink>*

The optional <AutoDataLink> element contains information on how data should be linked after it is created in the database. A single link configuration <AutoDataLinkConfig> may result in multiple links being created. Multiple link configurations can be used in a template. The order of the child elements of the AutoDataLinkConfig element is enforced.

```
<AutoDataLink>
   <AutoDataLinkConfig>
     <AttributeName>Attribute Name</AttributeName>
     <ClusterName>Cluster Name</ClusterName>
     <TableName>Table Name</TableName>
     <SourceAttribute>Source Attribute</SourceAttribute> or
     <SourceValue>Source Value</SourceValue>
     <DestinationAttribute>Destination Attribute</DestinationAttribute> or
     <DestinationProperty>Destination Property</DestinationProperty>
     <LinkCriterion>Equals</LinkCriterion>
  </AutoDataLinkConfig>
</AutoDataLink>
```
## **6.1.1 Elements**

The table below describes the elements you can define within an <AutoDataLinkConfig> element. Note that:

- the **source** table is the table into which the Text Importer is importing data.
- the **destination** table contains the record(s) to which the imported record will link.
- the data link group must be between the **source** and **destination** tables but can 'belong' to (i.e. be defined on an attribute in) either. If it belongs to the source table, it is described as being in the **forward** direction, and vice versa.

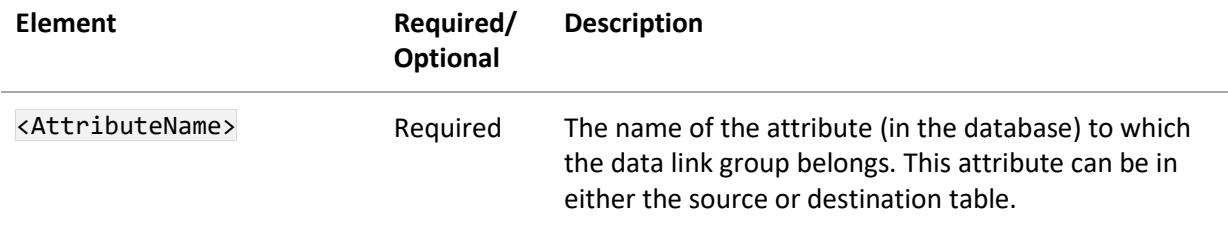

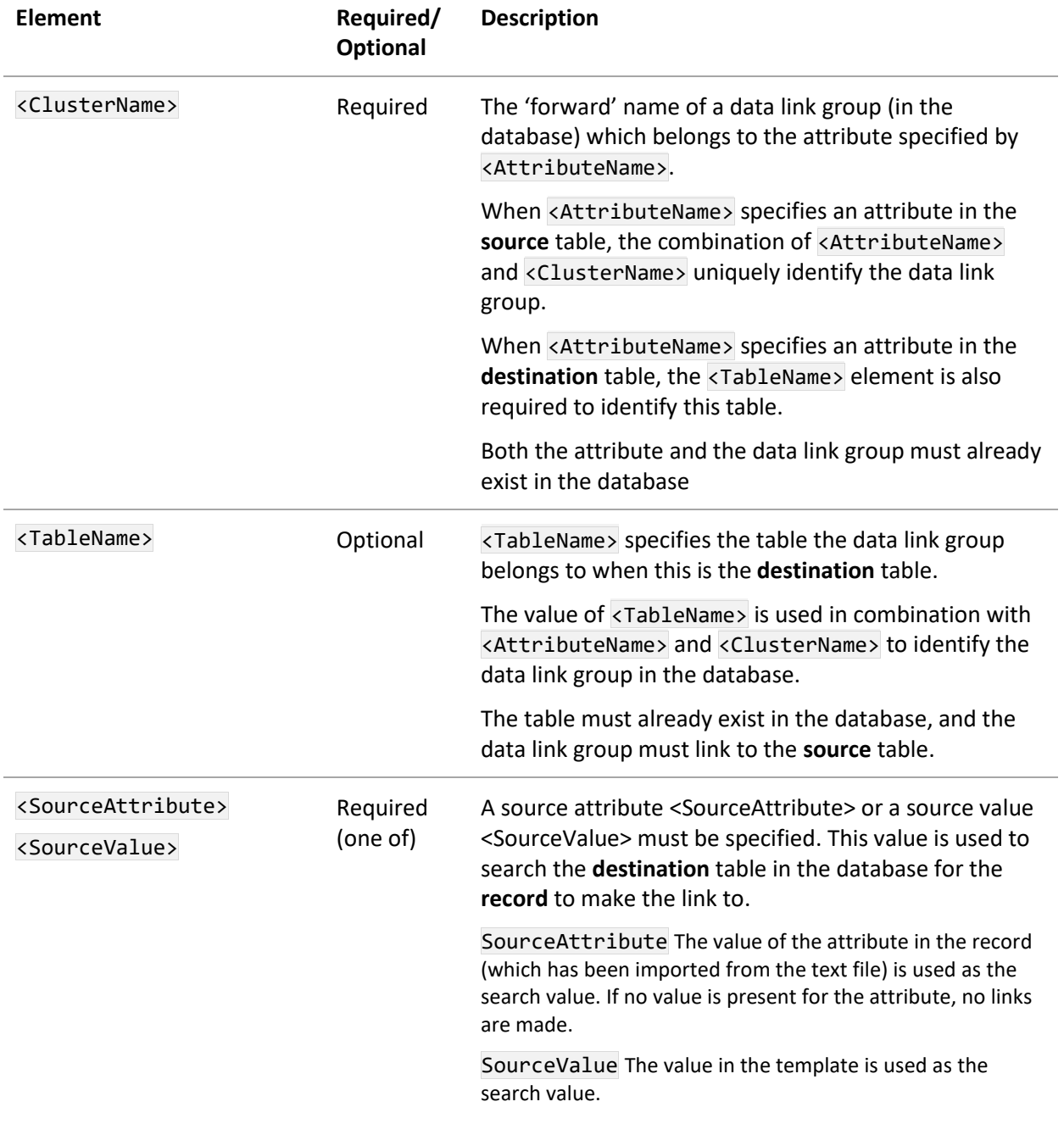

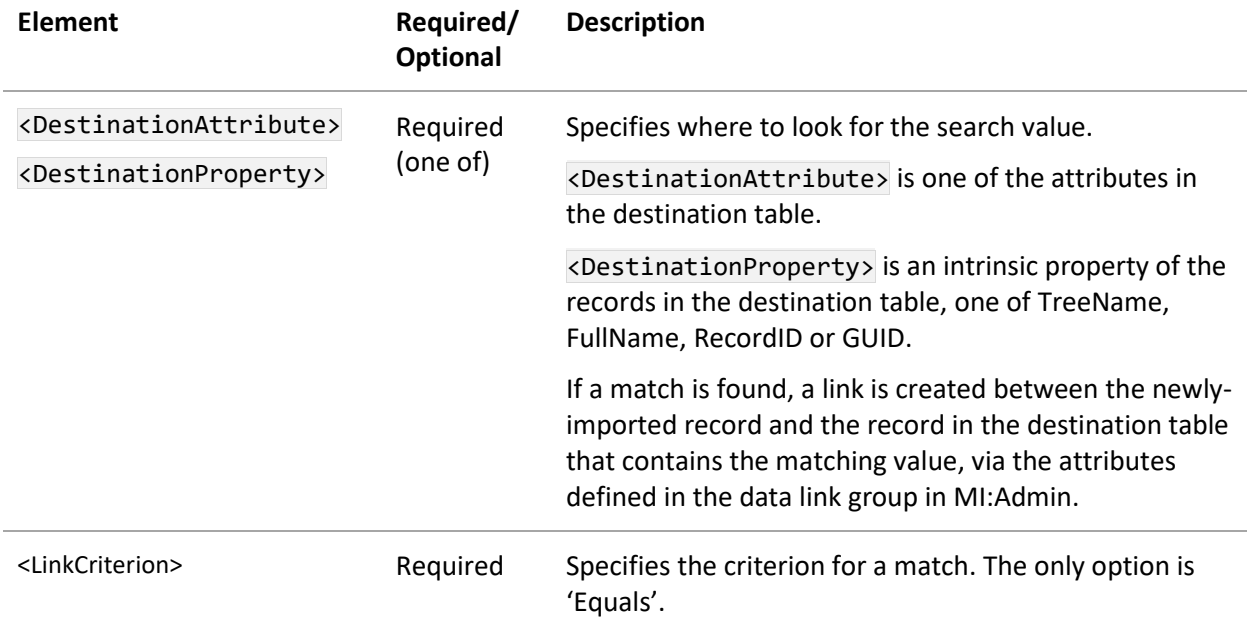

Searching and matching work in the same way, whether the linking direction is forward or reverse, for example, the <DestinationAttribute> always refers to an attribute in the destination table.

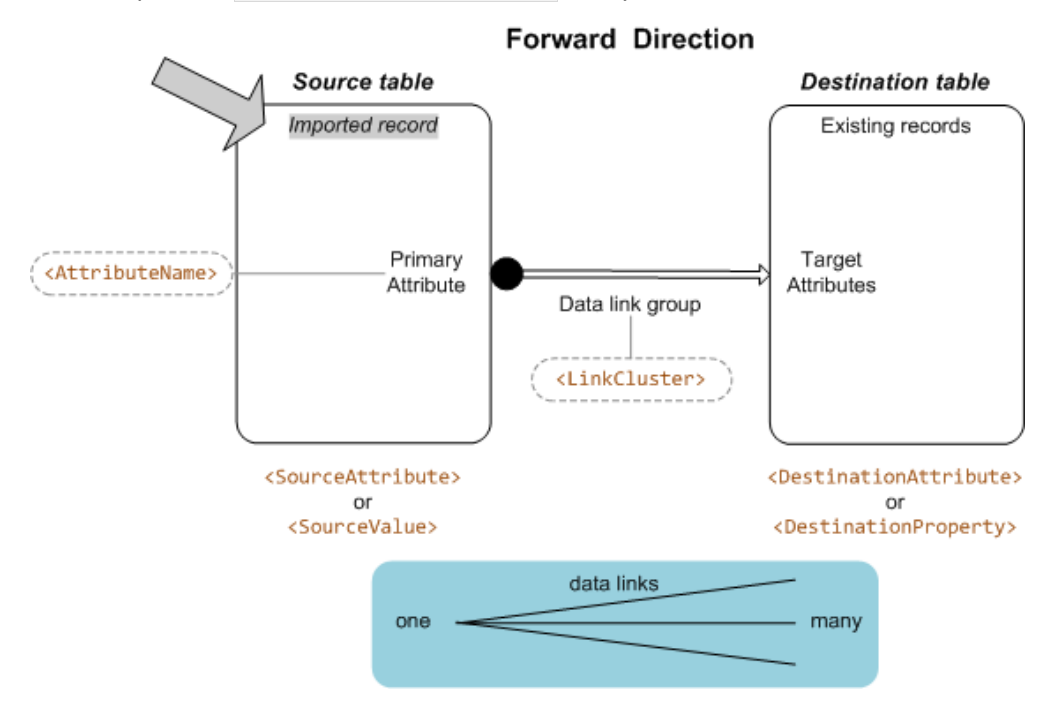

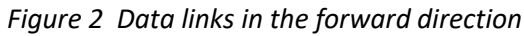

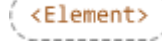

 indicates the element is used to uniquely identify the data link group in the database.

*22*

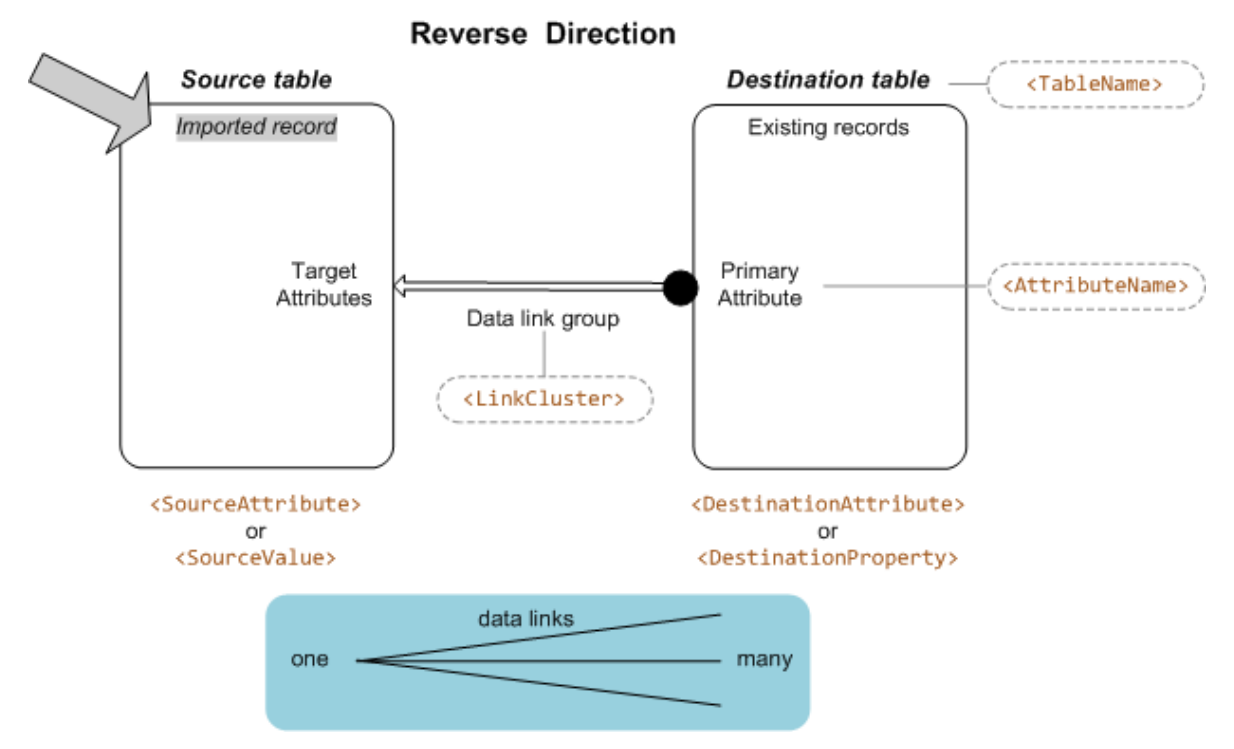

*Figure 3 Data links in the reverse direction*

All matching records will be linked to the newly-imported record. In the forward direction, the link is from the data in the named attribute in the imported record (source table) to records in the destination table. However, in the reverse direction, the link is from the data in the named attribute in the matched records (destination table) to the imported record in the source table.

A data link is not created if the attribute to which the data link group belongs (AttributeName) does not contain any data.

A data link is not created if any of the target attributes in the data link group (as defined in MI:Admin) do not contain data.

## **6.1.2 Examples**

Add data links on the 'Comp. Modulus (L-dir) with Temp.' attribute in table MMPDS Data.

The link group name is 'Original Figure'.

The destination table, MMPDS Master Document, has an attribute called 'Figure name', which has already been populated. This attribute's value will be used to find records to make links to.

The target attribute of the data link group is the meta-attribute 'Source Figure'. The value of this attribute in the matched record(s) will be shown on the imported record's datasheet in MI:Viewer.

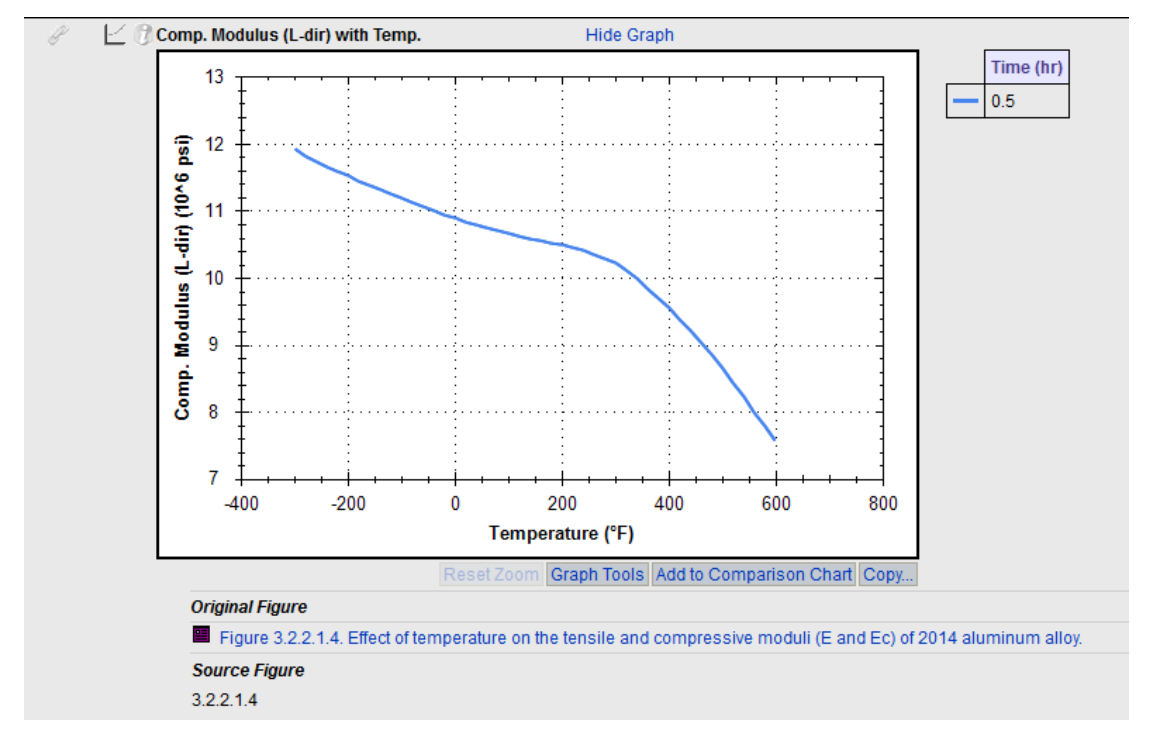

*Figure 4 Example record showing a data link*

#### *Example 1*

Link all records in the text file, based on the value of the regular expression named 'Comp\_Modulus\_LDir\_wTemp\_SourceFig'.

```
<AutoDataLink>
   <AutoDataLinkConfig>
     <AttributeName>Comp. Modulus (L-dir) with Temp.</AttributeName>
     <ClusterName>Original Figure</ClusterName>
     <SourceAttribute>Comp_Modulus_LDir_wTemp_SourceFig</SourceAttribute>
     <DestinationAttribute>Figure name</DestinationAttribute>
     <LinkCriterion>Equals</LinkCriterion>
   </AutoDataLinkConfig>
</AutoDataLink>
…
<!-- in the textreaders section of the template, has a regular expression named 
'Comp_Modulus_LDir_wTemp_SourceFig' -->
```
*Ansys GRANTA MI 2021 R1 - © Ansys, Inc. All rights reserved. Contains proprietary and confidential information of Anys, Inc. and its subsidiaries and affiliates.*

```
<RegularExpression name="Comp_Modulus_LDir_wTemp_SourceFig" attributename="Source 
Figure">
  <FileCode>FileCode1</FileCode>
  <Expression>CompModulus_LDir_TempSourceFig: (?<ITEM1>.{1,})</Expression>
     <ParentAttribute> Comp. Modulus (L-dir) with Temp.</ParentAttribute>
     <Multiple>true</Multiple>
</RegularExpression>
```
#### *Example 2*

The links will be based on the value '3.2.2.1.4', which must match in the destination table.

```
<AutoDataLink>
  <AutoDataLinkConfig>
     <AttributeName>Comp. Modulus (L-dir) with Temp.</AttributeName>
     <ClusterName>Original Figure</ClusterName>
     <SourceValue>3.2.2.1.4</SourceValue>
     <DestinationAttribute>Figure name</DestinationAttribute>
     <LinkCriterion>Equals</LinkCriterion>
  </AutoDataLinkConfig>
</AutoDataLink>
```
## <span id="page-24-0"></span>*6.2 Record links – <AutoLink>*

Auto-linking is used to link imported records to existing records in the database. To link to another record, you need to identify something from the incoming record / text file which matches something in an existing record in the database.

The optional <AutoLink> element specifies how a record should be linked after it is created in the database. A single link configuration <AutoLinkConfig> may result in multiple links being created. Several link configurations can be used in a template. The order of the child elements of the AutoLinkConfig element is enforced.

```
<AutoLink>
  <AutoLinkConfig>
     <ClusterName>Record Link Group Name</ClusterName>
     <SourceAttribute>Source Attribute</SourceAttribute> or
      <SourceValue>Source Value</SourceValue>
     <DestinationAttribute>Destination Attribute</DestinationAttribute> or
      <DestinationProperty>Destination Property</DestinationProperty>
     <LinkCriterion>Equals</LinkCriterion>
  </AutoLinkConfig>
</AutoLink>
```
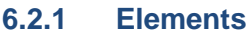

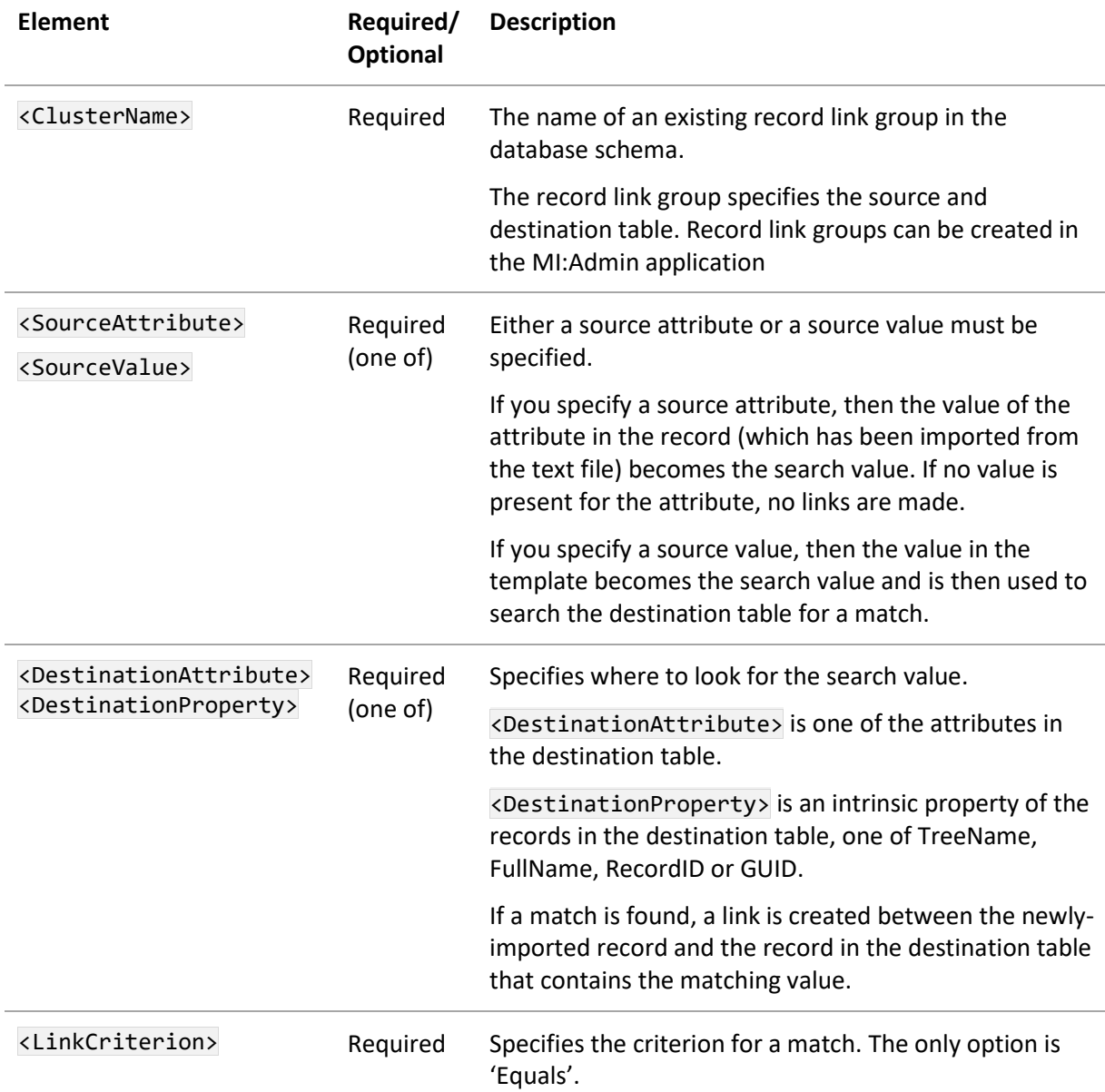

If the match is made by attribute value, the Text Importer will search all the record data in the destination table and try to match the search value to the value in the destination attribute.

If the match is made by record property <DestinationProperty>, the Text Importer will search the specified property in all records in the destination table and try to match the search value to the value in the record property. The following record properties can be searched:

- TreeName
- FullName
- RecordID
- GUID

Using the source value from the template means that the same value will be used for every record created by the template and the same link will always be created. Using the source attribute allows the links to be created from information within the text files and these links can be unique for each record created.

## **6.2.2 Examples**

**Example 1:** The link will be added to the 'Test Equipment' record link group. This config links the new record to every record in the 'Test Equipment' table named 'Instron'.

```
 <AutoLink>
  <AutoLinkConfig>
     <ClusterName>Test Equipment</ClusterName>
     <SourceValue>Instron</SourceValue>
     <DestinationProperty>TreeName</DestinationProperty>
     <LinkCriterion>Equals</LinkCriterion>
  </AutoLinkConfig>
 </AutoLink>
```
**Example 2:** The link will be added to the 'Metals Pedigree' record link group. This config links the new record to every record in the 'Metals Pedigree' table where the Batch Number is the same as the Batch Number in the new record.

```
 <AutoLink>
    <AutoLinkConfig>
      <ClusterName>Metals Pedigree</ClusterName>
      <SourceAttribute>Batch Number</SourceAttribute>
      <DestinationAttribute>Batch Number</DestinationAttribute>
      <LinkCriterion>Equals</LinkCriterion>
    </AutoLinkConfig>
  </AutoLink>
```
## <span id="page-26-0"></span>*6.3 Record and data placement options – <AutoPlacement>*

Auto-placement can be used to allow new records and data to be imported into a specific database, table, folder, record, and/or subset.

Auto-placement settings must be defined in templates used by Remote Import and the commandline interface, where there is no option to select the import destination manually.

The importer will search the destination database for records that match the auto-placement information. It expects a single match from the database. An error will occur if there is more or less than one match.

- The data may be placed into a new record at the top of the tree, using <ForceToRoot>.
- Data may be placed into a specific location by searching and matching on existing records, which is done in a similar way to that of auto-linking (see Section *[6.2](#page-24-0)*). The differences are that the search occurs in the same table in which the record will be created, and must only return a single match.

When matching occurs on an existing record or folder, the data may be placed:

*27*

- Into the specified record, using <IsChild>false</IsChild>.
- Into a record directly below the specified record/folder, using <IsChild>true</IsChild>.

If there is no existing record with a matching name, you can specify what should be done using the <CreateIfNotFound> option:

- To skip the import, use <CreateIfNotFound>false</CreateIfNotFound>.
- To create a new record, use <CreateIfNotFound>true</CreateIfNotFound>.

The order of the child elements of the AutoPlacement element is enforced.

```
<AutoPlacement>
  <DBKey>Database Key</DBKey>
  <TableName>Destination Table</TableName>
  <MatchAttribute>Match Attribute Name</MatchAttribute> or
     <MatchProperty>Match Record Property</MatchProperty>
  <SearchAttribute>Search Attribute Name</SearchAttribute> or
     <SearchValue>Search Value</SearchAttribute> 
  <IsChild>true|false</IsChild>
  <CreateIfNotFound>true|false</CreateIfNotFound>
  <FilterName>Subset Name</FilterName>
  <ForceToRoot>true|false</ForceToRoot>
  <FunctionalMergeOption>Replace|TryMergeThenReplace|TryMergeThenDoNotImport
          </FunctionalMergeOption>
  <ConflictResolution>DoNotImport|Replace|ReplaceData|Merge|Append
          </ConflictResolution> 
</AutoPlacement>
```
## <span id="page-27-0"></span>**6.3.1 Elements**

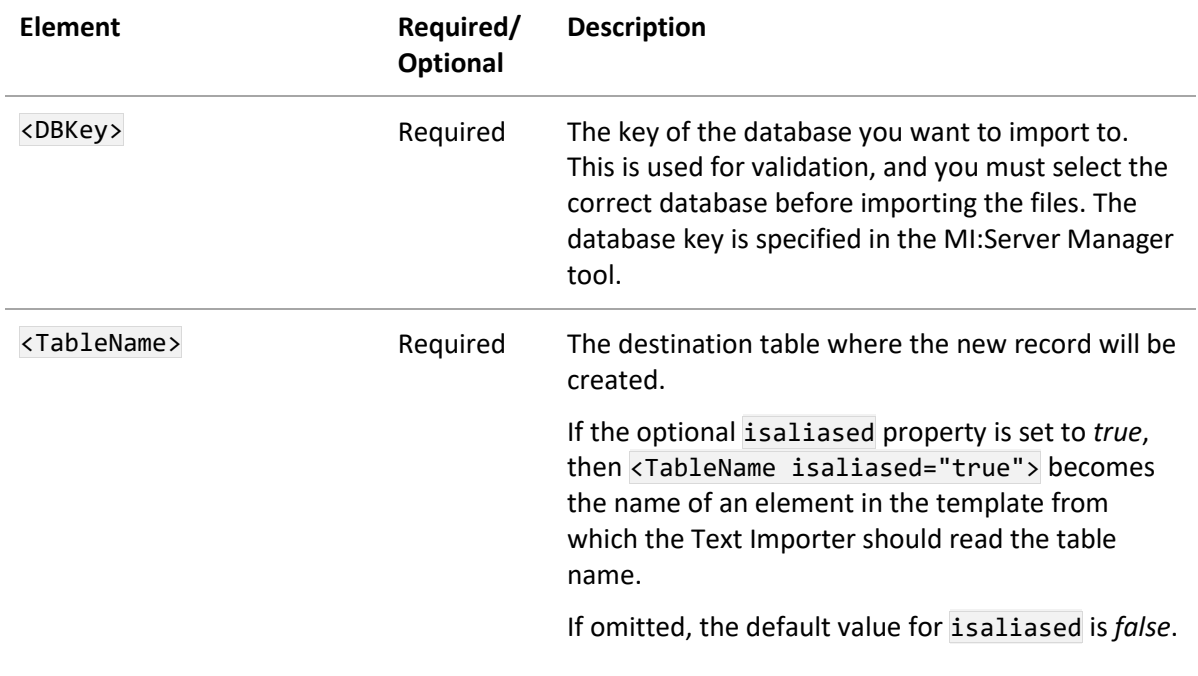

*Ansys GRANTA MI 2021 R1 - © Ansys, Inc. All rights reserved. Contains proprietary and confidential information of Anys, Inc. and its subsidiaries and affiliates.*

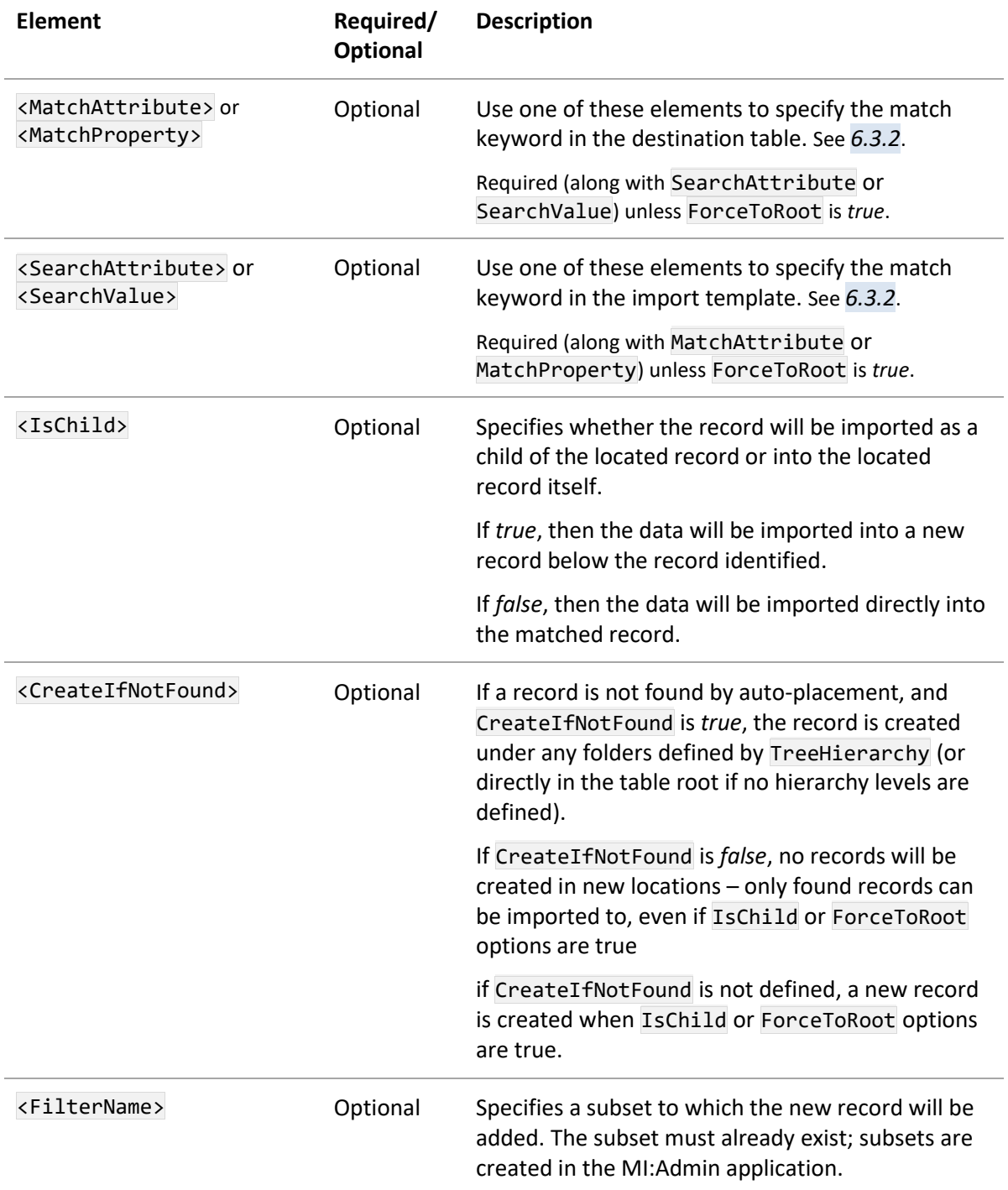

*Ansys GRANTA MI 2021 R1 - © Ansys, Inc. All rights reserved. Contains proprietary and confidential information of Anys, Inc. and its subsidiaries and affiliates.*

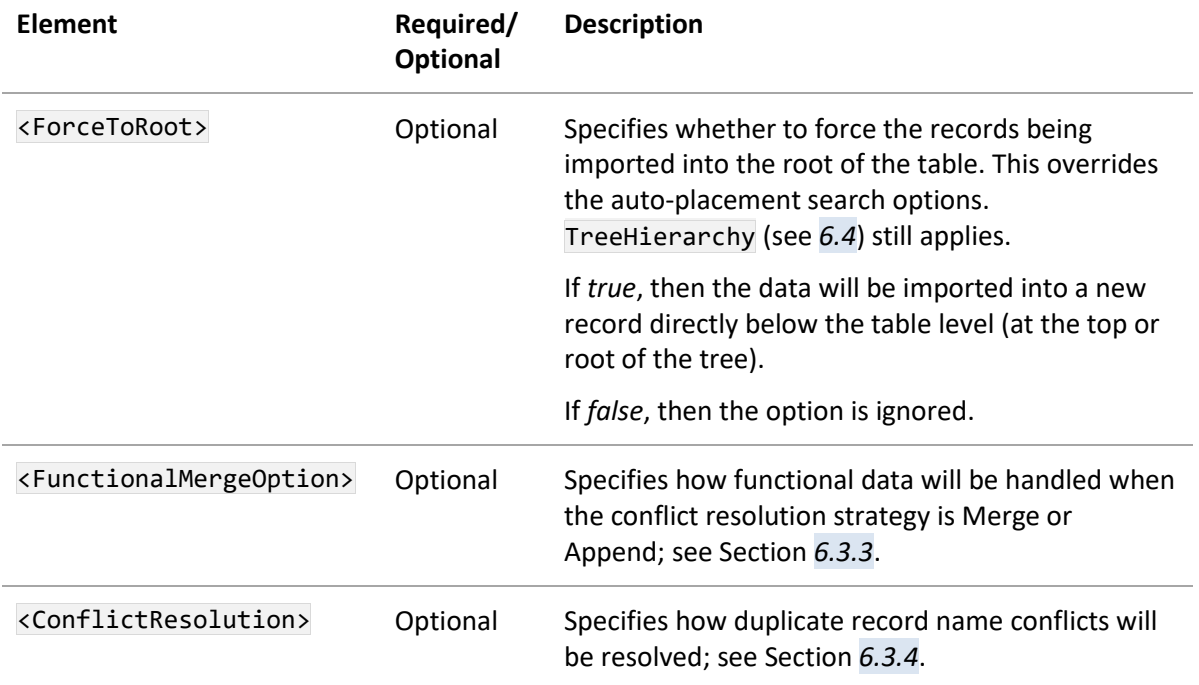

When importing via MI:Toolbox, values in the template take precedence over the location set by the user at the time of import. If the elements are not used in the template, auto-placement will not be activated during import and the record will be imported into the location specified by the user at the time of import, provided it is in a valid table (see Section *[5.2](#page-17-0)*).

## <span id="page-29-0"></span>**6.3.2 Identifying records – searching and matching**

Data may be placed into a specific location by searching and matching on existing records, which is done in a similar way to that of auto-linking (see Section *[6.2](#page-24-0)*). The differences are that the search occurs in the same table in which the record will be created, and must only return a single match.

Use either the <SearchAttribute> or the <SearchValue> element to specify the search keyword in the import template:

- <SearchAttribute> is an attribute whose value will be uniquely matched in one record in the table.
- <SearchValue> is a value in the template.

Use either the <MatchAttribute> or the <MatchProperty> element to specify the match keyword in the destination table:

- <MatchAttribute> is an attribute in the destination table.
- <MatchProperty> is an intrinsic property of the record in the destination table, one of TreeName, FullName, RecordID, or GUID.

*Ansys GRANTA MI 2021 R1 - © Ansys, Inc. All rights reserved. Contains proprietary and confidential information of Anys, Inc. and its subsidiaries and affiliates.*

## <span id="page-30-0"></span>**6.3.3 Conflict resolution strategy – <ConflictResolution>**

A GRANTA MI database does not allow multiple records to have the same short name within a folder. During the import, if the Text Importer attempts to create a new record which would violate this constraint, a record name conflict will occur. The <ConflictResolution> and

<FunctionalMergeOption> (see 6.3.4) auto-placement elements define the strategy for dealing with the incoming data in this situation.

There are five valid values for the <ConflictResolution> element in a Text Importer template:

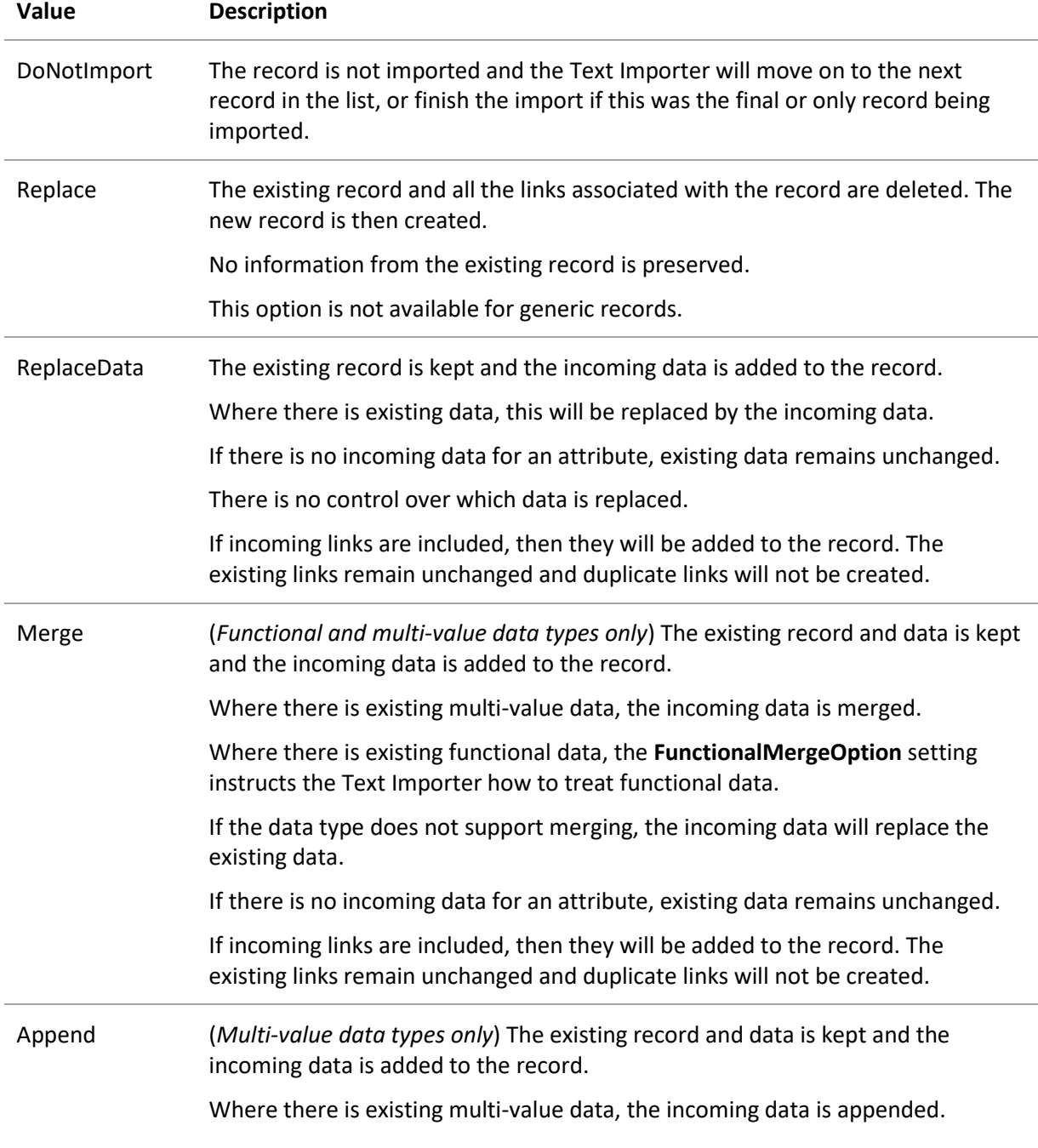

## **Value Description**

Where there is existing functional data, the **FunctionalMergeOption** setting instructs the Text Importer how to treat functional data (note that there is no option to append functional data, only to merge it).

If there is no incoming data for an attribute, existing data remains unchanged.

If incoming links are included, then they will be added to the record. The existing links remain unchanged and duplicate links will not be created.

If the data type does not support appending, the incoming data will replace the existing data (ReplaceData).

If ConflictResolution is not set in the template, duplicate record names are treated as follows:

- In MI:Toolbox, the user will be offered a choice in the Duplicate Record Name dialog.
- In the command-line interface, the setting from the command line is used. If there is no setting on the command line the default behavior is **Merge**.
- In Remote Import the default behavior is **Merge**.

## <span id="page-31-0"></span>**6.3.4 Functional data merge strategy – <FunctionalMergeOption>**

If the conflict resolution strategies of **Merge** or **Append** are chosen, the Text Importer will keep the existing record and attempt to merge any incoming functional data with existing functional data as follows:

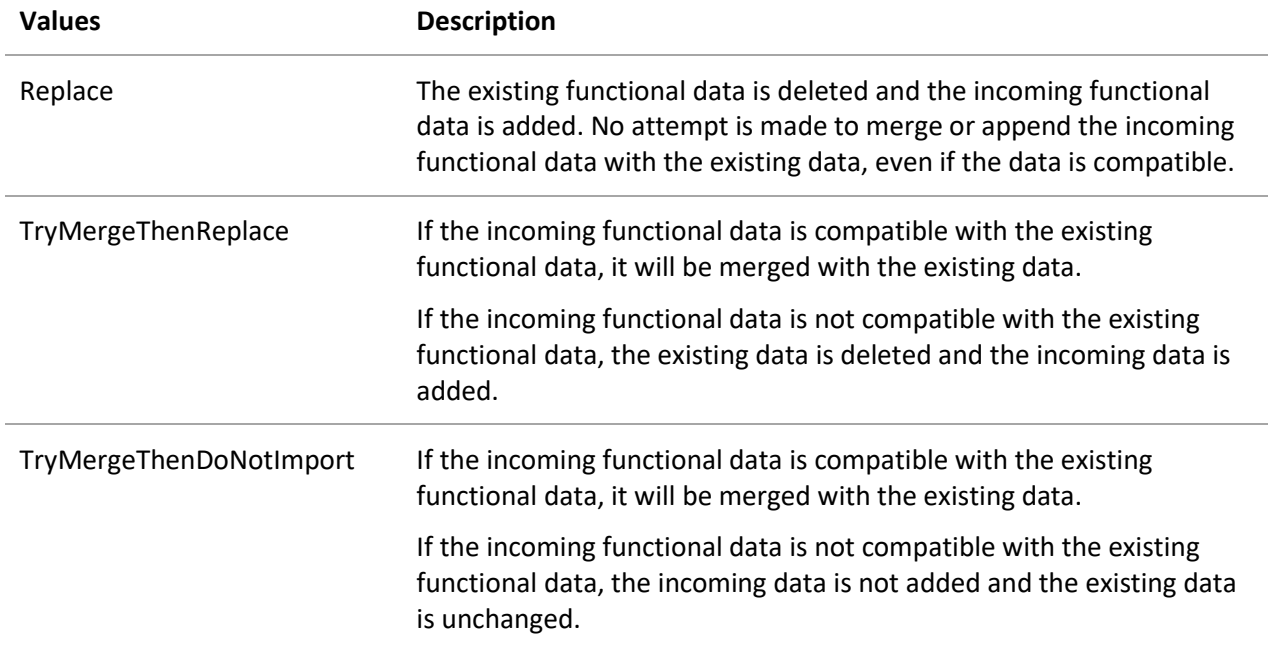

*Ansys GRANTA MI 2021 R1 - © Ansys, Inc. All rights reserved. Contains proprietary and confidential information of Anys, Inc. and its subsidiaries and affiliates.*

If <FunctionalMergeOption> is not set in the template, incoming functional data is treated as follows:

- In MI:Toolbox
	- o If the record name conflict resolution strategy is **Merge** and the incoming functional data is compatible with the existing functional data, the default behavior is **Merge**.
	- o If the record name conflict resolution strategy is **Append** and the incoming functional data is compatible with the existing functional data, the default behavior is **Merge**.
	- $\circ$  If the incoming functional data is not compatible with the existing functional data, the user will be offered a choice in the **Cannot Merge Data** dialog.
- In the command-line interface
	- o The setting from the command line is used.
	- o If there was no setting on the command line, the default behavior is **TryMergeThenReplace**.
- In Remote Import the default behavior is **TryMergeThenReplace.**

#### **6.3.5 Examples**

#### **Example 1: match based on attribute**

The code for matching is in the text file, and can be found in the text section as a regular expression called *B\_Num*. It matches an attribute in the database called *Batch Number*.

```
<AutoPlacement>
   <DBKey>CESLab14</DBKey>
   <TableName>Tensile test</TableName>
   <MatchAttribute>Batch Number</MatchAttribute>
   <SearchAttribute>B_Num</SearchAttribute>
   <FilterName>Tensile test data</FilterName>
   <IsChild>true</IsChild>
   <CreateIfNotFound>false</CreateIfNotFound>
   <FunctionalMergeOption>Replace</FunctionalMergeOption>
   <ConflictResolution>Append</ConflictResolution>
</AutoPlacement>
...
<!-- the textreaders section of the import template has a regular expression
    named 'B_Num' -->
     <RegularExpression name="B_num" import="false">
            <FileCode>File1</FileCode>
            <Expression>§BatchNumberCode§\s*(?<ITEM1>[^§¶]+)¶</Expression>
            <Multiple>true</Multiple>
     </RegularExpression>
```
#### **Example 2: match based on GUID**

The match is based on GUID, which can be found in the text section as a regular expression called 'GUID\_Code'.

```
<AutoPlacement>
   <DBKey>CESLab14</DBKey>
   <TableName>Tensile test</TableName>
   <MatchProperty>GUID</MatchProperty>
   <SearchAttribute>GUID_Code</SearchAttribute>
   <FilterName>Tensile test data</FilterName>
   <IsChild>true</IsChild>
   <CreateIfNotFound>false</CreateIfNotFound>
   <FunctionalMergeOption>Replace</FunctionalMergeOption>
   <ConflictResolution>Append</ConflictResolution>
</AutoPlacement>
...
<!-- the textreaders section of the import template has a regular expression
   named 'GUID_Code' -->
     <RegularExpression name="GUID_Code" import="false">
            <FileCode>File1</FileCode>
            <Expression>§GUID§\s*(?<ITEM1>[^§¶]+)¶</Expression>
            <Multiple>true</Multiple>
     </RegularExpression>
```
#### **Example 3: match based on record name**

Add data to the record (uniquely) named 'AMS 6520, 250 Grade Maraging'

```
<AutoPlacement>
  <DBKey>CESLab14</DBKey>
   <TableName>Tensile test</TableName>
  <MatchProperty>FullName</MatchValue>
  <SearchValue>AMS 6520, 250 Grade Maraging</SearchValue>
  <FilterName>Tensile test data</FilterName>
  <IsChild>false</IsChild>
  <CreateIfNotFound>false</CreateIfNotFound>
  <FunctionalMergeOption>Replace</FunctionalMergeOption>
  <ConflictResolution>Append</ConflictResolution>
</AutoPlacement>
```
## <span id="page-34-0"></span>*6.4 Record hierarchy – <TreeHierarchy>*

The Text Importer can place the records being imported into a hierarchy within the MI:Viewer record tree. The optional <TreeHierarchy> element defines where in the tree hierarchy the record data should be placed when it is created in the database. Creating a record hierarchy can be combined with using auto-placement to locate the 'base' folder. In order to do this, the placement <IsChild> element must be set to *true* (see Section *[6.3.1](#page-27-0)*).

```
<TreeHierarchy>
   <TreeLevel>attribute_or_constant</TreeLevel>
   <TreeLevel>attribute_or_constant</TreeLevel>
   <TreeLevel>attribute_or_constant</TreeLevel>
</TreeHierarchy>
```
#### **6.4.1 Example**

The imported data is put in: "TheNameOfMyFolder" -> Category1 -> Category2 -> Record Name

```
<Automation>
   <AutoPlacement>
     <DBKey>MYDB_3.0.Master</DBKey>
     <TableName>Raw data</TableName>
     <MatchProperty>FullName</MatchProperty>
     <SearchAttribute>treelevel1</SearchAttribute>
     <IsChild>true</IsChild>
   </AutoPlacement>
   <TreeHierarchy>
     <TreeLevel>Category1</TreeLevel>
     <TreeLevel>Category2</TreeLevel>
   </TreeHierarchy>
</Automation>
<TextReaders>
   <RegularExpression name="Category1" import="false">
     <FileCode>FileCode0</FileCode>
    <Expression>Eco01Categories</classificationSystem>[^>]<classificationVal
ue[^>]>(?<ITEM1>[^/]+)/[^>]*></Expression>
   </RegularExpression>
   <RegularExpression name="Category2" import="false">
     <FileCode>FileCode0</FileCode>
     <Expression>Eco01Categories</classificationSystem>[^>]<classificationVal
ue[^>]>[^//]/(?<ITEM1>[^/])<[^>]*></Expression>
   </RegularExpression>
</TextReaders>
<TemplateProperties>
   <TemplateProperty name="treelevel1">
     <Property>Text</Property>
     <Value>TheNameOfMyFolder</Value>
   </TemplateProperty>
</TemplateProperties>
```
# <span id="page-35-0"></span>*7 Attribute data – <Data>*

In this section, *Attribute* is used to describe an attribute in the database and *Data element* is used to describe an element in the template that creates a database attribute value.

The <Data> element appears under the root <Template> element and is required. It includes information on how to create the data for attributes within the database. The types of Data element fall into three main categories:

- **TextReaders.** Read data directly from the text file using a regular expression.
- **DataBuilders.** Generate data from other data elements.
- **TemplateProperties**. Specify additional information that is not present within the input text files, such as the series or specimen number, or the import file name.

An additional data type, **NullValues**, can be used to specify a list of global null values, that is, values that will be treated as being equivalent to a null or missing value. If a value being imported is equivalent to one of the specified null values, this value will be set to null and not imported, or, for grid functional data, the value will be imported as a 'not applicable' data point.

The type of the Data element determines how the value is created. For example, if you were reading Long Text data from one location in a text file, you might use a Text Readers element. However, if you were constructing Long Text data by combining several sentences from different locations you might use a DataBuilders element.

For data with complex formatting, such as functional data, specific DataBuilders elements have been created (see [Table 7-2\)](#page-36-0).

| Data element type             | <b>Description</b>                                                                                                    | Required/<br><b>Optional</b> | <b>Available elements</b>                                                                                                    |
|-------------------------------|----------------------------------------------------------------------------------------------------|------------------------------|----------------------------------------------------------------------------------------------------|
| <textreaders></textreaders>   | Reads data directly from the<br>text file                                                                                                    | Required                     | <regularexpression><br/><gridreader><br/><table></table></gridreader></regularexpression>                                                                                                    |
| <databuilders></databuilders> | Generates data from other<br>data elements, that is,<br>TextReaders, DataBuilders and<br><b>TemplateProperties</b><br>The <databuilders> element<br/>can only appear once in the<br/>template, and is included in<br/>the general template<br/>information and not in the<br/>Data list (see Section 3.5)</databuilders> | Optional                     | <recordname><br/><treename><br/><table><br/><definition><br/><text><br/><functional><br/><textconverter><br/><gridfunctional></gridfunctional></textconverter></functional></text></definition></table></treename></recordname> |

*Table 7-1. Available elements for each Data element type*
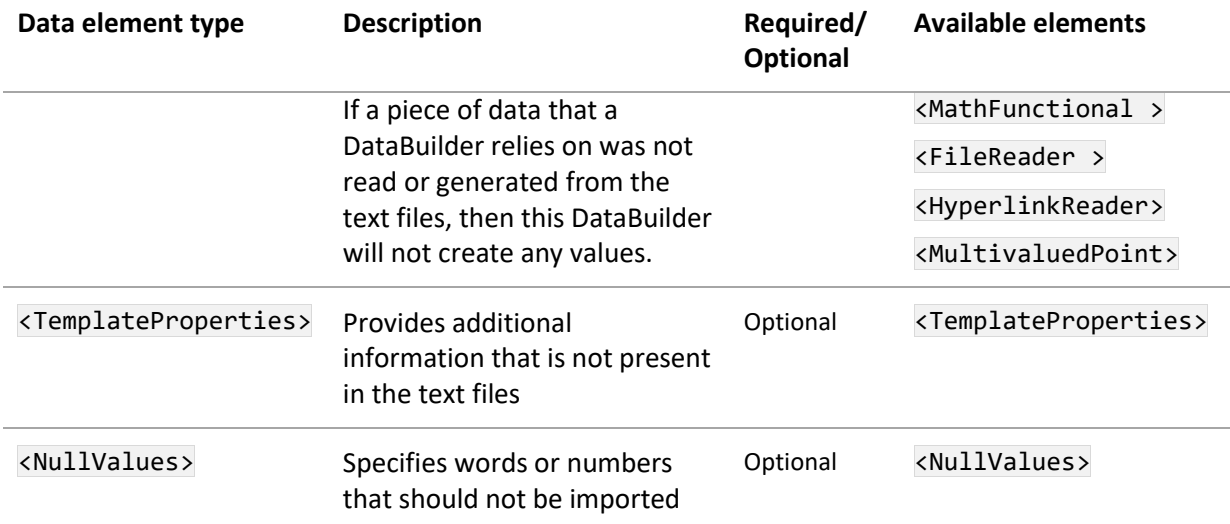

DataBuilders can use other DataBuilders to create the value, but ultimately they must be derived from a RegularExpression or Table i.e. TextReaders data.

The RecordName and TreeName are different to all the other DataBuilders. They can both only appear once in the template, and so are included in the general template information and not in the Data list (see Sections *[3.4](#page-8-0)* and *[3.5](#page-8-1)*).

Data elements do not need to return any data and any derived Data elements using this value will also have no data.

*Table 7-2. Suggestions on which Data element to use for each GRANTA MI data type\**

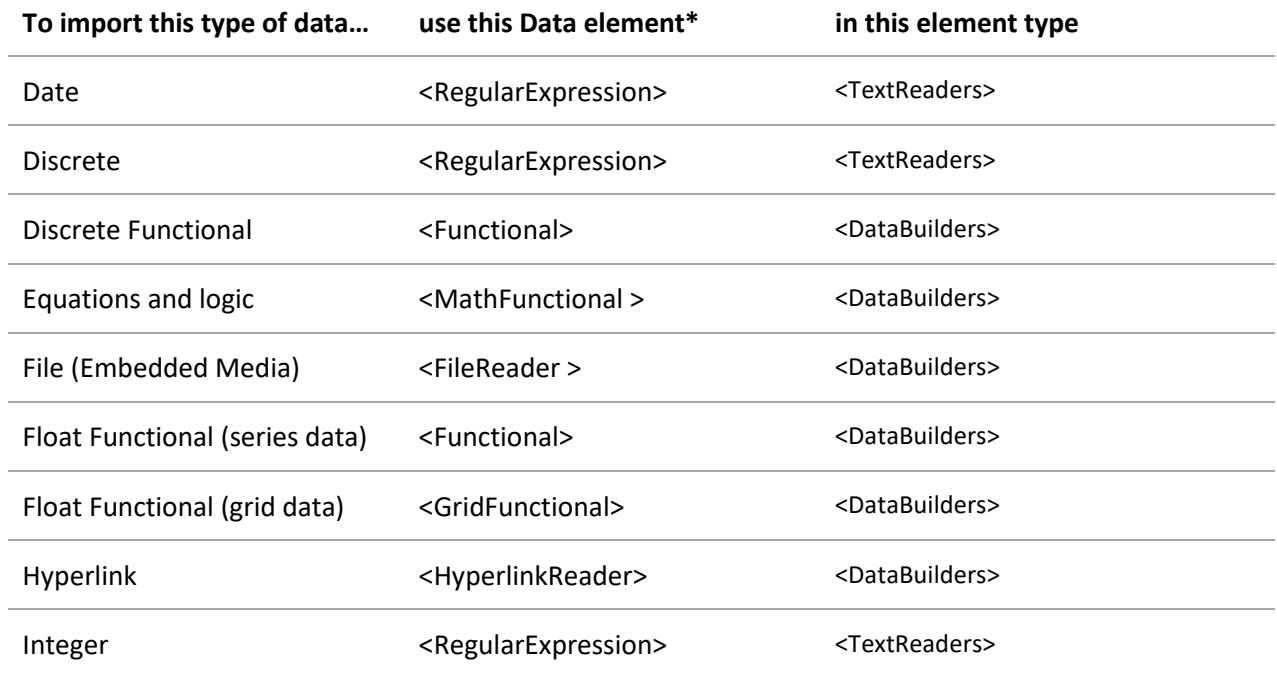

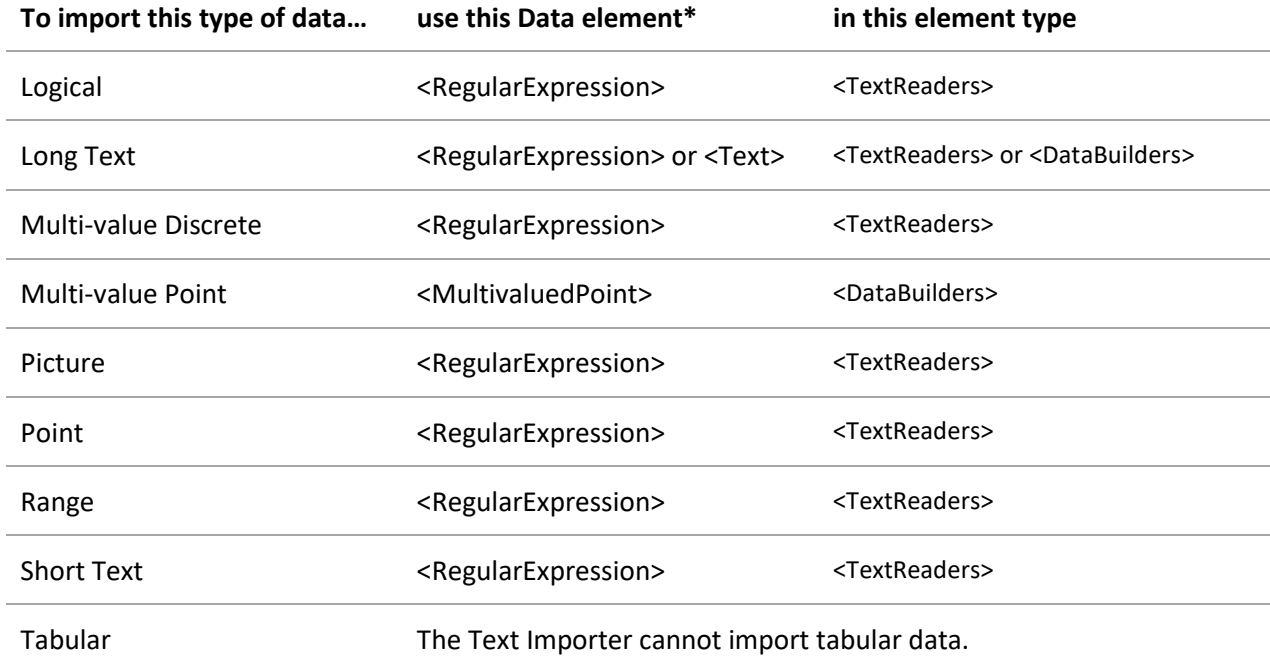

\* Please note, this table is for guidance only. The most suitable Data element to use for your data will depend on the format of the data in the file, and whether it needs any further manipulation.

# *7.1 General notes on importing data*

### **7.1.1 Dynamically-named attributes**

The Text Importer can name attributes dynamically. This functionality allows the attribute populated by an element to change based on information in the text file. The Text Importer allows the attribute name to be dynamically set during the import by using one of the elements in the template to read the attribute name. An example where this might be used is a testing machine that produces a consistent data format for each test type, and in the database we want each of these test types to be added to a separate attribute. Rather than using a separate template for each attribute, type information within the file can be used to determine the attribute to be used.

#### *Example*

```
<Functional name="FunctionalData" attributename="AttributeName" isaliased="true">
  <FileCode>Code1</FileCode>
  <FunctionalType>Grid</FunctionalType>
  <YAxis>Row2</YAxis>
  <XAxis name="Temperature">Row1</XAxis>
  <Parameters>
     <Parameter>Loading</Parameter>
     <Parameter>Humidity</Parameter>
     <Parameter>Basis</Parameter>
  </Parameters>
  <Interpolate>true</Interpolate>
```
#### </Functional>

In the above example, the isaliased property is used. If this property is set to *true*, then the value in the attributename is no longer the name of an attribute in the database, but should be the name of a data element within the template.

```
<RegularExpression name="AttributeName">
   <FileCode>Code1</FileCode>
   <Expression>Attribute Name:(?<item>[_a-z]+)</Expression>
</RegularExpression>
```
## **7.1.2 Markdown**

When importing Long Text data, if the data to be imported starts with the text **#markdown** followed by a newline, the data will be interpreted as Markdown-formatted, and displayed as such in MI:Viewer.

(Note that the newline after #markdown is required, otherwise you'll just see the text "#markdown" at the beginning of your attribute value).

#### <span id="page-38-0"></span>**7.1.3 Trailing zeroes**

The Text Importer can import trailing zeroes for point data (including multi-value point) and range data.

The optional storetrailingzeroes attribute is associated with the <MultivaluedPoint> element (see Section *[7.13.3](#page-80-0)*) and the <RegularExpression> element (see Section *[7.1.3](#page-38-0)*). If you do not set it, it is assumed to be 'false'.

When creating the value to be imported with a Data element, you should ensure that the regular expression can recognize trailing zeroes. For example, when using a regular expression to read a value from a text file, you should ensure that the syntax includes a rule to match the decimal separator.

For import, the decimal separator is expected to be a period ( . ). However, if your data uses a different separator, you could construct your Data elements to read your separator and then convert it to the full stop. (A different decimal separator may be used as a result of setting the <Locale> element in the <General> section of the template; see *Locale – [<Locale>](#page-7-0)*.)

# <span id="page-39-0"></span>*7.2 RegularExpression (TextReaders)*

<RegularExpression> extracts data from the text file using a regular expression. The regular expression must be specific enough to only return one match from a text file but generic enough to apply to each instance of the text files. The regular expression forms the basis of all the information read into the database, so it is necessary to have some knowledge of regular expressions before attempting to create a Text Importer template.

Please see *[Appendix A](#page-93-0)* for more examples of the use of regular expressions in the Text Importer.

```
<RegularExpression name="name" attributename="attributename" 
isaliased="true|false" import="true|false" storetrailingzeroes="true|false">
   <FileCode>filecode</FileCode>
   <Expression>expression1</Expression>
   <Expression>expression2</Expression>
 ...
   <Multiple>true|false</Multiple>
   <Unit>unit</Unit>
   <Series>true|false</Series>
   <ParentAttribute>parentAttribute</ParentAttribute>
   <DataQuality>data quality element</DataQuality>
</RegularExpression>
```
## **7.2.1 Attributes**

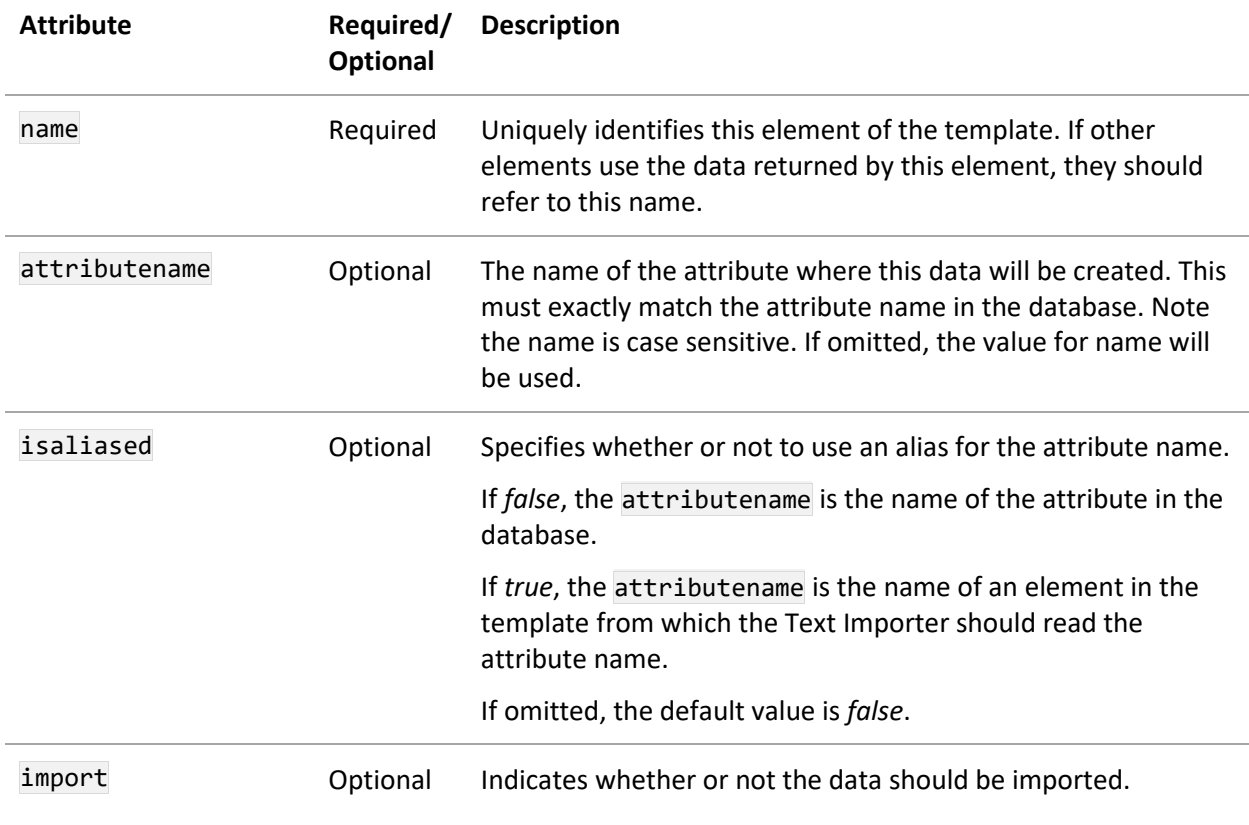

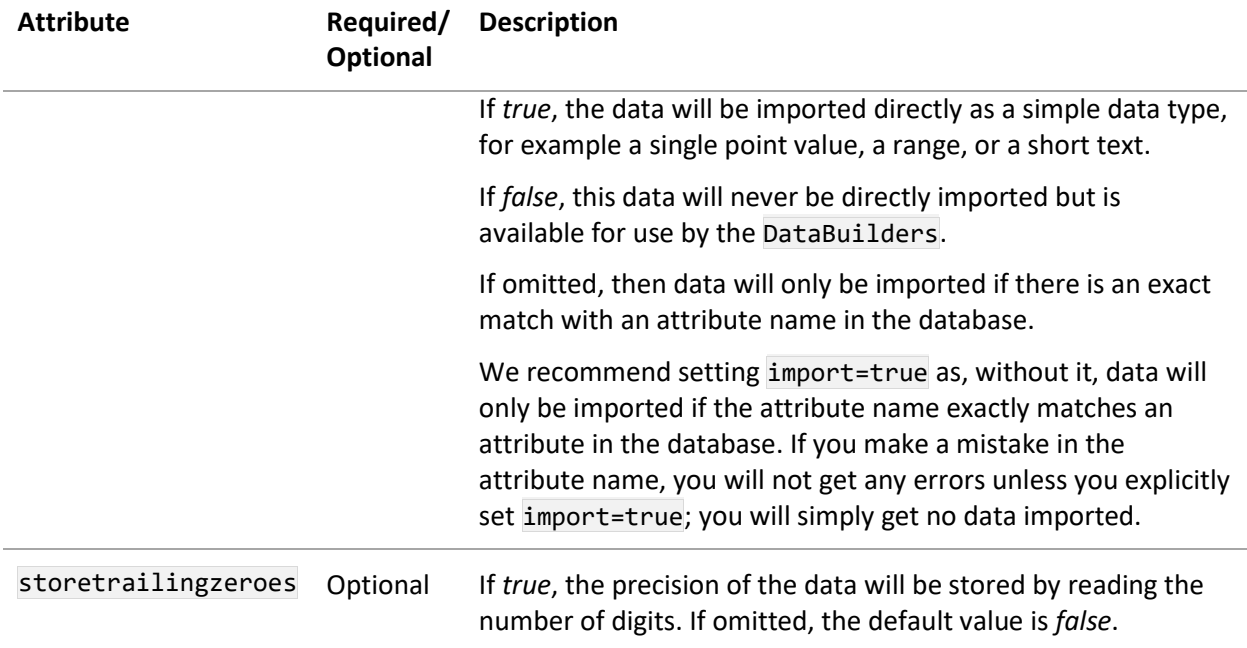

## **7.2.2 Elements**

The order of the child elements is enforced.

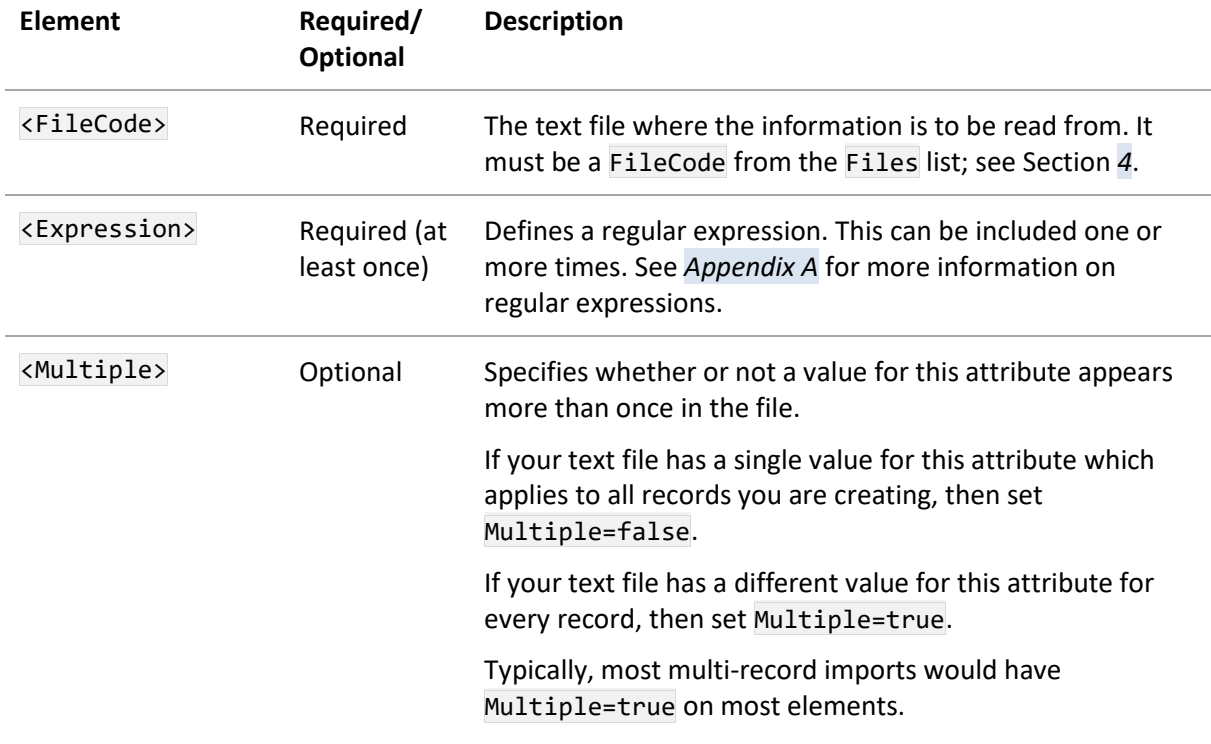

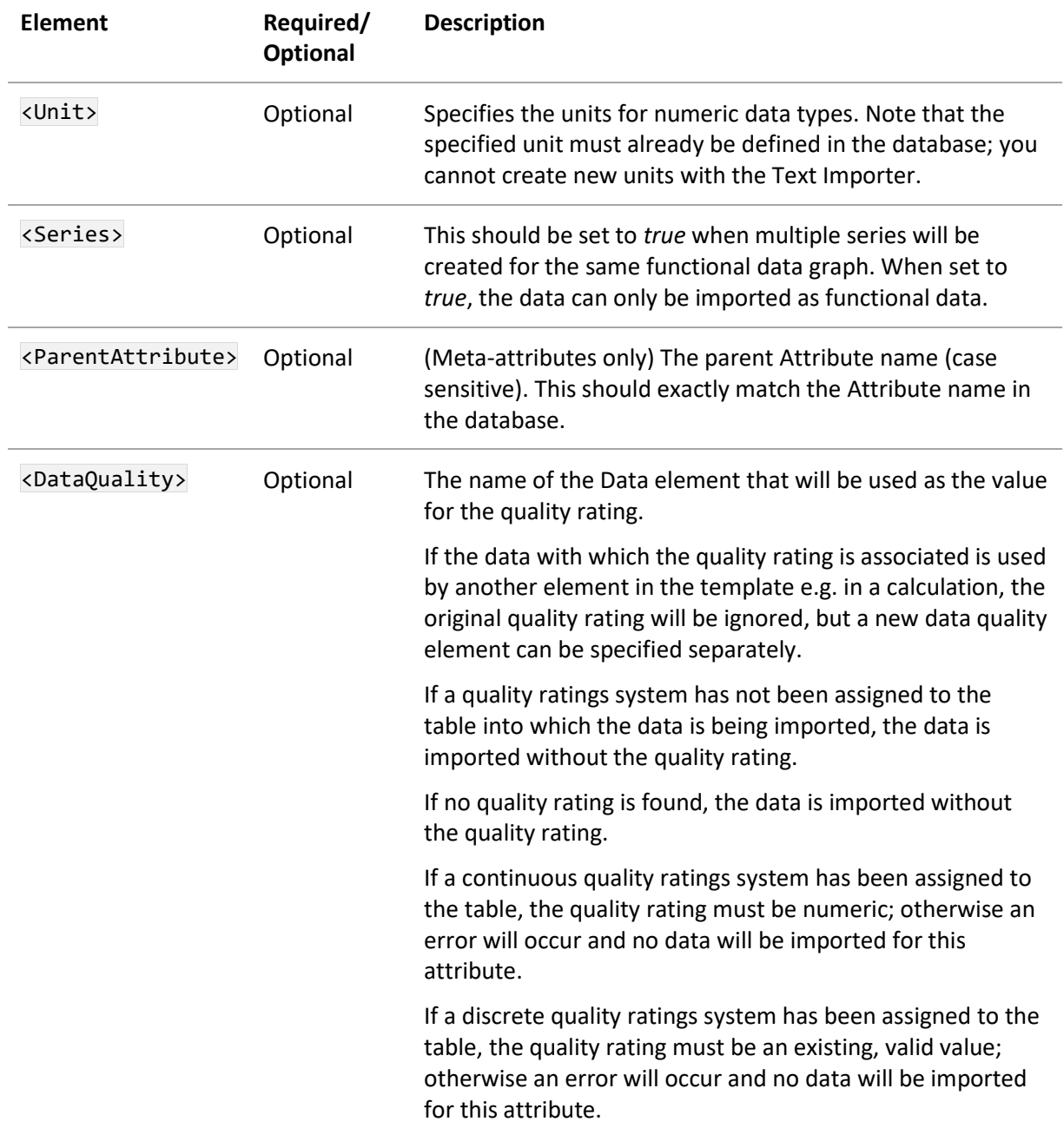

## **7.2.3 Example**

```
<RegularExpression name="Specimen ID">
   <FileCode>File1</FileCode>
   <Expression>SPECIMEN LABEL:\s*\[(?<ITEM>.+)\]</Expression>
   <Multiple>true</Multiple>
</RegularExpression>
```
Multiple <Expression> elements can be used in the <RegularExpression> element. This is useful when users want to use a single template to import files that differ slightly in format, for example, the naming convention may differ between files that are otherwise identical.

The first expression to return a value is used, in the order they appear in the template, and all subsequent expressions are ignored. If no expressions return a value, then no data is created. If multiple expressions are used to import multiple specimens from a single text file, then the Text Importer will look for the first successful expression in each specimen. However, it is recommended that the text files should be as consistent as possible.

In the following example, the term 'Ramp Rate' and 'Crosshead speed' are used for the same value:

```
<RegularExpression name="Crosshead Speed">
   <FileCode>File1</FileCode>
   <Expression>Crosshead speed:\s*\[(?<ITEM>.+)\]</Expression>
   <Expression>Ramp Rate:\s*\[(?<ITEM>.+)\]</Expression>
</RegularExpression>
```
Note that when using more than one <Expression> element inside a RegularExpression, alternative naming conventions can be matched using a single expression with the | character (logical OR). For example, instead of using two expressions to match 'Crosshead speed' and 'Ramp Rate', you can simply have (Crosshead speed)|(Ramp Rate).

In the following example, two values for a range attribute named 'Load Range' are extracted from the text line:

Load Range: 30 - 50

```
 <RegularExpression name="Load Range">
  <FileCode>File1</FileCode>
   <Expression>Load Range: (?<ITEM>[0-9]+) - (?<ITEM>[0-9]+)</Expression>
 </RegularExpression>
```
In the following example, a file name for a picture attribute named 'Figure' is extracted from the text line:

Figure: C:\DemoFiles\Light.gif

```
 <RegularExpression name="Figure">
   <FileCode>File1</FileCode>
   <Expression>Figure:\s*(?<ITEM>.+)\r</Expression>
 </RegularExpression>
```
# *7.3 GridReader (TextReaders)*

Reads row and column data from the text file. This element cannot be used to create data for an attribute directly and must be used by a DataBuilder element.

```
<GridReader name="name">
   <FileCode>filecode</FileCode>
   <GridExpression>regular expression</GridExpression>
  <CellExpression>regular expression</CellExpression>
   <IgnoreRows>integer</IgnoreRows>
   <IgnoreColumns>integer</IgnoreColumns>
   <Unit>unit</Unit>
   <Multiple>true/false</Multiple>
   <Series>true/false</Series>
</GridReader>
```
## **7.3.1 Attributes**

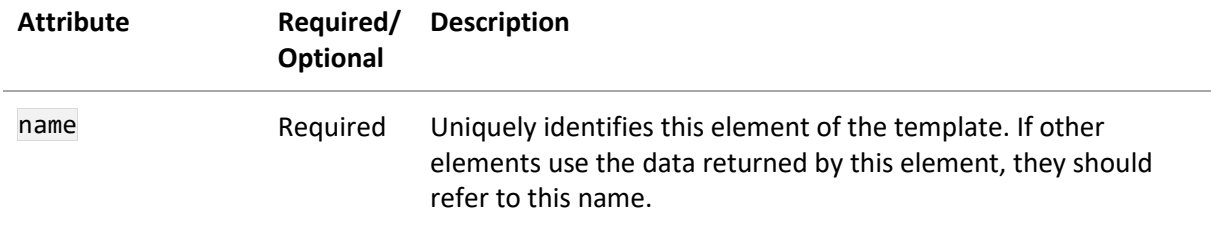

### **7.3.2 Elements**

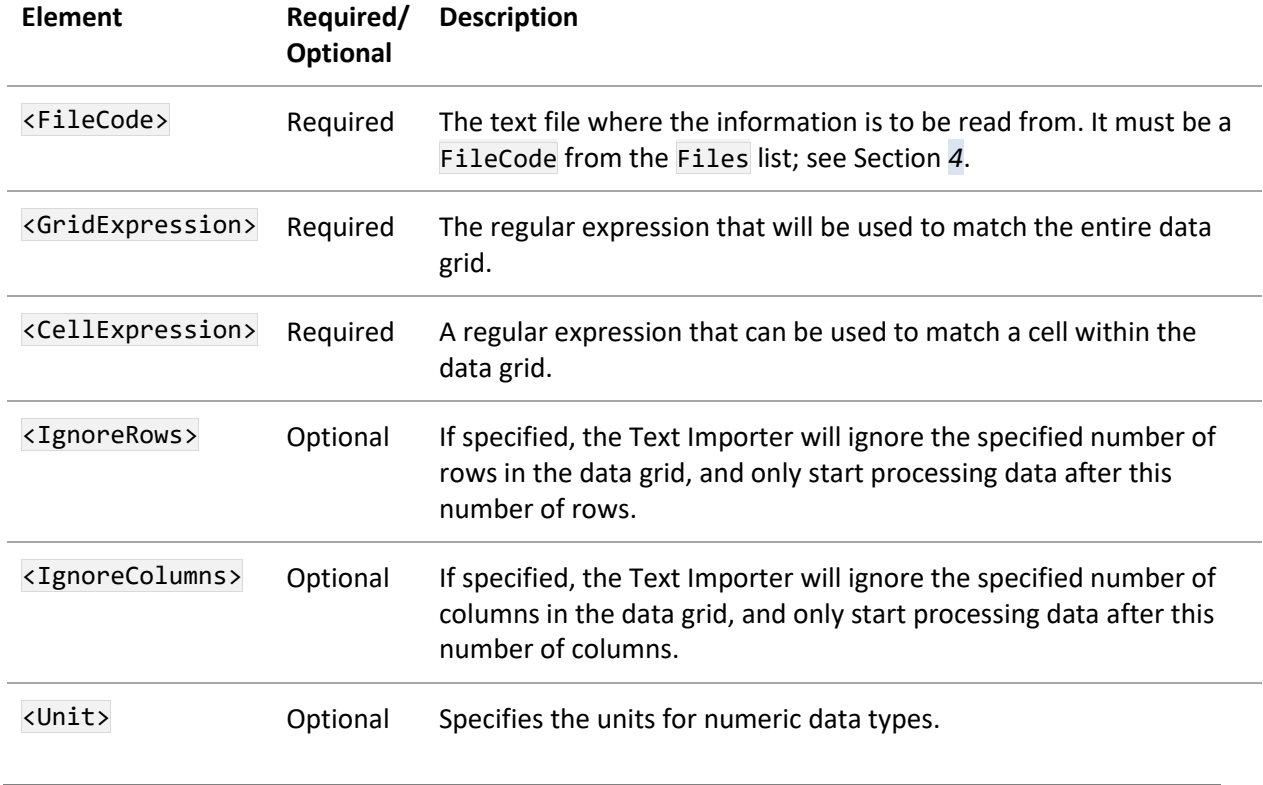

*Ansys GRANTA MI 2021 R1 - © Ansys, Inc. All rights reserved. Contains proprietary and confidential information of Anys, Inc. and its subsidiaries and affiliates.*

#### *44*

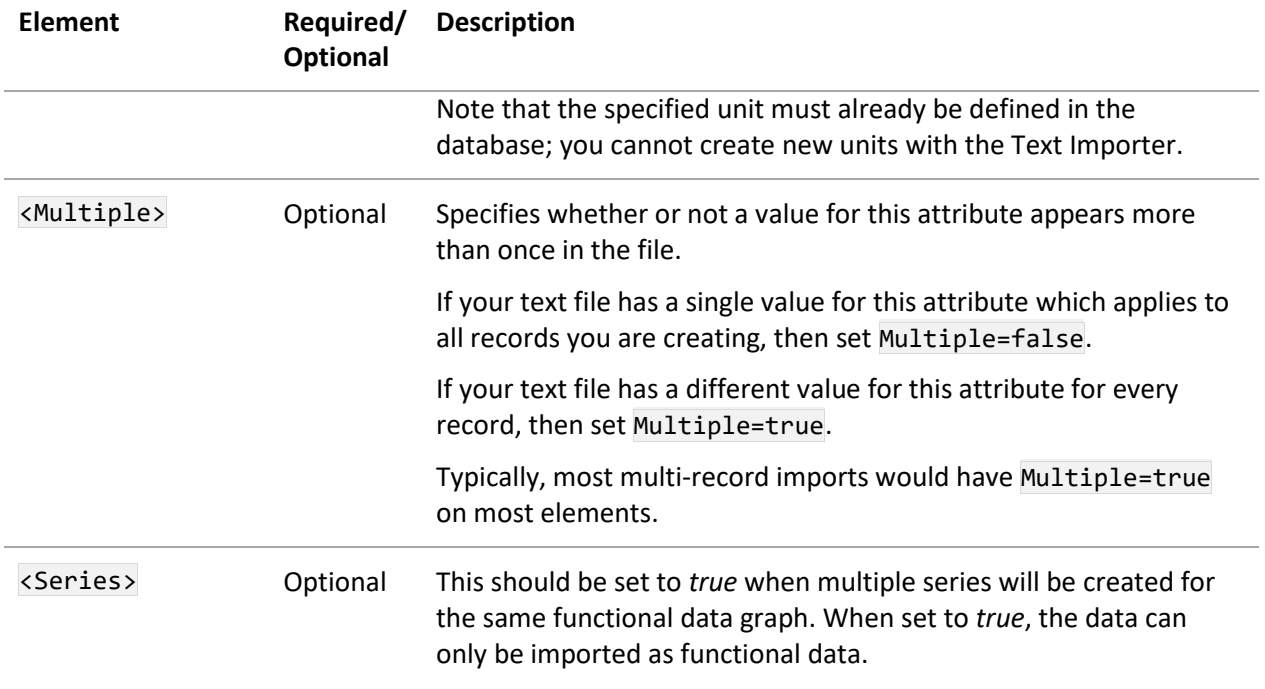

## **7.3.3 Example**

The following is an example of some data that can be imported using the GridReader:

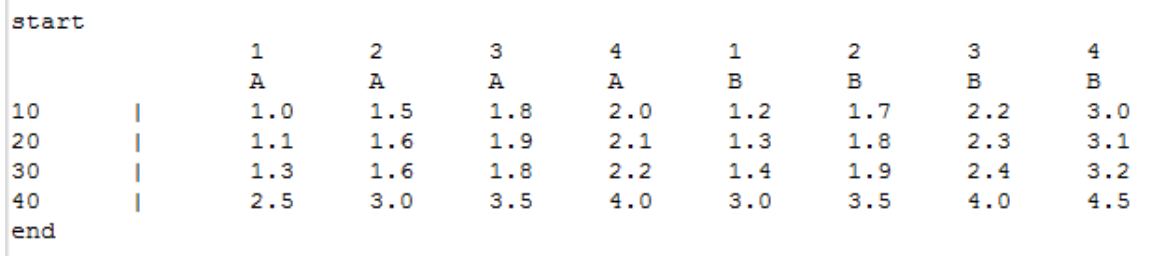

*Figure 5. Data to be imported using GridReader*

The <GridReader> element to import the data above would look like this:

```
<GridReader name="MyGrid">
   <FileCode>filecode</FileCode>
   <GridExpression>(?=start\s*)(\s+.+)+(?=\s+end)</GridExpression>
   <CellExpression>(?<item>[0-9\.]{1,3})</CellExpression>
   <IgnoreRows>2</IgnoreRows>
   <IgnoreColumns>1</IgnoreColumns>
</GridReader>
```
In the example above, thirty-two values will be read by the Text Importer, as follows:

1. The <GridReader> will use the <GridExpression> to find the entire grid. In this case, it will match the six lines of text between 'start' and 'end'.

- 2. The Text Importer then delimits the data using the line break character to create the six rows of data from this text.
- 3. The <IgnoreRows> element is set to 2, therefore the first two rows of data will be ignored and the Text Importer will start processing the third row.
- 4. Next, the Text Importer uses the <CellExpression> to find the individual cells of data in the row. In this case it matches any numeric values. The <IgnoreColumns> element is set to 2, so the first column of data will be ignored.
- 5. The first set of data generated by the Text Importer will be the eight values '1.0', '1.5', '1.8', '2.0', '1.2', '1.7', '2.2', and '3.0'.
- 6. The Text Importer will then continue to process the remaining rows of data until an array of data is created which reads left to right, top to bottom through the grid. [Table](#page-45-0)

# <span id="page-45-0"></span>*7.4 Table (TextReaders)*

The <Table> type is used to read the information from a text file where the data is formatted as a table. It uses a regular expression to read in the table headers and uses this information to dynamically create a set of regular expressions to read the content of the table. This provides a tool that allows the Text Importer to uniquely identify any cell in the table by column and row, and use this value to create an attribute.

The basic syntax for this type is this:

```
<Table name="name">
     <FileCode>filecode</FileCode>
     <Header>
         <Expression>regex</Expression>
         <HeaderItem>header</HeaderItem>
              <Headername>name</Headername>
              <Value>regex</Value>
              <Unit>unit</Unit>
     </Header>
     <Row>
         <Expression>regex</Expression>
         <RowIdentity>identity</RowIdentity>
     </Row>
</Table>
```
The structure of the <Table> element is fairly complex. An example that illustrates how to use it is given below in Section *[7.4.3](#page-46-0)*.

## **7.4.1 Attributes**

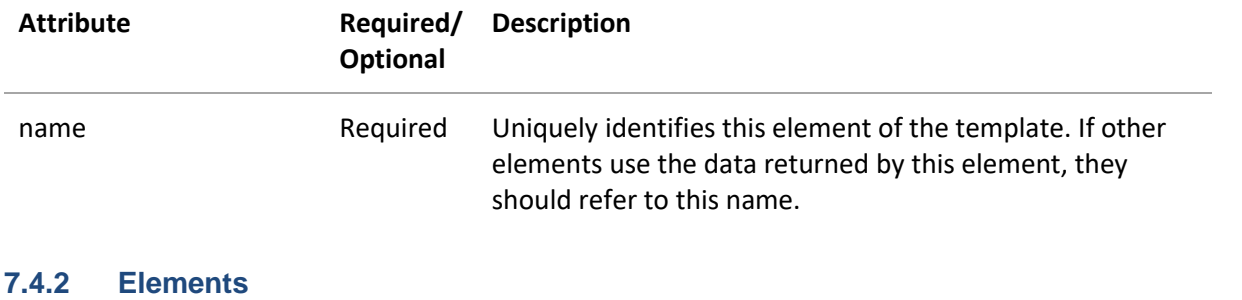

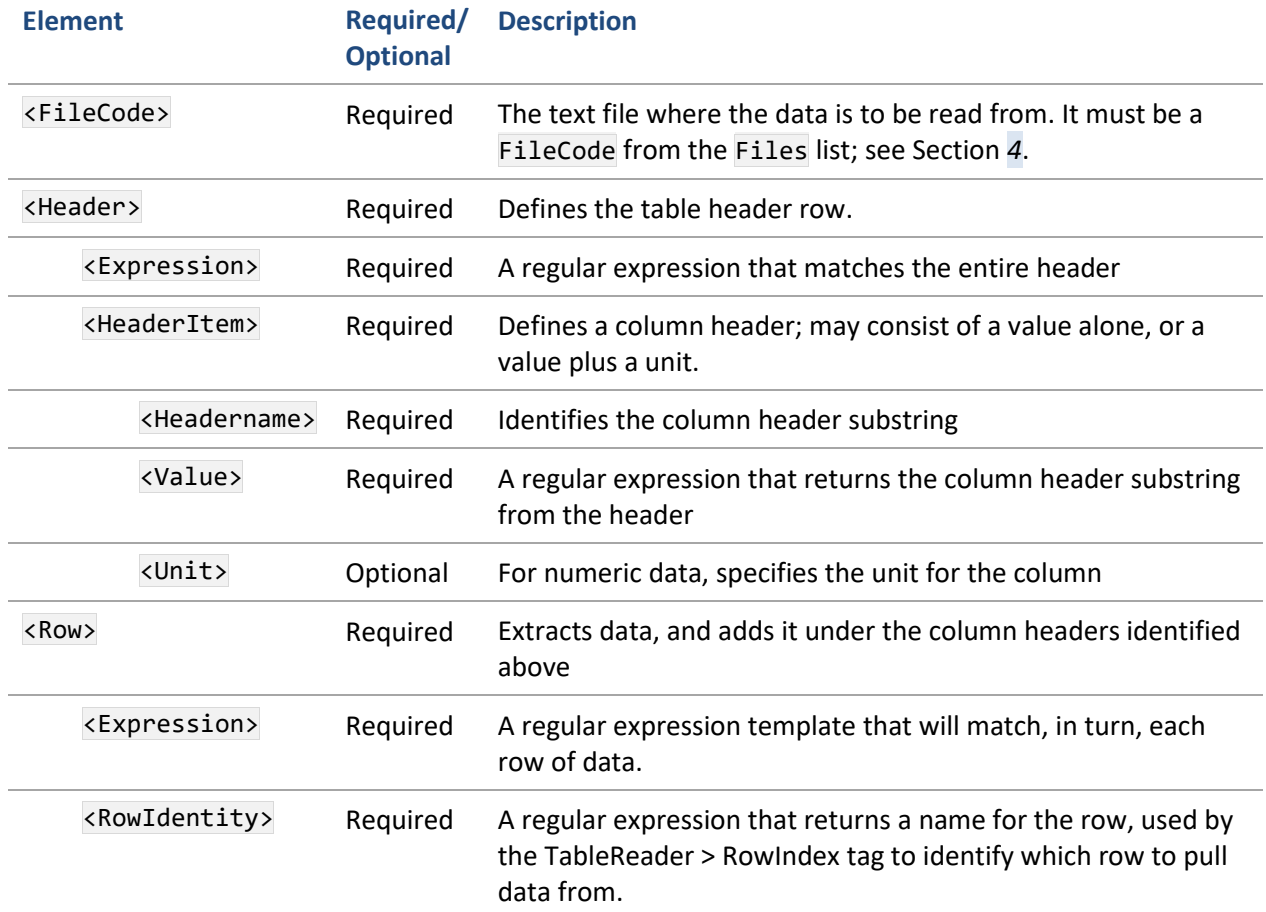

## <span id="page-46-0"></span>**7.4.3 Example data and code**

Consider a data file that contains this table-like data:

```
" ","Specimen label","Diameter (in)","Ext. gauge len (in)","Spec gauge len (in)"
"1","Ti003-01-S1",0.12450,0.50000,0.62500
"2","Ti003-01-S2",0.12400,0.50000,0.62500
"3","Ti003-01-S3",0.12450,0.50000,0.62500
"4","Ti003-01-S4",0.12400,0.50000,0.62500
```
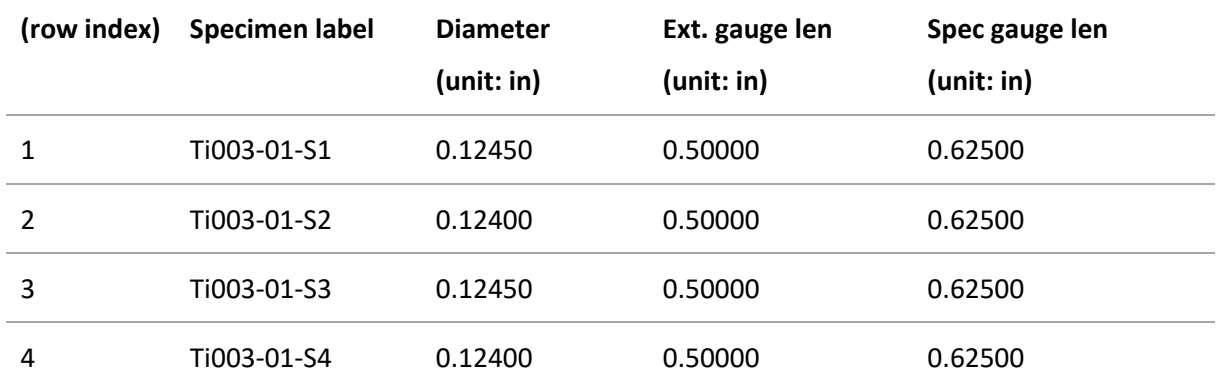

The <Table> tag can require the Text Importer to read this into memory as this table:

The first line of data has become the table's *header*. All the other lines have become the *content*.

The <Table> tag reads data into an internal table in memory. It does not place the data into MI attributes; that work is done later with a <TableReader> tag (see section *[7.5](#page-51-0)*).

The XML code below will read this table, if it is placed inside the Data  $\rightarrow$  TextReader element in the text importer template file.

```
<Table name="Summary One">
      <FileCode>FileCode1</FileCode>
      <Header>
             <Expression>\r\s*"(?&lt;ITEM1&gt;[#/@%0-9a-z\^ '\.\-
(1,})","(?<ITEM2&gt;\lceil #/@%0-9a-z\rangle^{\wedge}'\.\-(1,})"(,"(?<ITEMX&gt;\lceil #/@%0-9a-z\rangle^{\wedge}'\.\.\.\]{1,}(\([#/@%0-9a-z\^ '\.\-]{1,}\))+)"){1,}\r</Expression>
             <HeaderItem>
                    <HeaderName>ITEM1</HeaderName>
                    \langleValue>(?<ITEM1&gt;\lceil #/\omega\%0 - 9a - z\ '\.\-]{1,})</Value>
             </HeaderItem>
             <HeaderItem>
                    <HeaderName>ITEM2</HeaderName>
                    <Value>(?&lt;ITEM2&gt;[#/@%0-9a-z\^ '\.\-]{1,})</Value>
             </HeaderItem>
             <HeaderItem>
                    <HeaderName>ITEMX</HeaderName>
                    <Value>(?&lt;ITEMX&gt;[#/@%0-9a-z\^ '\.\-]{1,})(\([#/@%0-9a-
z\wedge ' \backslash \cdot]{1,}\))?</Value>
                    <Unit>\((?&lt;ITEMX&gt;[#/@%0-9a-z\^ '\.\-]{1,})\)</Unit>
             </HeaderItem>
      </Header>
      <Row>
             <Expression>"(?&lt;ITEM1&gt;[#/@%0-9\^ '\.\-
\{(1,)\}',"(?<ITEM2&gt;[\s4/@%0-9a-z\^ '\.\:_!\-]{1,})"!{,(?<ITEMX&gt;[\n#/%e0-
9 \ \.\.\.\.]\1,})!\}\r\s*</Express\langle \text{RowIdentity} \rangle(?<ITEM1&gt;[#/@%0-9\^ '\.\-]{1,})</RowIdentity>
      </Row>
</Table>
```
#### **<FileCode> tag**

The FileCode tag identifies which file to read from. The name (*FileCode1* in this case) should have been defined as a TextFile within the Files element of the text importer template file.

#### **<Header> tag**

#### *<Expression> tag*

The regular expression inside the Expression tag matches the entire header, i.e. the yellowhighlighted string below.

```
" ","Specimen label","Diameter (in)","Ext. gauge len (in)","Spec gauge len (in)"
"1","Ti003-01-S1",0.12450,0.50000,0.62500
"2","Ti003-01-S2",0.12400,0.50000,0.62500
   "3","Ti003-01-S3",0.12450,0.50000,0.62500
"4","Ti003-01-S4",0.12400,0.50000,0.62500
```
Within the matched string, five named substrings are captured:

```
ITEM1, ITEM2, ITEMX(1
st instance), ITEMX(2
nd instance), ITEMX(3
rd instance)
```

```
" ","Specimen label","Diameter (in)","Ext. gauge len (in)","Spec gauge len (in)"
"1", "Ti003-01-S1", 0.12450, 0.50000, 0.62500<br>"2". "Ti003-01-S2", 0.12400.0.50000, 0.62500
"2","Ti003-01-S2",0.12400,0.50000,0.62500
    "3","Ti003-01-S3",0.12450,0.50000,0.62500
"4","Ti003-01-S4",0.12400,0.50000,0.62500
```
These named substrings will be used in the next section to create column headers.

#### *<HeaderItem> tag (simple example)*

The elements within a <HeaderItem> tag declare a column header. A column header may consist of a value alone, or a value plus a unit. We will look at the second <HeaderItem>tag in the code, i.e. the tag that works with the ITEM2 substring to create the **Specimen label** header.

#### *HeaderName tag*

The <HeaderName> tag is the name of the substring identified above (in this case  $ITEM2$ ).

#### *Value tag*

Inside the <Value> tag is a regular expression. It will search *within* the ITEM2 substring. Here is the full ITEM2 substring for clarity:

Specimen label

The regular expression matches the entire substring, and captures it, again using the name ITEM2:

#### ITEM2

Specimen label

## *<HeaderItem> tag (complex example)*

Now we look at the third <HeaderItem> tag in the code, i.e. the tag that works with the ITEMX substring. In fact, there are three instances of ITEMX, and so this <HeaderItem>will be executed three times and create three headers. Below we consider only the first instance – the other two instances are very similar.

### *<HeaderName> tag*

The <HeaderName> tag is the name of the substring identified above (in this case ITEMX(1st instance). Here is the full ITEM2 substring for clarity:

### *<Value> tag*

Inside the <value> tag is a regular expression. It will search *within* the ITEMX(*1 st instance*) substring. Here is the full ITEMX(*1 st instance*) substring for clarity:

```
Diameter (in)
```
The regular expression matches the sub-substring below, and captures it, again using the name ITEMX:

### **ITEMX**

Diameter (in)

### *<Unit> tag*

Inside the <Unit> tag is another regular expression that will search *within* the ITEMX(*1 st instance*) substring. The regular expression matches the sub-substring below, and captures it, again using the name ITEMX:

#### **ITEMX**

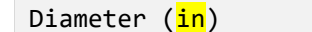

It is clear that the value of the column header will be **Diameter**, and the unit of the column header will be **in** (which should be a real unit in your MI database).

### **7.4.4 Row tag**

The <Row> tag will extract data, and add it under the column headers we have identified above.

### **<Expression> tag**

The <Expression> tag contains a *regular expression template* that will match, in turn, each row of data. Here is a copy of the *regular expression template*:

```
"(?<ITEM1&gt;[#/@%0-9\^ '\.\-]{1,})","(?&lt;ITEM2&gt;[\s#/@%0-9a-z\^ '\.\:_!\-
\{1, \}\"\{,\{?<1TIEMX>[#/%e0-9 \.\-]\{1, \}\r\s*
```
The green-highlighted region is a special (MI-specific) notation, and is not treated like standard regular expression code. The Text Importer will turn the template into a normal regular expression by repeating the section bracketed by !{ and !} an appropriate number of times depending on how

many column headers exist in total. (In this case, 3 times). The !{ and !} characters themselves are otherwise ignored.

After processing, the expression matches, in turn, each row of data. The first match is highlighted in yellow:

```
" ","Specimen label","Diameter (in)","Ext. gauge len (in)","Spec gauge len (in)"
<mark>"1","Ti003-01-S1",0.12450,0.50000,0.62500</mark><br>"2"."Ti003-01-S2".0.12400.0.50000.0.62500
"2", "Ti003-01-52", 0.12400, 0.50000, 0.62500"<br>"3", "Ti003-01-53", 0.12450.0.50000.0.62500""3","Ti003-01-S3",0.12450,0.50000,0.62500
"4","Ti003-01-S4",0.12400,0.50000,0.62500
```
Within the matched string, five named substrings are captured:

ITEM1, ITEM2, ITEMX(*1 st instance*), ITEMX(*2 nd instance*), ITEMX(*3 rd instance*)

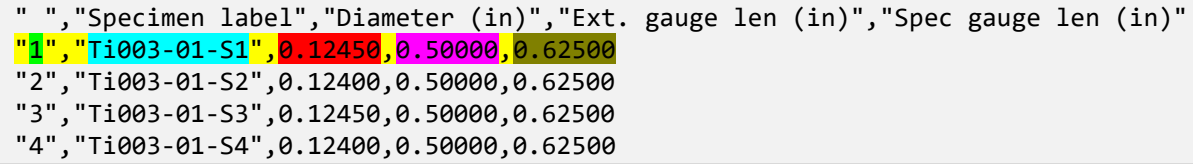

These substrings are placed under the columns, in order, as data.

#### **<RowIdentity> tag**

The <RowIdentity> tag declares a name for the row. The name is later used by the TableReader > RowIndex tag to identify which row to pull data from.

Within the RowIdentity tag is a regular expression, which will search *within* the ITEM1 substring. Here is the full ITEM1 substring:

1

The RowIdentity regular expression matches the entire substring, and captures it, using again the name ITEM1:

1

The row will be called **1**.

Note that, if in the *regular expression template* in the Expression tag, the ITEM1 capture group is deleted and replaced with the RowIdentity literal text, then the new expression will be:

"1","(?<ITEM2&gt;[\s#/@%0-9a-z\^ '\.\:\_!\-]{1,})"<mark>!{,(?&lt;ITEMX&gt;[#/%e0-9</mark>  $\setminus \setminus -$ ]{1,})!} $\setminus r\setminus s^*$ 

which gives an expression that matches only the appropriate row.

# <span id="page-51-0"></span>*7.5 TableReader (DataBuilders)*

Returns data (rows, columns, column headers, units) from a table in the text file (see *[Table](#page-45-0)  [\(TextReaders\)](#page-45-0)*.

```
<TableReader name="name" attributename="attributename" isaliased="true|false" 
import="true|false">
   <RowIndex>RowIndexName</RowIndex>
   <TableName>Table Name</TableName>
   <ParentAttribute>attribute name</ParentAttribute>
   <ColumnHeaders>
     <ColumnHeader>Header Name</ColumnHeader>
     <ColumnHeader>Header Name</ColumnHeader>
   </ColumnHeaders>
   <DefaultUnit>unit</DefaultUnit>
</TableReader>
```
## **7.5.1 Attributes**

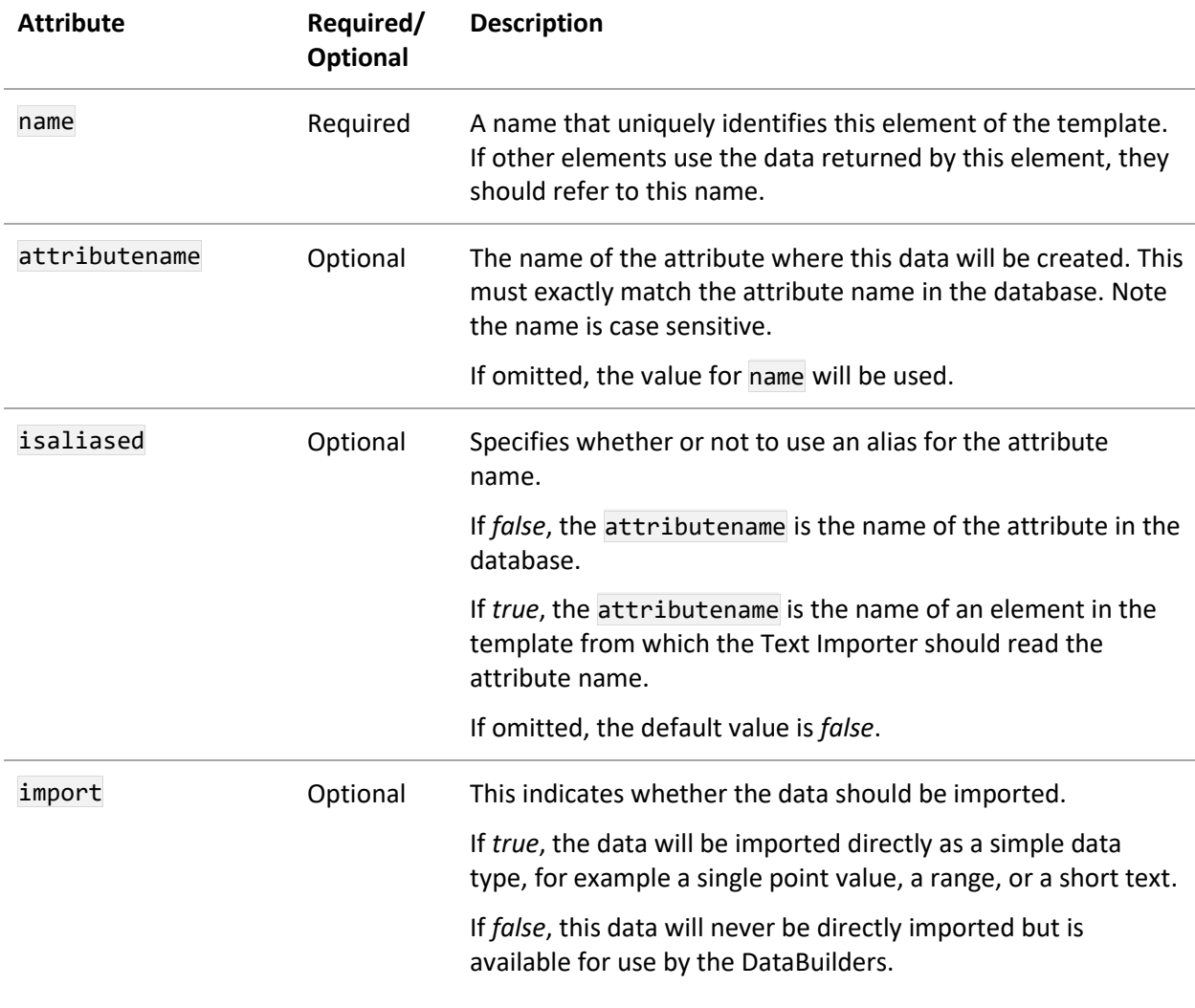

*Ansys GRANTA MI 2021 R1 - © Ansys, Inc. All rights reserved. Contains proprietary and confidential information of Anys, Inc. and its subsidiaries and affiliates.*

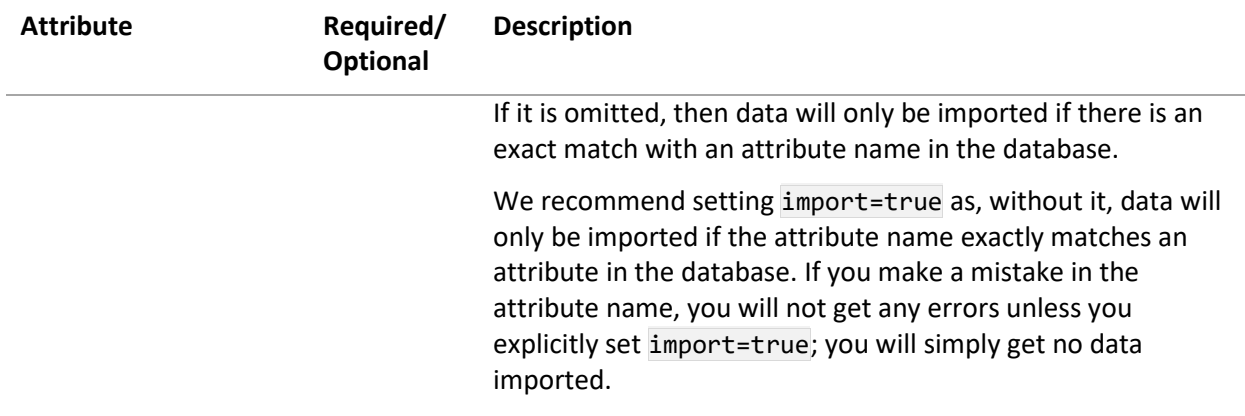

## **7.5.2 Elements**

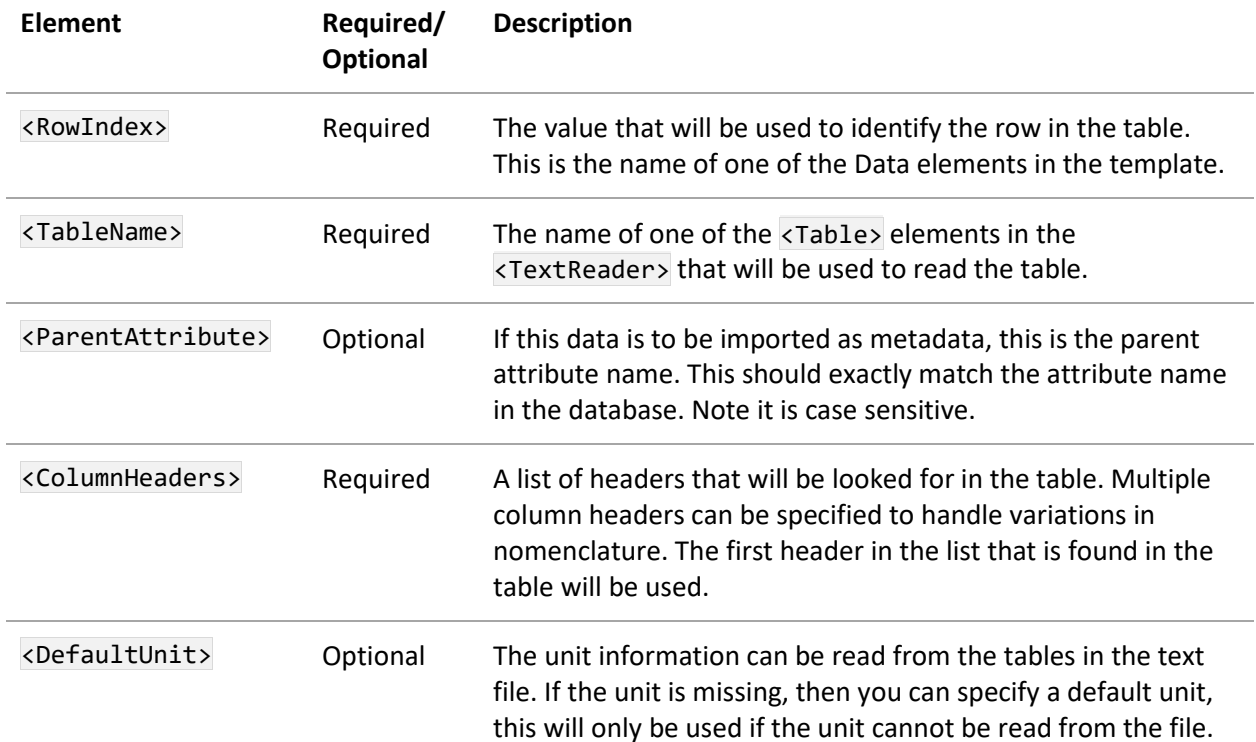

# *7.6 Definition (DataBuilders)*

Allows simple calculations to be carried out on data.

```
<Definition name="name" attributename="attributename" isaliased="true|false" 
import="true|false">
   <DefinitionProperty>
     <Parameter>value|attribute</Parameter>
     <Parameter>value|attribute</Parameter>
     <Modifier>modifier</Modifier>
   </DefinitionProperty>
   <DefinitionProperty>
     <Parameter>value|attribute</Parameter>
     <Parameter>value|attribute</Parameter>
     <Modifier>modifier</Modifier>
   </DefinitionProperty>
   <Unit>unit</Unit>
   <ParentAttribute>parentAttribute</ParentAttribute>
   <DataQuality>data quality element</DataQuality>
</Definition>
```
## **7.6.1 Attributes**

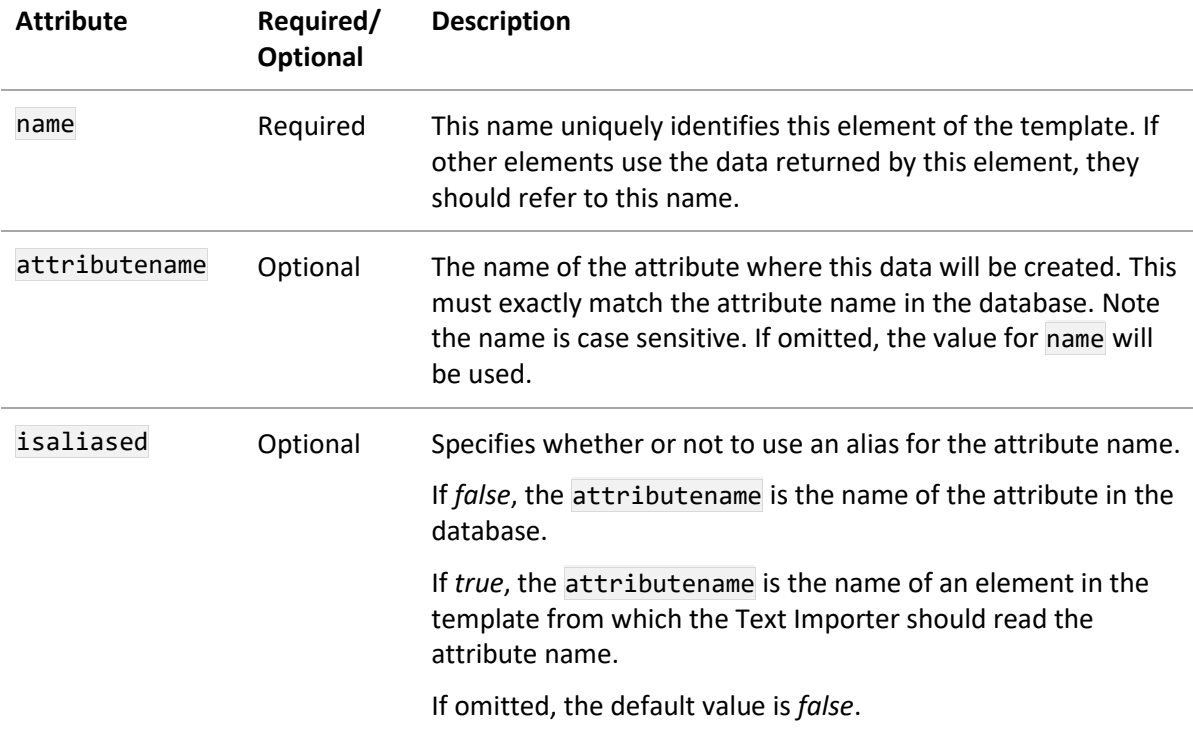

*Ansys GRANTA MI 2021 R1 - © Ansys, Inc. All rights reserved. Contains proprietary and confidential information of Anys, Inc. and its subsidiaries and affiliates.*

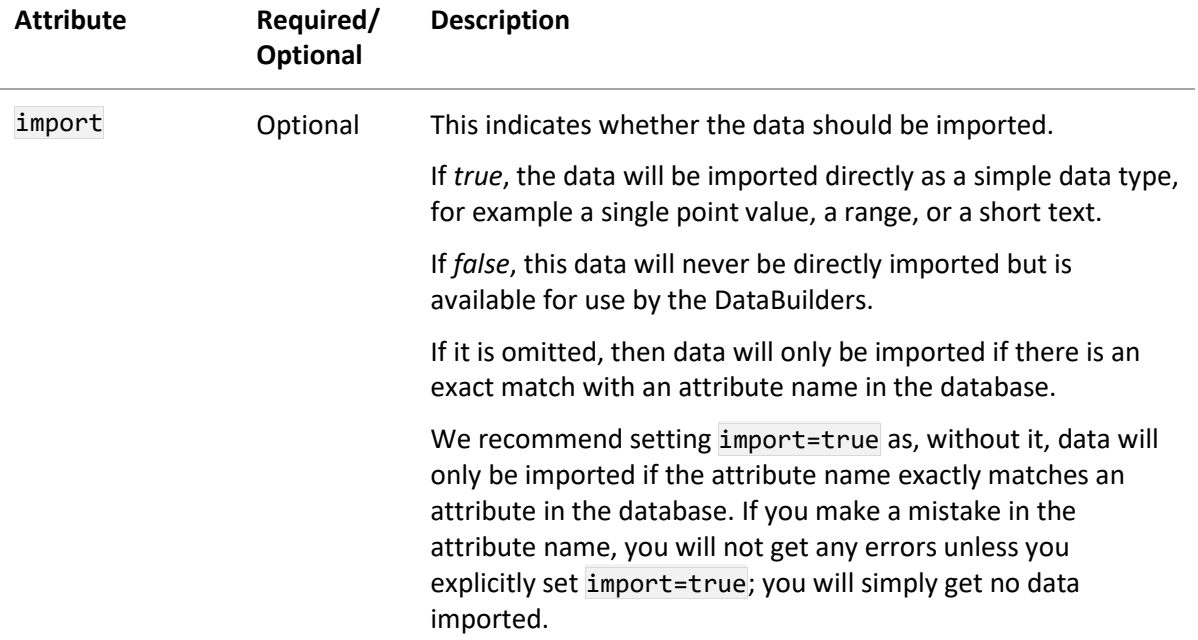

## **7.6.2 Elements**

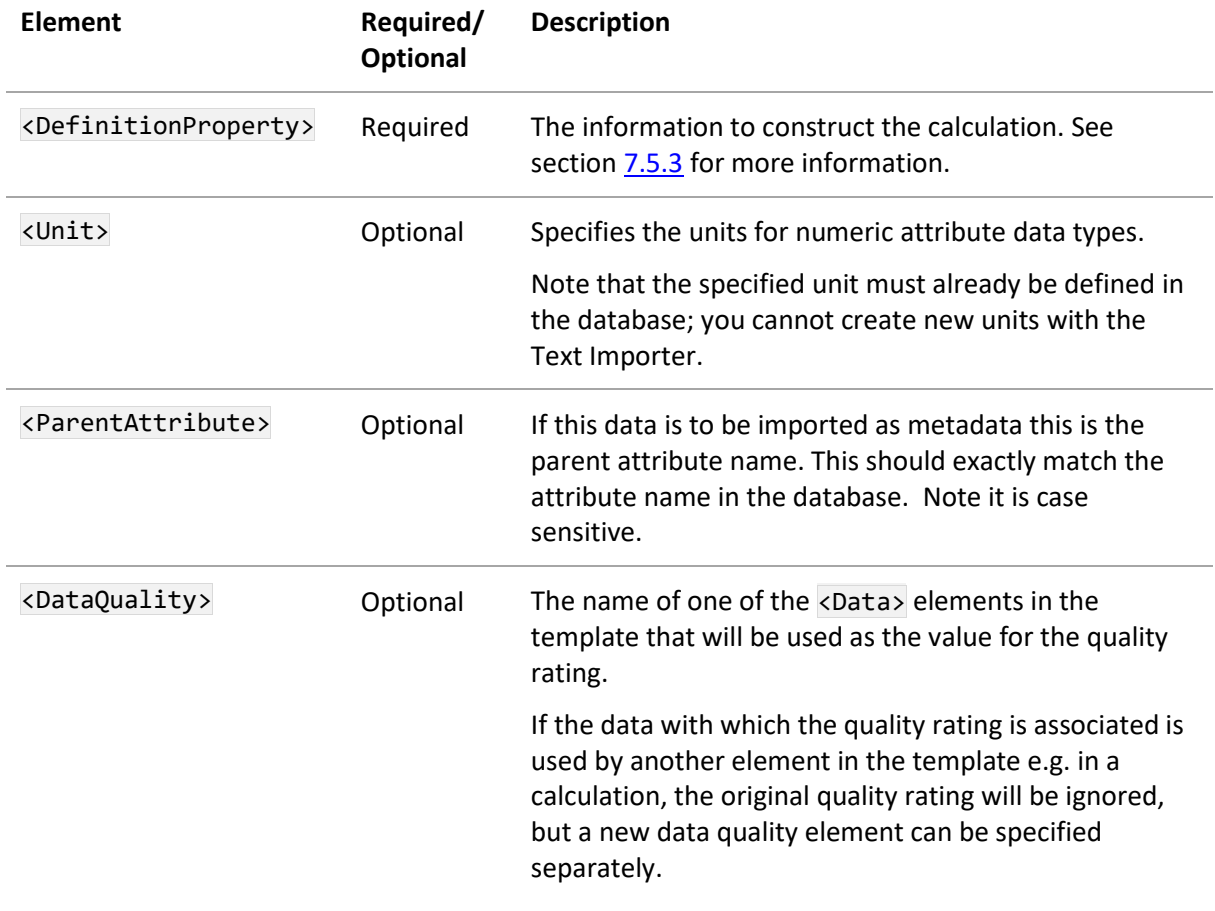

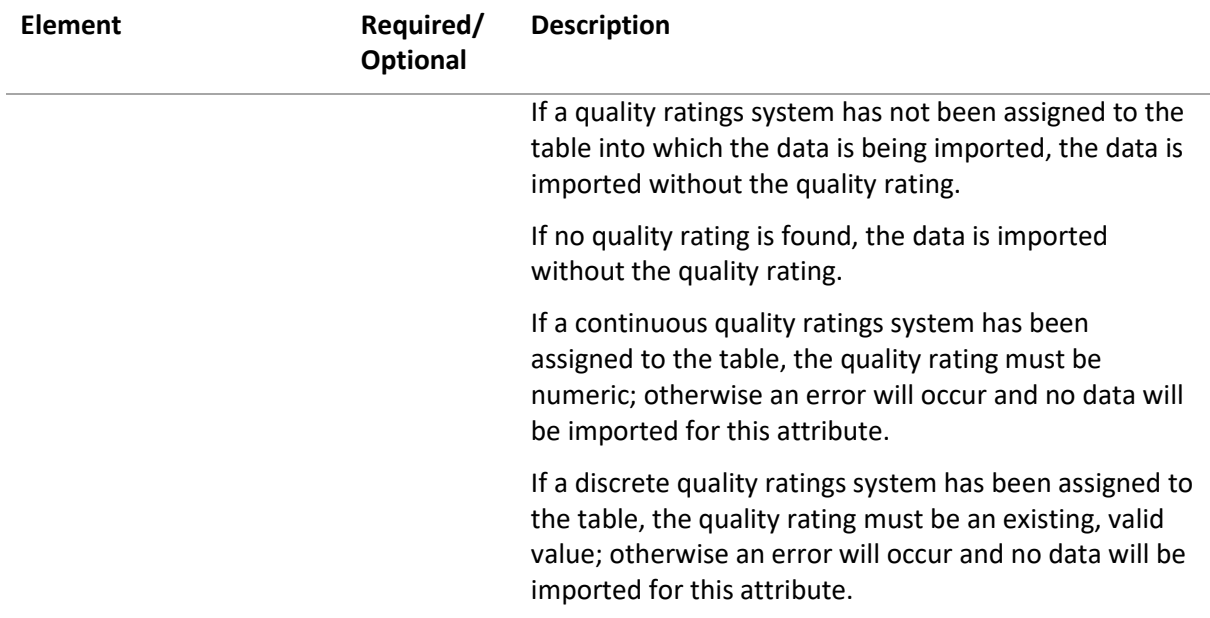

## <span id="page-55-0"></span>**7.6.3 <DefinitionProperty>**

This is an element within the <Definition>. It specifies the parameters for constructing the calculation. A calculation consists of a list of parameters and modifiers.

In the case of more than one, the first successful calculation will be used. A calculation is successful if all the attributes in the parameter list <Parameter> return a value from the text file. If any fail to return a value, then the calculation will fail and the next definition in the list will be attempted until one succeeds. If all calculations fail, then no value is created. This allows you to specify two methods to calculate the same value e.g. calculating area from (i) the diameter of a circular sample or (ii) the width and thickness of a rectangular sample.

```
<DefinitionProperty>
     <Parameter>value|attribute</Parameter> <!-- first parameter -->
     <Parameter>value|attribute</Parameter> <!-- second parameter ->
     <Parameter>value|attribute</Parameter> <!-- third parameter -->
     <Modifier>modifier</Modifier> <!-- first modifier -->
     <Modifier>modifier</Modifier> <!-- second modifier -->
</DefinitionProperty>
```
There must be one more parameter than modifier. You may list all the parameters first, or all the modifiers, or intersperse the two. The order of calculation is the order in which they appear in the template, alternating between parameters and modifiers. So, in the calculation, the first parameter is followed by the first modifier, then the second parameter, second modifier and so on.

Parameters can either be one of the Data elements in the list or a numeric value. Modifiers can be one of: Multiply, divide, power, add, minus. For calculations on two or more arrays, these additional modifiers can be used: multiplypairs, dividepairs, powerpairs, addpairs, minuspairs (see [p57\)](#page-56-0).

*Ansys GRANTA MI 2021 R1 - © Ansys, Inc. All rights reserved. Contains proprietary and confidential information of Anys, Inc. and its subsidiaries and affiliates.*

#### **Example**

This example calculates the area of a sample by one of two methods:

- the diameter of a circular sample
- the width and thickness of a rectangular sample

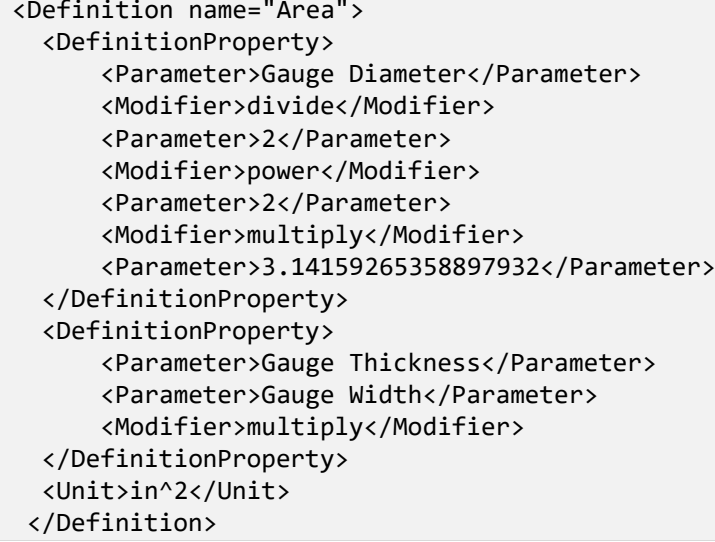

#### <span id="page-56-0"></span>**Working with arrays**

When working with arrays, the resulting output will be a single array. If the arrays have different sizes of array, then the resulting array will be the size of the smallest array. If one of the arrays has no values, then the resulting array will have no values. Essentially the 'modifier' acts on the pair of numbers found at the corresponding offset of each array, incrementing the index from 0 until one runs out of data.

#### **Example of the template XML:**

```
<Definition name="Strain">
   <DefinitionProperty>
       <Parameter>Gage 1</Parameter>
       <Parameter>Gage 2</Parameter>
       <Modifier>addpairs</Modifier>
   </DefinitionProperty>
   <Unit>% strain</Unit>
</Definition>
```
### Result: two arrays added together

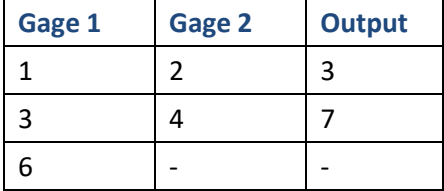

# <span id="page-57-0"></span>*7.7 Text (DataBuilders)*

Allows you to combine attributes to create a Long Text attribute. (Note that Short Text attributes are not created from this type, they can be created by a regular expression, see Section *[7.1.3](#page-38-0)*.)

```
<Text name="name" attributename="attributename" import="true|false" 
isaliased="true|false" items="all|any|first">
   <Item>attribute one</Item>
   <Item>attribute two</Item>
   <Item>attribute three</Item>
   <ParentAttribute>parentAttribute</ParentAttribute>
</Text>
```
## **7.7.1 Attributes**

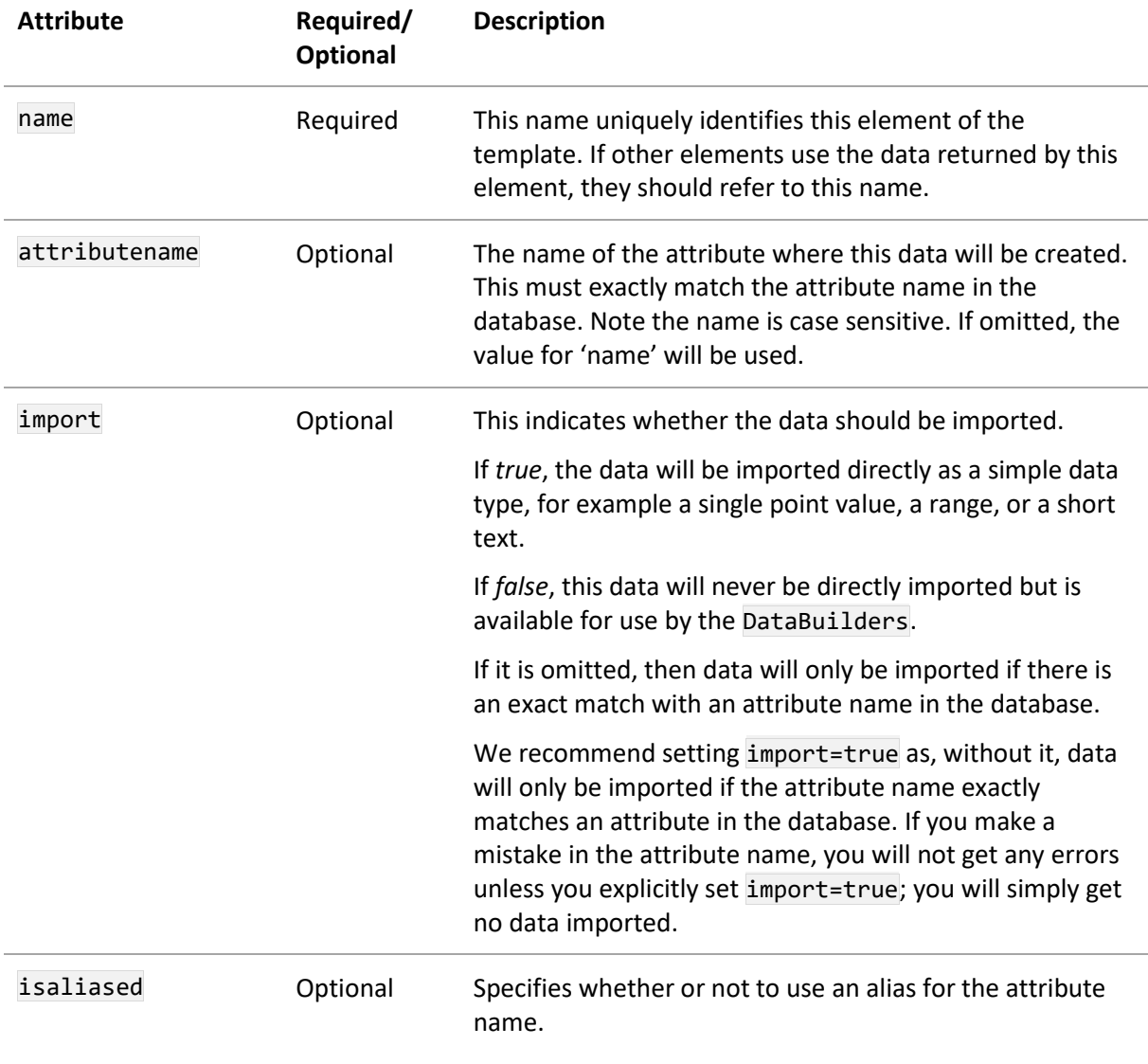

*Ansys GRANTA MI 2021 R1 - © Ansys, Inc. All rights reserved. Contains proprietary and confidential information of Anys, Inc. and its subsidiaries and affiliates.*

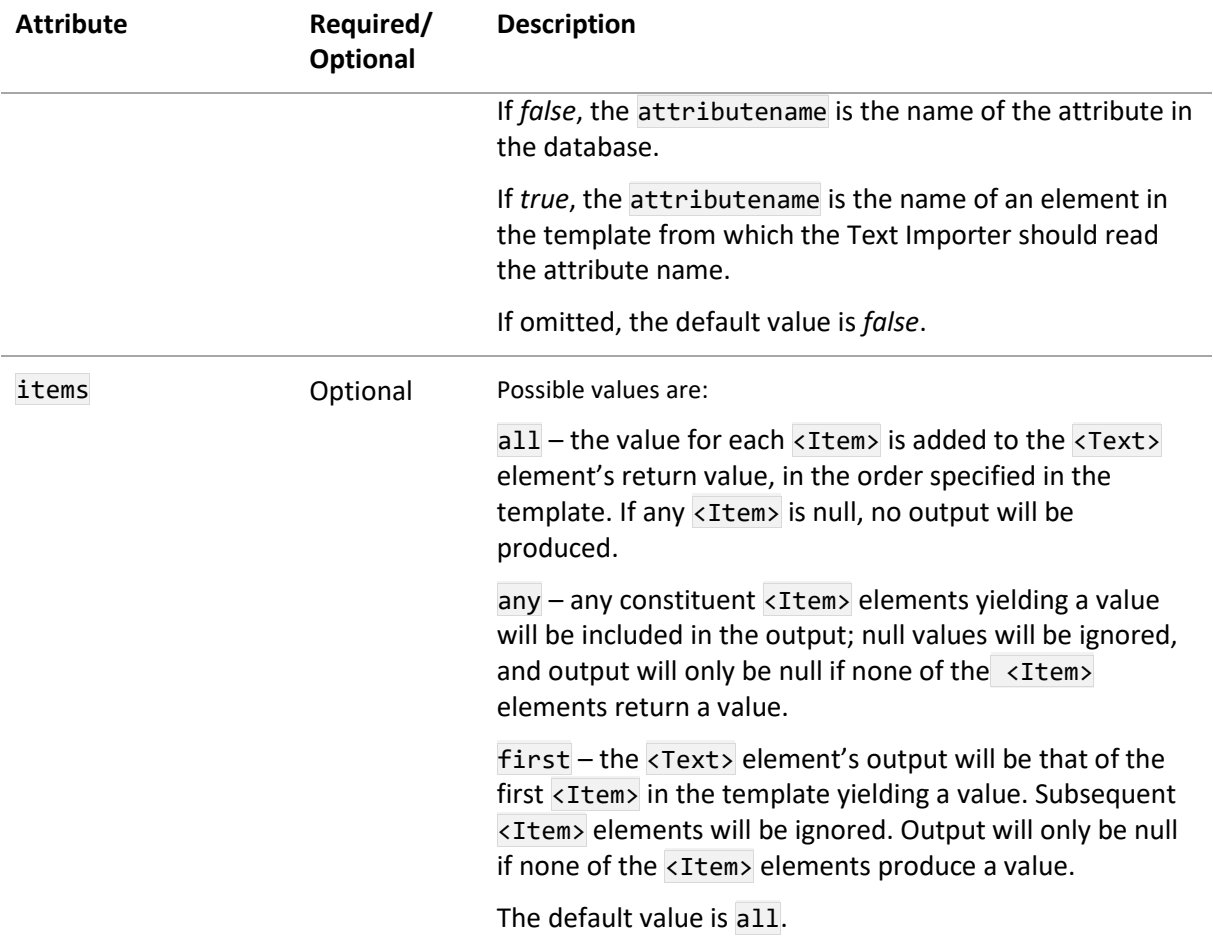

## **7.7.2 Elements**

The order of the child elements is enforced.

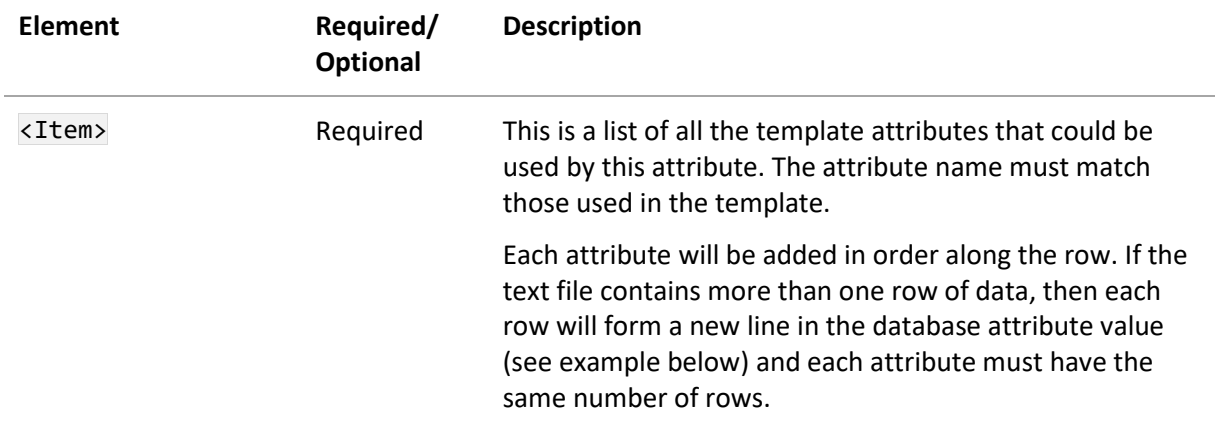

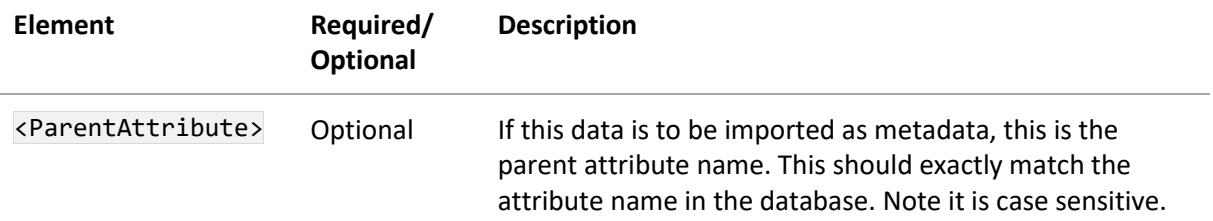

## **7.7.3 Example**

```
<Text name="Additional Test Notes">
   <Item>UDF Index</Item>
   <Item>Text: </Item>
   <Item>UDF Label</Item>
   <Item>Test : </Item>
   <Item>UDF Data</Item>
</Text>
```
When the above example XML is applied to the text file shown on page [60](#page-59-0) in [Figure 6,](#page-59-0) the text was read as three separate template attributes, one for each column. Each template attribute was itself a regular expression e.g. the text for UDF Label was read in as [Test Cell: ] and converted to

"Test Cell".

The values for each template attribute were then combined to give a single value for the database attribute [\(Figure 7\)](#page-59-1).

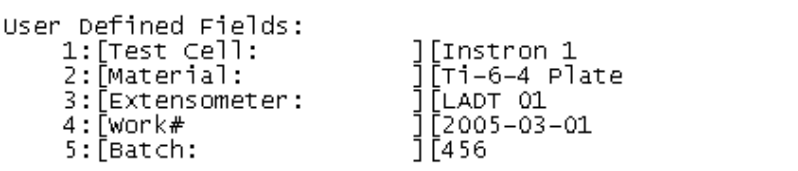

<span id="page-59-0"></span>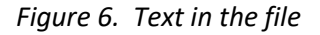

| <b>Additional Information</b>                                                                                                 |  |
|----------------------------------------------------------------------------------------------------|--|
| Additional Test Notes                                                                                                    |  |
| 1: Test Cell : Instron 1<br>2: Material : Ti-6-4 Plate<br>3: Extensometer : LADT 01<br>4: Work#: 2005-03-01<br>5: Batch : 456 |  |

<span id="page-59-1"></span>*Figure 7. Example of imported text*

# <span id="page-60-0"></span>*7.8 Functional (DataBuilders)*

Allows you to create a functional attribute corresponding to an existing attribute in the database.

```
<Functional name="name" attributename="attributename" isaliased="true|false">
   <FileCode>extension</FileCode>
   <FunctionalType>Grid|Series</FunctionalType>
   <YAxis>y-Axis data name</YAxis>
   <XAxis name="Name" defaultvalue="value|Name" isaliased="true|false" 
parameteralias="Name">
     x-Axis data name
   </XAxis>
   <Log>true|false</Log>
   <Interpolate>true|false</Interpolate>
   <LineType>lines|markers|both</LineType>
   <Parameters>
     <Parameter name="Name" defaultvalue="value|Name" isaliased="true|false" 
parameteralias="Name">
       parameter 1
     </Parameter>
     <Parameter name="Name" defaultvalue="value|Name"
       isaliased="true|false" parameteralias="Name">
       parameter 2
     </Parameter>
     <Parameter name="Name" defaultvalue="value|Name" isaliased="true|false" 
parameteralias="Name">
       parameter 3
     </Parameter>
     <Parameter name="Name" defaultvalue="value|Name" isaliased="true|false" 
parameteralias="Name">
       parameter 4
     </Parameter>
   </Parameters>
   <ParentAttribute>attribute name</ParentAttribute>
   <Series>true|false</Series>
   <ShowAsTable>true|false</ShowAsTable>
   <DataQuality>data quality element</DataQuality>
</Functional>
```
## **7.8.1 Attributes**

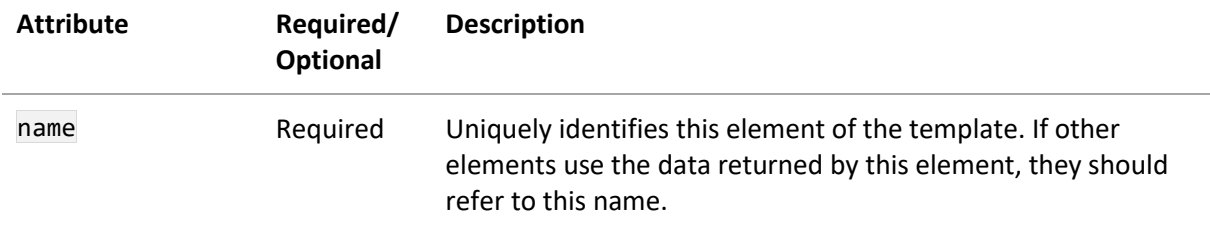

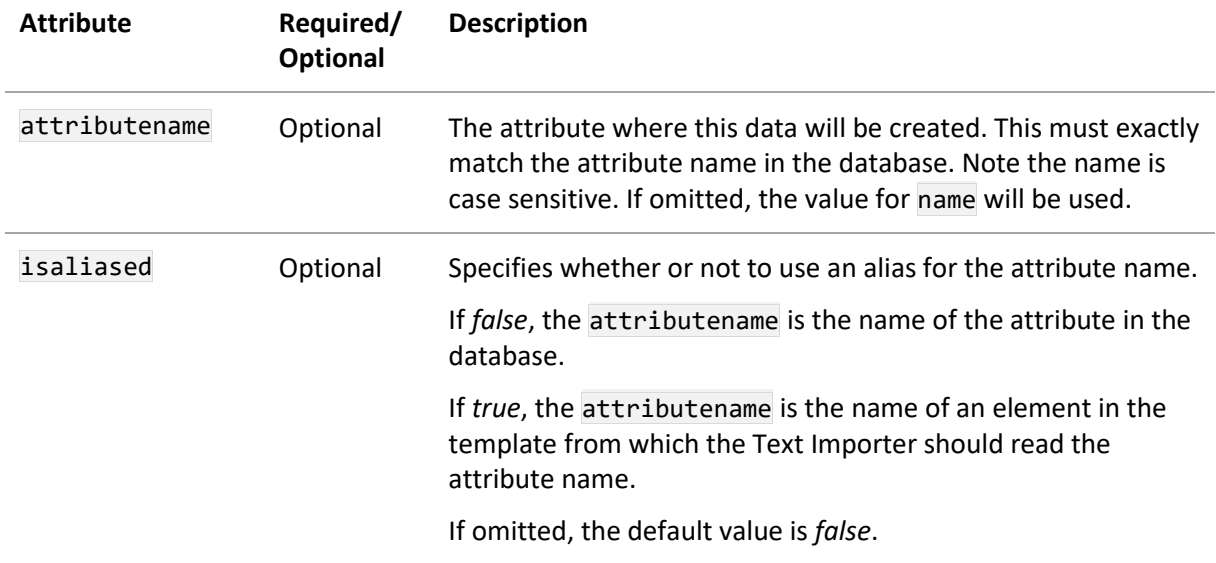

## **7.8.2 Elements**

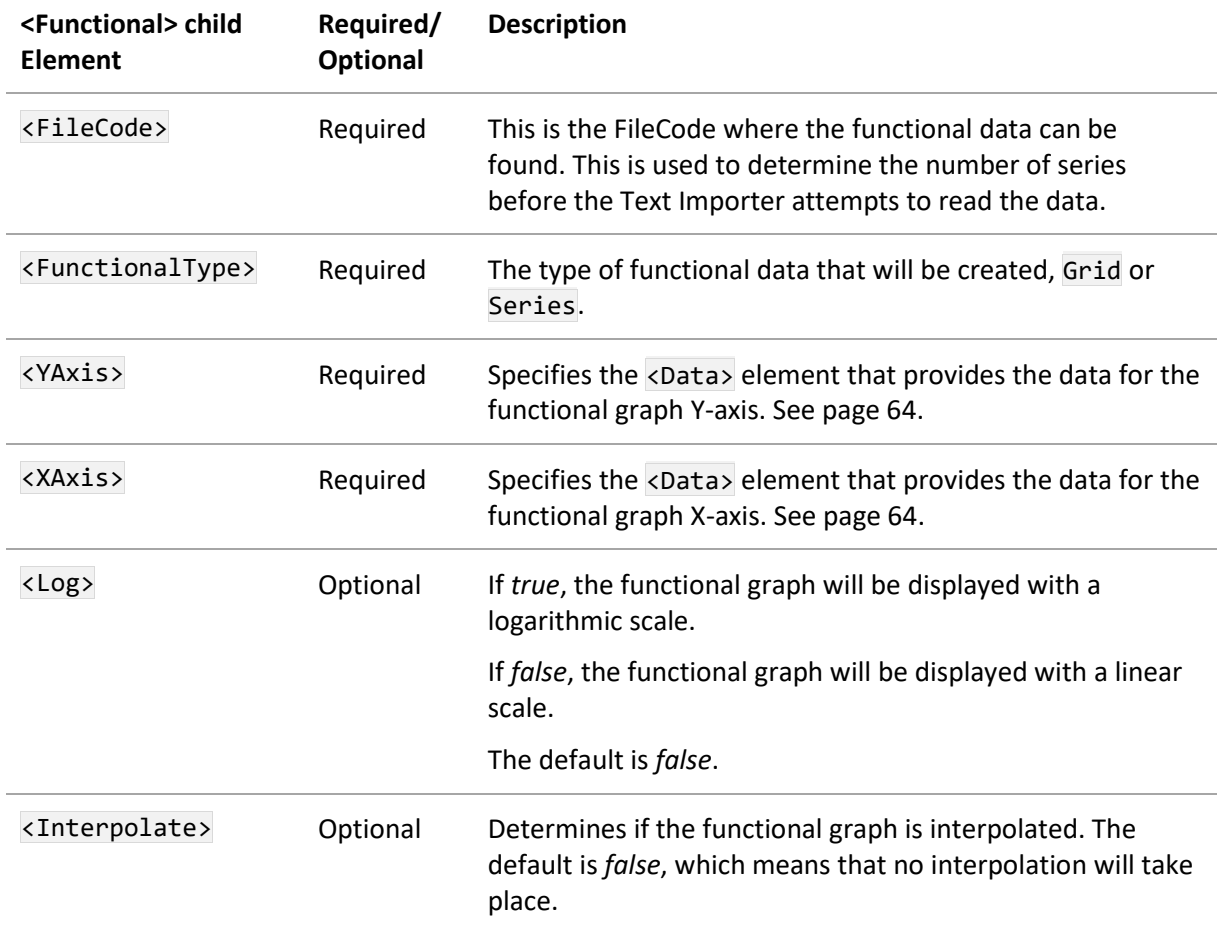

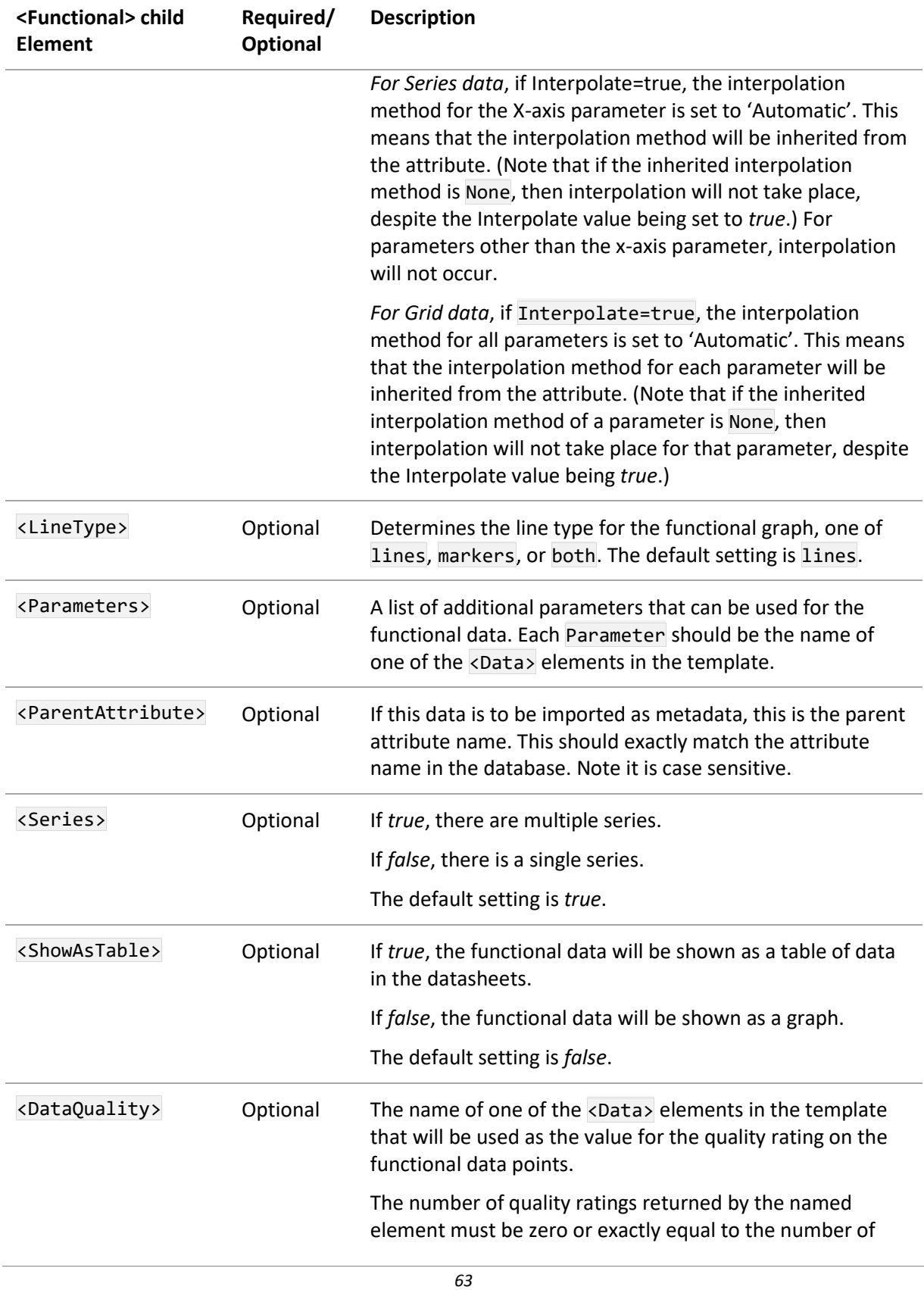

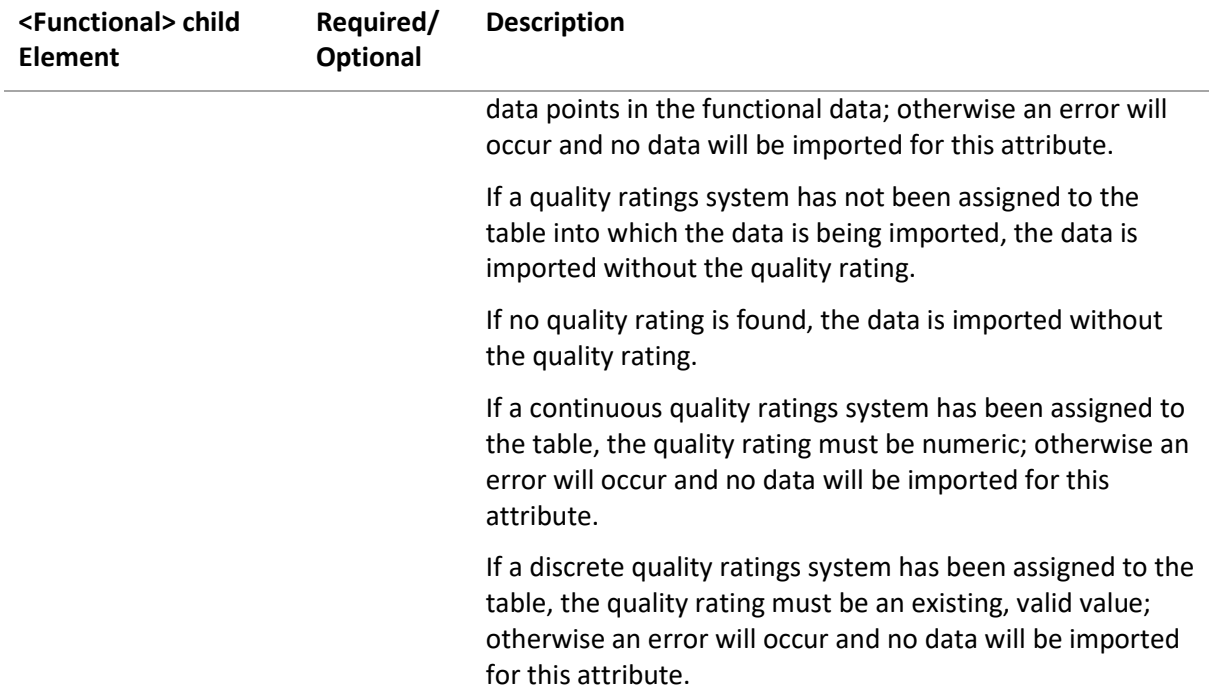

## <span id="page-63-0"></span>**Attributes for <Xaxis> and< Parameter> child elements**

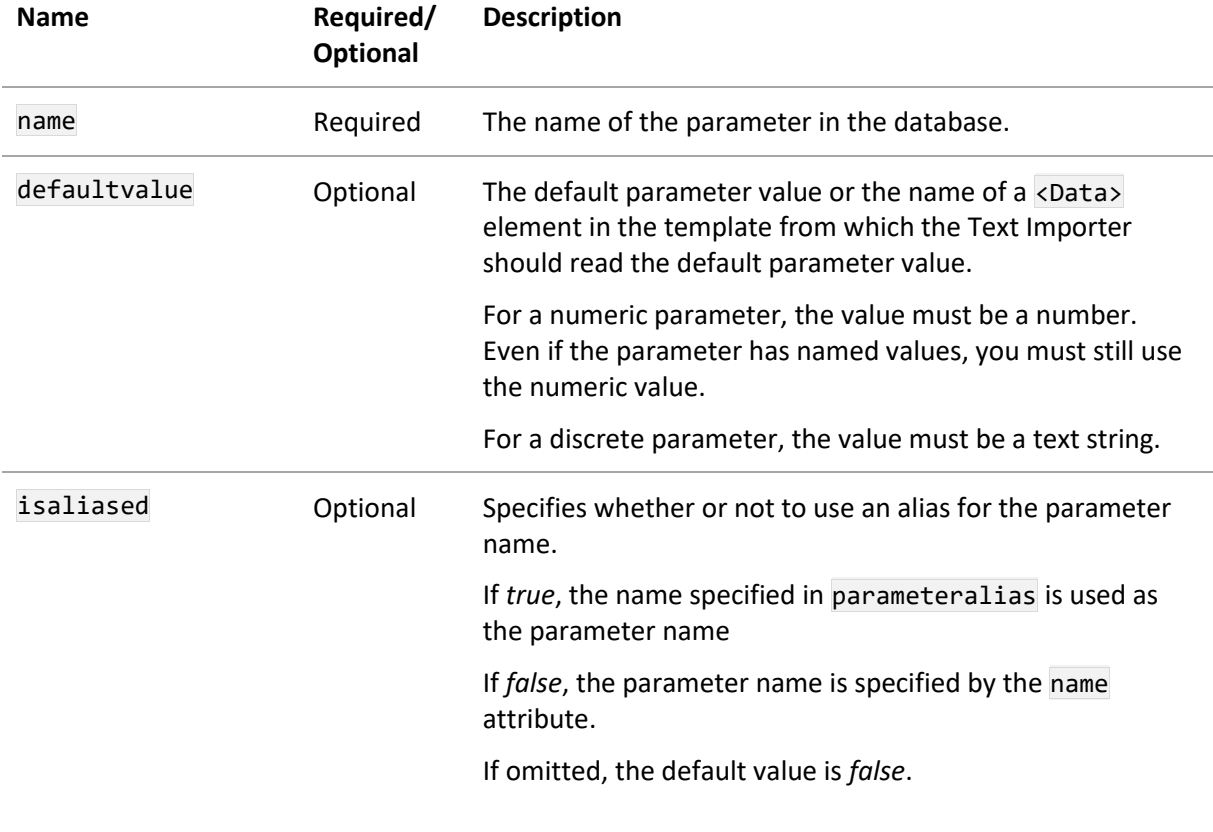

*64*

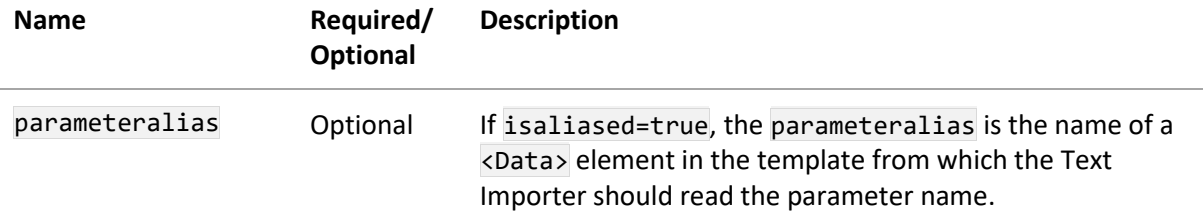

## **7.8.3 Grid and Series functional data**

The behavior of the parameters used in the functional data changes depending on whether the functional type is set to **Grid** or **Series**.

- In the **Series** functional data type, each parameter should only contain a single value.
- In the **Grid** functional data type, parameters can contain a single value or multiple values.
- In the **Grid** data type, if multiple values are used this must be equal to the number of data points.

The functional data should be sorted so that the values for the x-axis parameter 1 are in ascending or descending order.

The following example of data can be imported as either series or grid functional data.

- If the **Series** data type is used, one series will be created.
- If the **Grid** data type is used, then each data point will be assigned the same value for 'Test type'.

|      | Test type: Type A |
|------|-------------------|
| Data | Temperature       |
| 10   |                   |
| 20   | 50                |
| 30   | 100               |
| 40   | 150               |
| 50   | 200               |
|      |                   |

*Figure 8. Example of series functional data*

The following example can only be imported correctly using the **Grid** functional data type.

If the **Series** data type is used, then a single series will be created. The **Series** data type can only use a single parameter value and it will use the first in the list if several are available. This is because the **Series** data type expects each set of data to correspond to an individual series. In this case, the first parameter value for the *Test type* parameter is 'Type A', so a single series of Test type A will be created. The series will only contain four values at the four unique temperatures and these will actually be the values for 'Type B' as the Text Importer processes the data from top to bottom and will overwrite the 'Type A' values. To import this data correctly using the **Series** data type, the text file needs to be altered and individual series split using a delimiter.

This data can easily be imported as **Grid** functional data. In the **Grid** data type, each data point will be assigned the correct parameter value.

*Ansys GRANTA MI 2021 R1 - © Ansys, Inc. All rights reserved. Contains proprietary and confidential information of Anys, Inc. and its subsidiaries and affiliates.*

| Data | Temperature | Test~tे∀7 |
|------|-------------|-----------|
| 10   |             | Type A    |
| 20   | 50          | Type A    |
| 30   | 100         | Type A    |
| 40   | 150         | Type A    |
| 15   |             | Type B    |
| 25   | 50          | Туре В    |
| 35   | 100         | Туре В    |
| 45   | 150         | Type B    |
|      |             |           |

*Figure 9. Example of grid functional data*

## **7.8.4 Discrete functional data**

The data for discrete functional attributes is discrete text values rather than numeric values, and the data should be treated as series of point data. The <Functional> element for a discrete functional attribute should be formatted in the same way as series functional data, with the FunctionalType set to Series. The optional elements <Interpolate>, <LineType>, <Log>, and <ShowAsTable> do not apply.

## **7.8.5 Parameter ordering in functional data**

The order of parameters associated with functional data is important in some cases. Specifically, if you are using grid functional data where one or more of the parameters use cubic spline interpolation, then parameter order may have an effect on the interpolation results. Note that parameter order has no effect if only linear interpolation is being used, or in series functional data.

What does parameter order mean? We interpolate gridded graphs one parameter at a time. So if we have a graph with 3 parameters (strain, cycles and time, say) to interpolate to a single point we first constrain a parameter (strain = 0.1% say) and create a new graph that only has the parameters cycles and time. Then we constrain another parameter (cycles = 1,000,000 say) to get a graph that only has one parameter. Finally, we constrain the last parameter (time) to get a point value. If we use a nonlinear interpolation strategy for one of those steps, the value of the interpolated point can vary depending upon the order in which we interpolate the parameters.

Note that each piece of functional data can have the parameters stored in a different order. If version control is being used, then each version of the data can have a different order.

It is possible to check the order of parameters by using the **View All Data** option in Graph Tools in MI:Viewer. The order that the parameters appear in the columns is the order they are stored in the functional data.

The order of parameters on functional data is controlled when the data is loaded into MI, either via MI:Viewer, or by the Excel or Text importer. If the order of the parameters needs to be changed, then the data needs to be loaded again. If the data is version controlled, then a new version needs to be created.

When the data is loaded via the Text Importer using the <Functional> element in your template, then the order of the parameters will be the X-parameter followed by the parameters that appear in the <Parameters> element (in the same order that the parameters appear in the <Parameters> element)

*Ansys GRANTA MI 2021 R1 - © Ansys, Inc. All rights reserved. Contains proprietary and confidential information of Anys, Inc. and its subsidiaries and affiliates.*

If the data is imported using the <GridFunctional> template element, then the order of the parameters is determined by the order of the <GridParameter> elements.

Note: Merging new series into existing functional data will not change the parameter order of the data.

# *7.9 TextConverter (DataBuilders)*

The <TextConverter> element allows you to change the value of some data before it is imported. This is used where you may not have a consistent naming convention in the data files but you want a consistent name in the database.

```
<TextConverter name="name" attributename="attributename" >
  <Entity>data name</Entity>
  <Strict>true|false</Strict>
  <Conversion>
     <NewValue>new 1</NewValue>
     <ExistingValue>existing value 1</ExistingValue>
     <ExistingValue>existing value 2</ExistingValue>
     <ExistingValue>existing value 3</ExistingValue>
  </Conversion>
</ TextConverter >
```
## **7.9.1 Attributes**

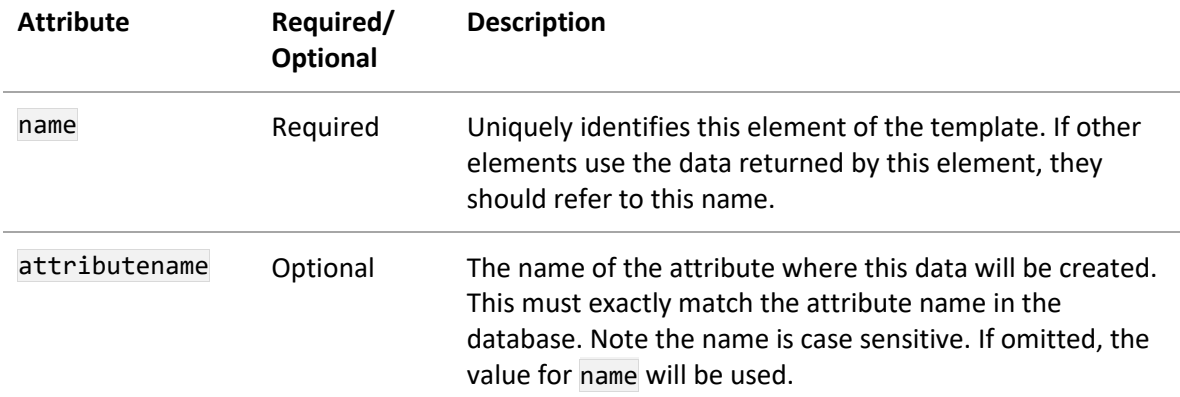

### **7.9.2 Elements**

The order of the child elements of the <TextConverter> element is enforced.

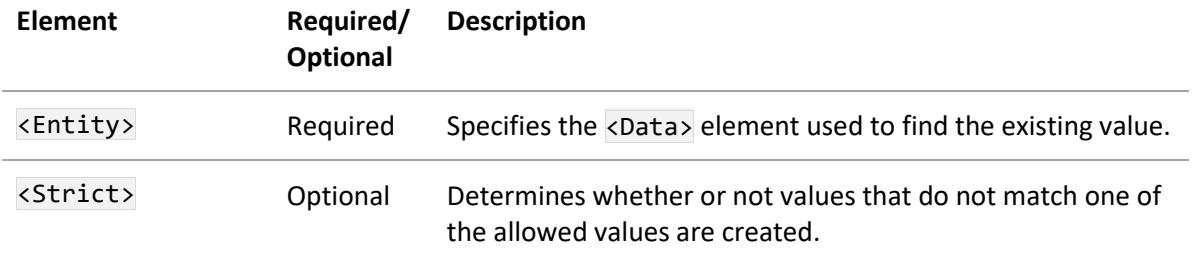

*67*

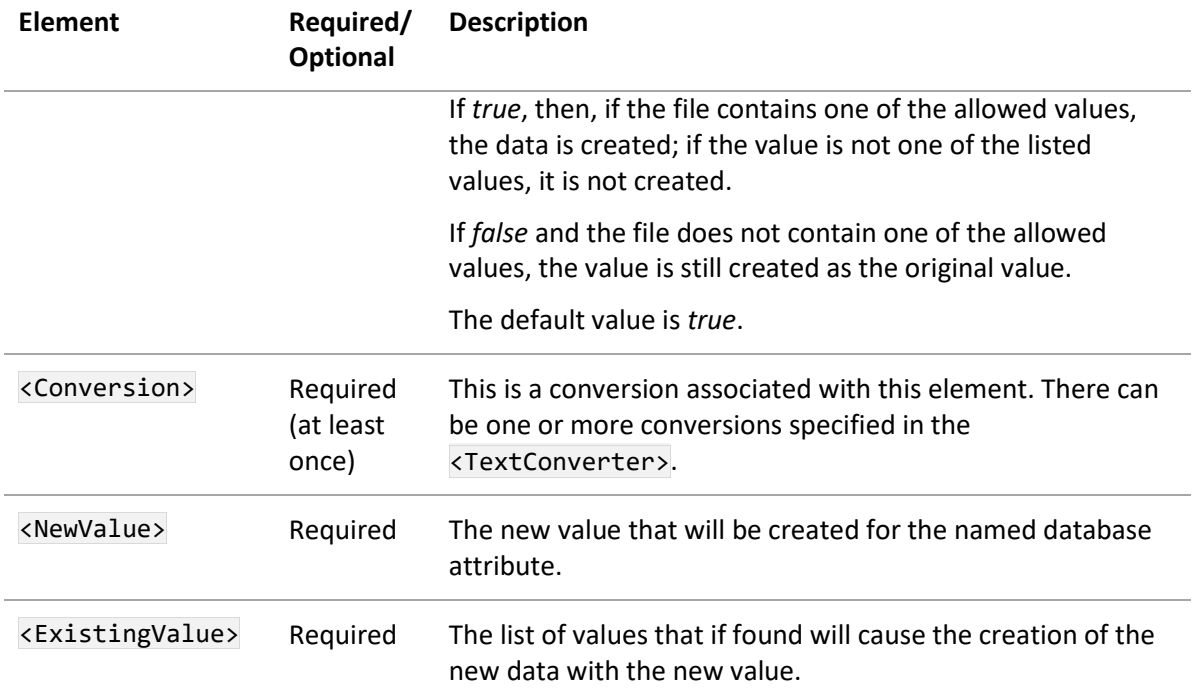

## **7.9.3 Example**

```
<TextConverter name="Specimen Geometry" attributename="Specimen Geometry">
   <Entity>SpecimenGeometry-File</Entity>
   <Strict>true</Strict>
   <Conversion>
     <NewValue>Cylindrical</NewValue>
     <ExistingValue>Circular</ExistingValue>
     <ExistingValue>Round</ExistingValue>
     <ExistingValue>Bar</ExistingValue>
   </Conversion>
   <Conversion>
     <NewValue>square</NewValue>
     <ExistingValue>beam</ExistingValue>
     <ExistingValue>quadrilateral</ExistingValue>
     <ExistingValue>cube</ExistingValue>
   </Conversion>
</TextConverter>
```
In this example, if the *SpecimenGeometry-File* Data element has the value *Circular*, *Round*, or *Bar*, then the **Specimen Geometry** data will be created for the new value with value *Cylindrical*. The **Specimen Geometry** will always contain the same value.

# <span id="page-68-0"></span>*7.10 GridFunctional (DataBuilders)*

The <GridFunctional> element allows you to have more control over how grid functional data is imported, and allows the importing of more complicated grid functional data than is possible using only the <Functional> type. This element is optional and appears under the <DataBuilders> element in the template. The order of the child elements of the <GridFunctional> element is enforced.

```
<GridFunctional name="name" attributename="attributename" isaliased="true|false" 
>
   <DefaultXParameter>parameter</DefaultXParameter>
   <DataGrid>data</DataGrid>
   <ParentAttribute>attribute name</ParentAttribute>
   <GridParameter name="parametername" defaultvalue="value|Name" >
     <Parameter>parameterdata</Parameter>
     <ParameterType>Single|Row|Column|Grid</ParameterType>
   </GridParameter>
   <GridParameter>
     <Parameter>parameterdata</Parameter>
     <ParameterType>Single|Row|Column|Grid</ParameterType>
   </GridParameter>
   <DataQuality>data quality element</DataQuality>
</GridFunctional>
```
## **7.10.1 Attributes**

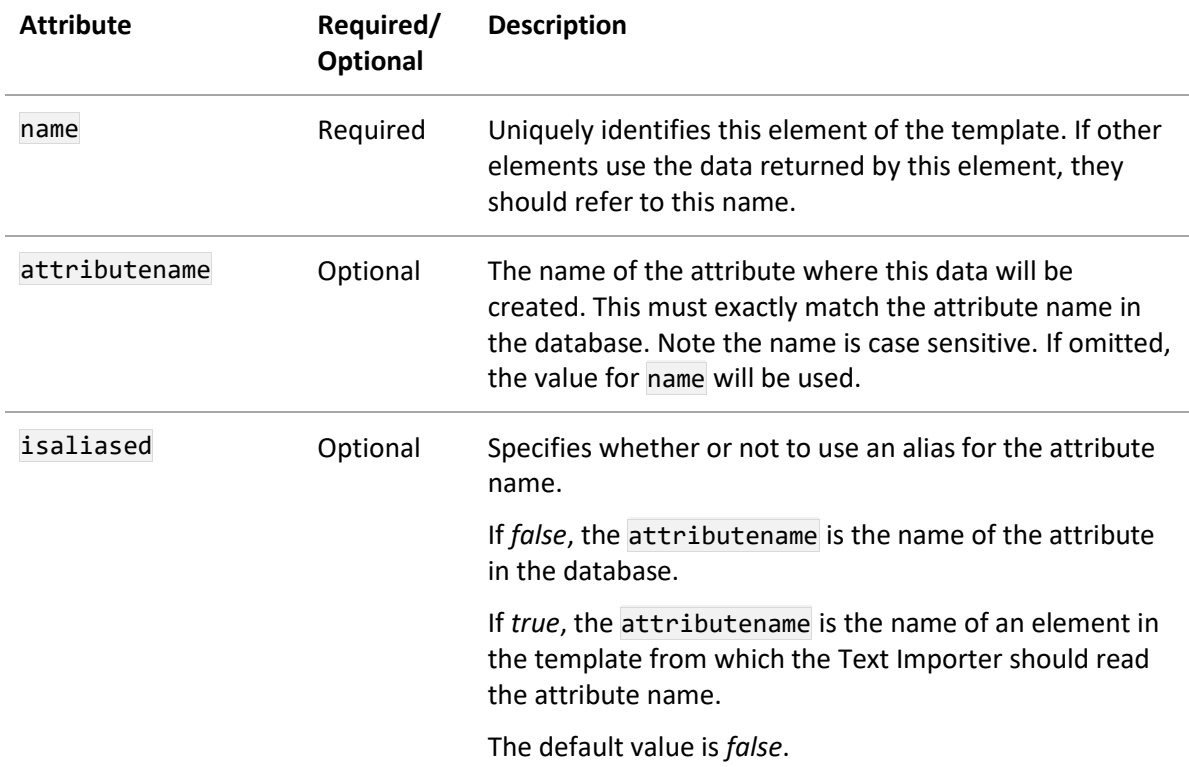

## **7.10.2 Elements**

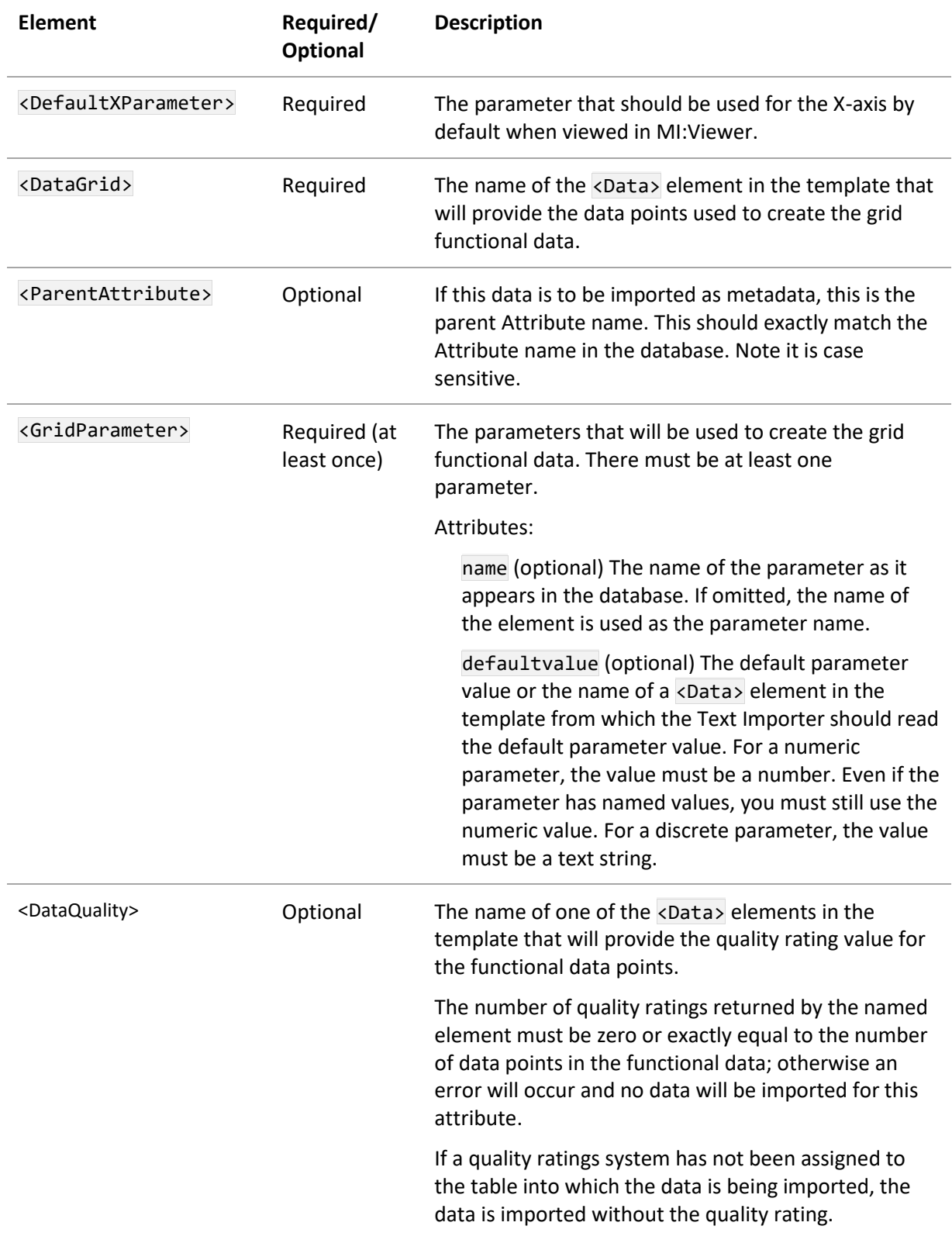

*Ansys GRANTA MI 2021 R1 - © Ansys, Inc. All rights reserved. Contains proprietary and confidential information of Anys, Inc. and its subsidiaries and affiliates.*

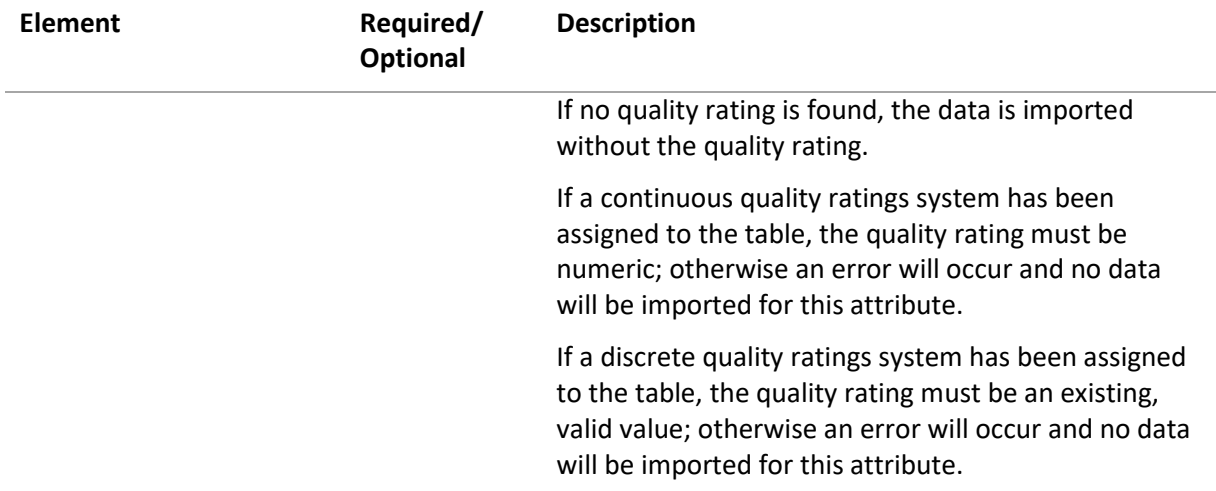

#### **<GridParameter> elements**

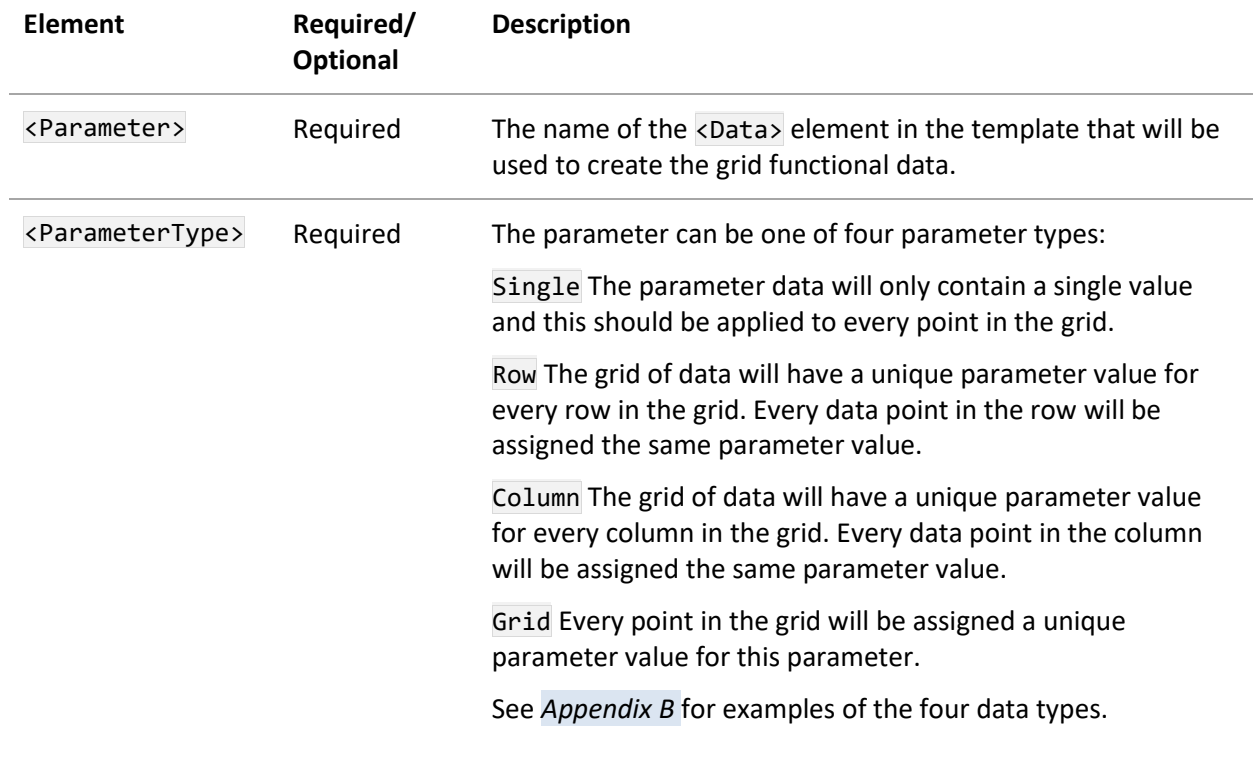

# <span id="page-71-0"></span>*7.11 MathFunctional (DataBuilders)*

Allows you to import equation-based (*Equations and Logic)* data. This element is optional and appears under the <DataBuilders> element in the template. The order of the child elements of the <MathFunctional> element is not enforced.

```
<MathFunctional name="name" attributename="attributename" isaliased="true|false">
   <FileCode>Code1</FileCode>
   <Log>false</Log>
   <AxesAreInverted>false</AxesAreInverted>
   <Expression>expression</Expression>
   <ParentAttribute isaliased="true|false">attribute name</ParentAttribute>
   <DefaultFreeParameter>
     <Parameter name="name" isaliased="true|false" parameteralias="parametername" 
/>
   </DefaultFreeParameter>
   <Extents>
     <Extent>
       <Parameter name="name" isaliased="true|false" 
parameteralias="parametername" />
       <Value isaliased="true|false" valuealias="valuename" value="value" 
type="min|max" />
     </Extent>
   </Extents>
   <Curves>
     <Curve>
       <Constraints>
         <Constraint>
           <Parameter name="name" isaliased="true|false" 
parameteralias="parametername" />
           <Value isaliased="true|false" valuealias="valuename" value="value" 
type="min/max" />
         </Constraint>
       </Constraints>
       <Label isaliased="true|false" labelaliased="labelname" value="value" />
     </Curve>
   </Curves>
</MathFunctional>
```
## **7.11.1 Attributes**

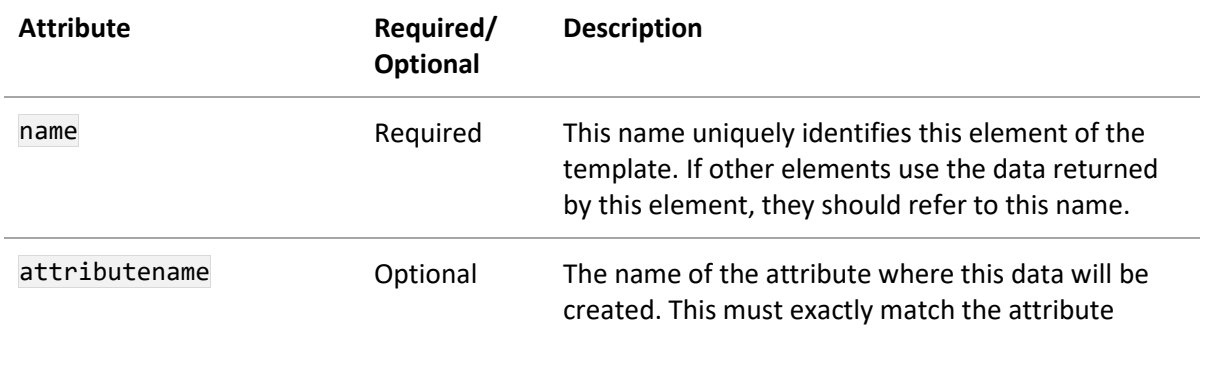
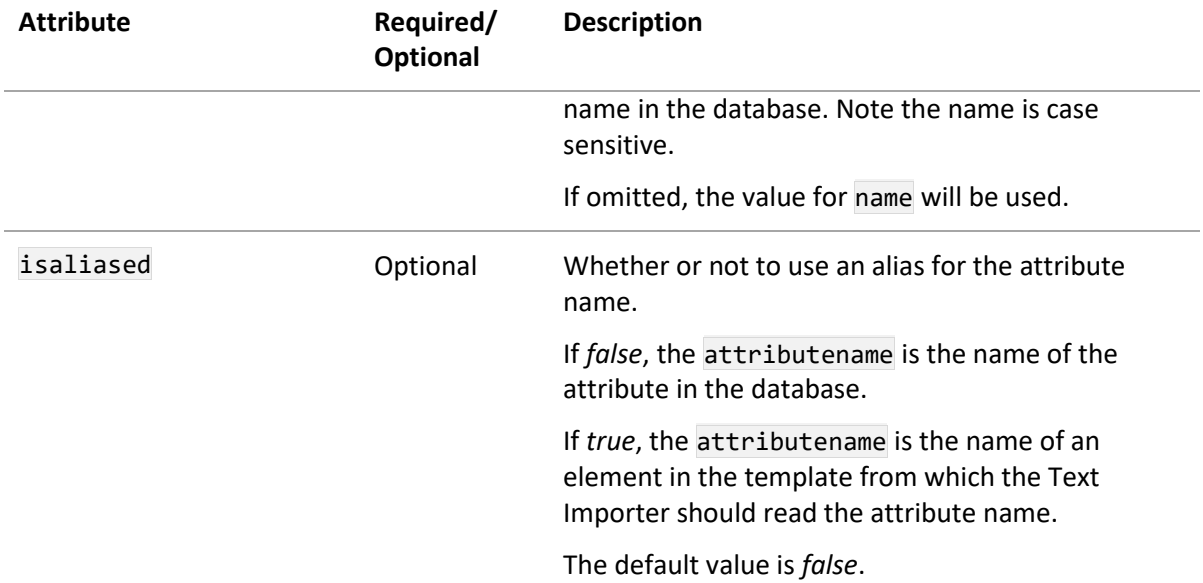

## **7.11.2 Elements**

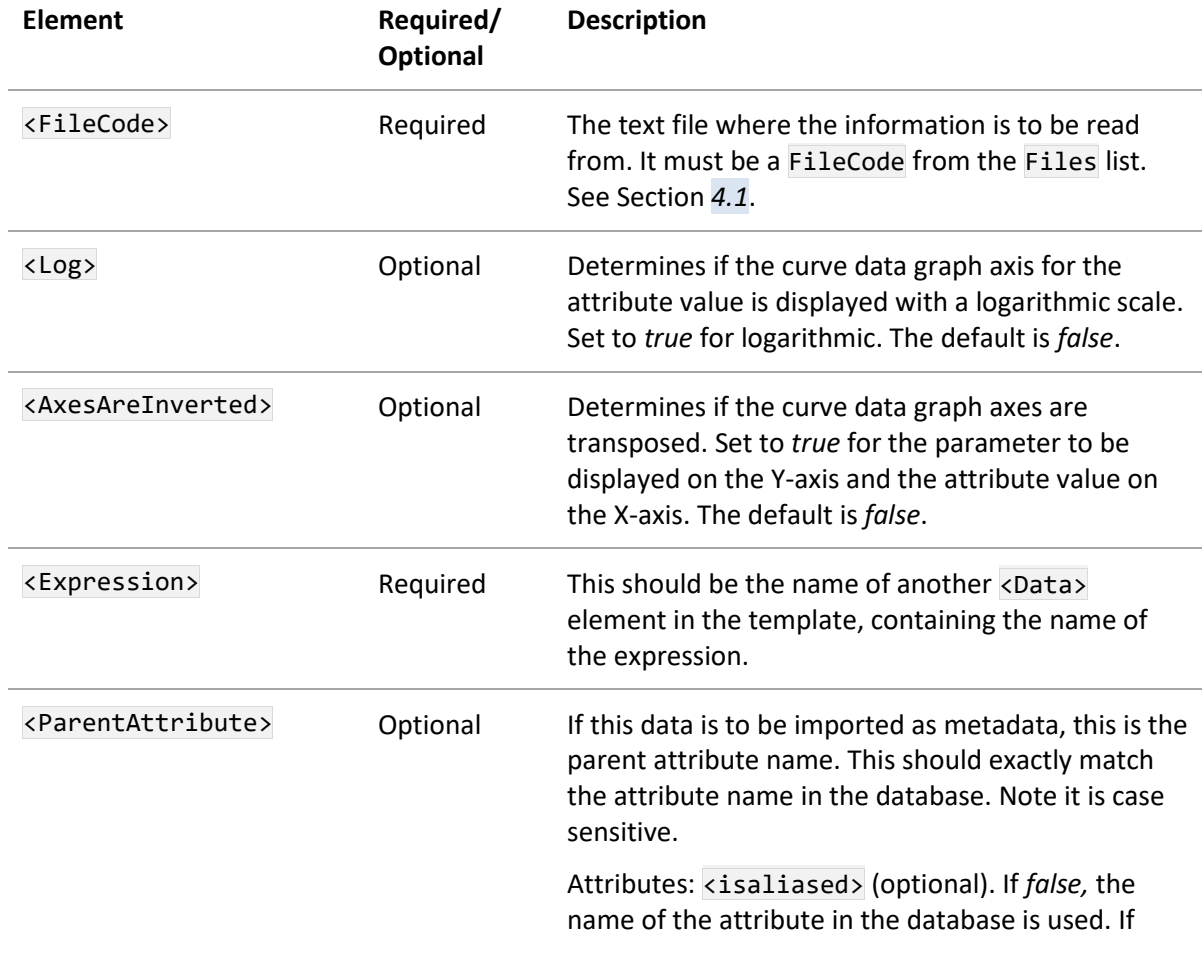

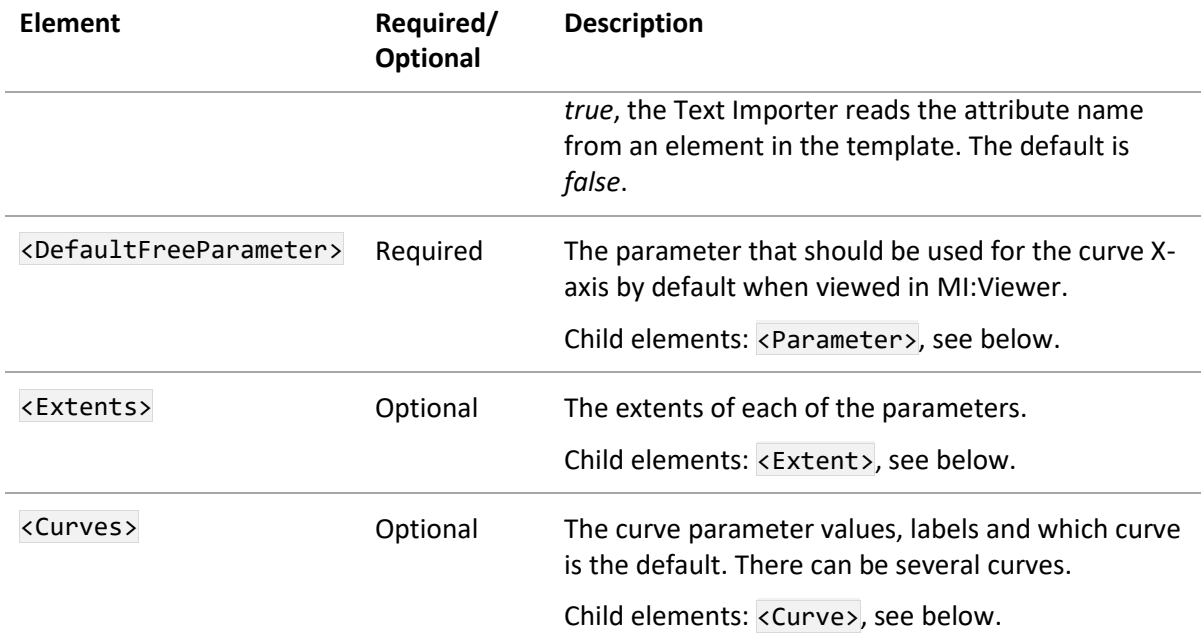

#### **<DefaultFreeParameter> child elements**

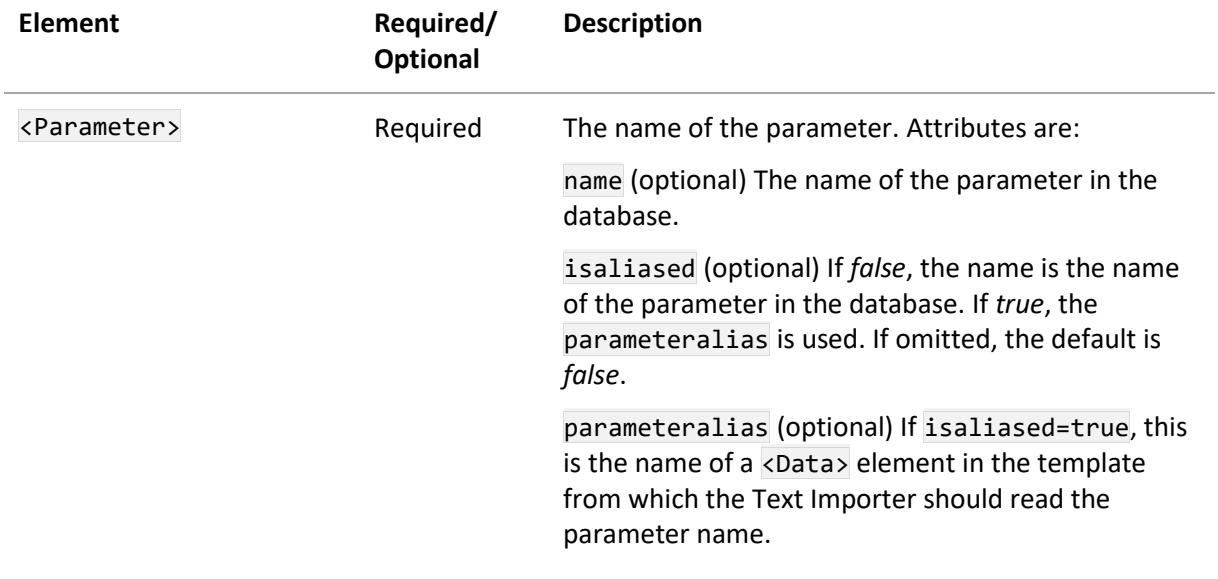

#### **<Extents> child elements**

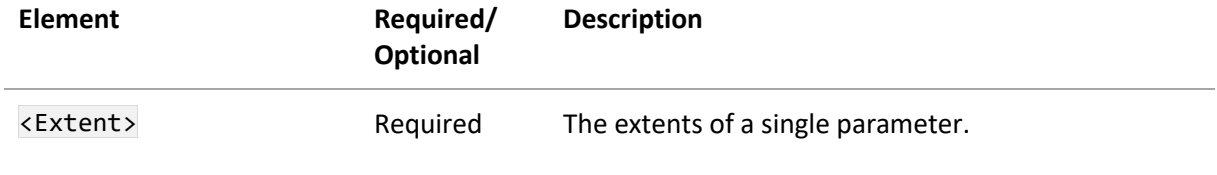

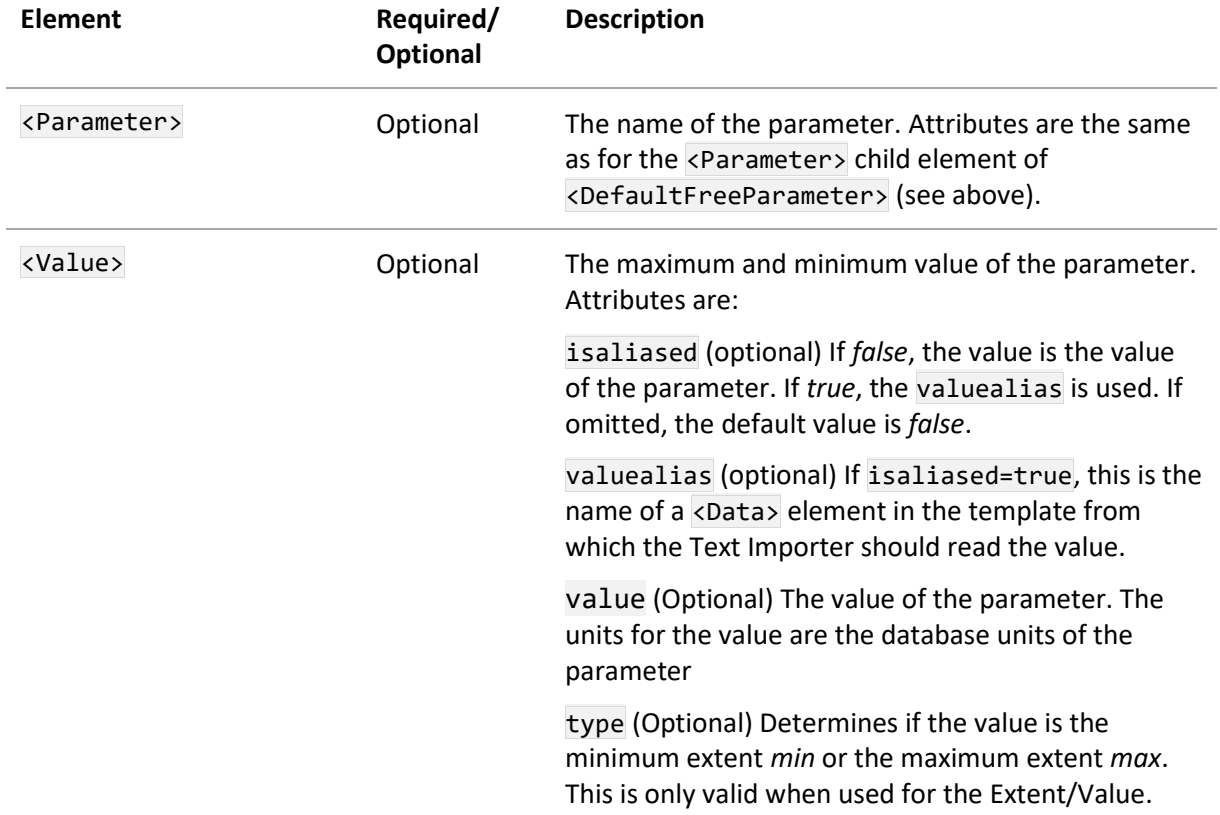

## **<Curves> child elements**

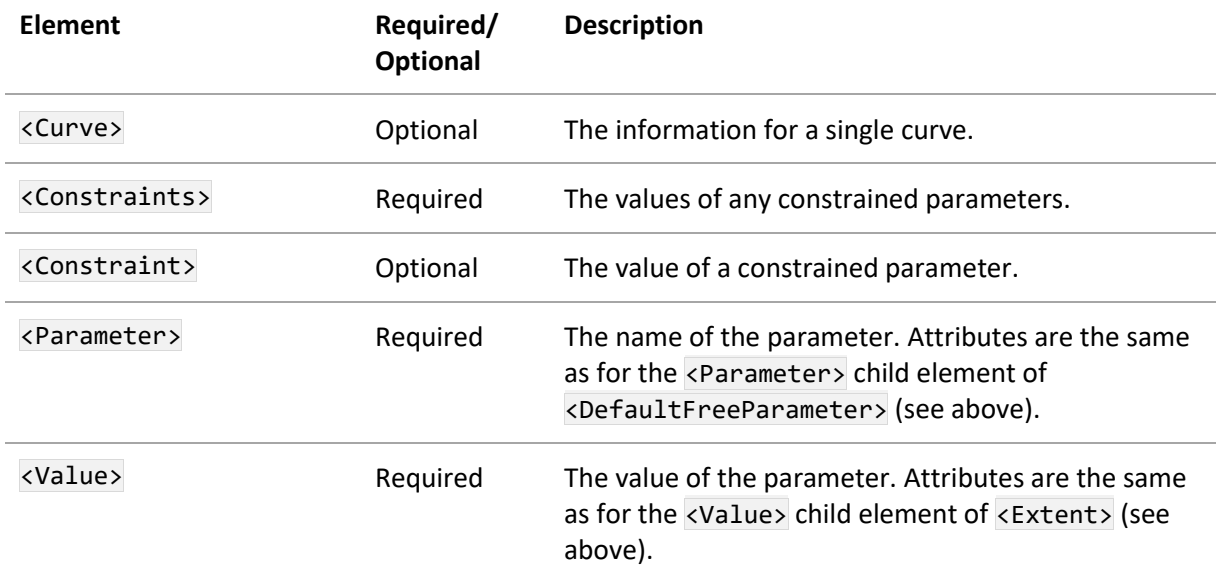

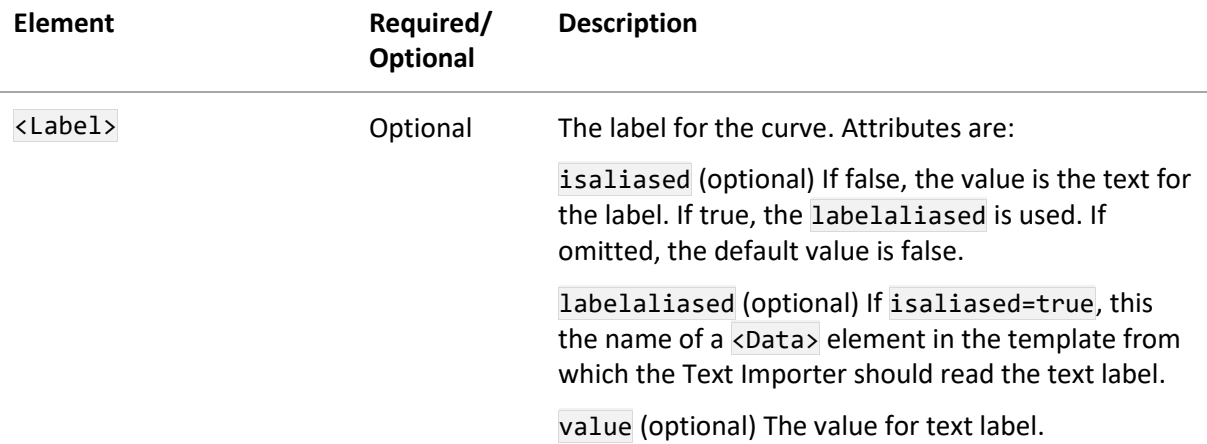

#### **7.11.3 Example**

The following is an example of the <MathFunctional> element for an equations and logic attribute named 'Fatigue model' with three parameters; Number of Cycles, Stress Ratio, and Temperature.

```
<MathFunctional name="mathFunc" attributename="Fatigue Model" isaliased="false">
     <FileCode>File1</FileCode>
     <Log>false</Log>
     <AxesAreInverted>false</AxesAreInverted>
     <Expression>ExpressionRegEx</Expression>
     <DefaultFreeParameter>
       <Parameter name="Number of Cycles" isaliased="false" />
     </DefaultFreeParameter>
     <Extents>
       <Extent>
         <Parameter name="Number of Cycles" isaliased="false" />
         <Value isaliased="true" valuealias="Parameter1ExtentLowRegEx" type="min" />
         <Value isaliased="true" valuealias="Parameter1ExtentHighRegEx" type="max" />
       </Extent>
       <Extent>
         <Parameter name="Stress Ratio" isaliased="false" />
         <Value isaliased="true" valuealias="Parameter2ExtentLowRegEx" type="min" />
         <Value isaliased="true" valuealias="Parameter2ExtentHighRegEx" type="max" />
       </Extent>
       <Extent>
         <Parameter name="Temperature" isaliased="false" />
         <Value isaliased="false" value="273.15" type="min" />
         <Value isaliased="false" value="1033.15" type="max" />
       </Extent>
     </Extents>
     <Curves>
       <Curve>
         <Constraints>
           <Constraint>
             <Parameter name="Number of Cycles" isaliased="false" />
             <Value isaliased="true" valuealias="Curve1Parameter1Value" />
```

```
 </Constraint>
         <Constraint>
           <Parameter name="Stress Ratio" isaliased="false" />
           <Value isaliased="true" valuealias="Curve1Parameter2Value" />
         </Constraint>
         <Constraint>
           <Parameter name="Temperature" isaliased="false" />
           <Value isaliased="false" value="317.15" />
         </Constraint>
       </Constraints>
       <Label isaliased="true" labelaliased="Curve1LabelRegEx" />
     </Curve>
     <Curve>
       <Constraints>
         <Constraint>
           <Parameter name="Number of Cycles" isaliased="false" />
           <Value isaliased="true" valuealias="Curve2Parameter1Value" />
         </Constraint>
         <Constraint>
           <Parameter name="Stress Ratio" isaliased="false" />
           <Value isaliased="true" valuealias="Curve2Parameter2Value" />
         </Constraint>
         <Constraint>
           <Parameter name="Temperature" isaliased="false" />
           <Value isaliased="false" value="373.15" />
         </Constraint>
       </Constraints>
       <Label isaliased="false" value="Curve 2 at 100 C" />
     </Curve>
   </Curves>
 </MathFunctional>
```
# *7.12 FileReader (DataBuilders)*

The <FileReader> element appears under the <DataBuilders> element in the template and allows the Text Importer to import additional files into the new record.

It reads the file path from the text file and then imports this file into the new record. The file path of the data files used in the import can be found using the <TemplateProperties> element; see Sectio[n 7.15.](#page-83-0)

```
<FileReader name="file attribute" attributename="attributename" 
import="true|false">
   <FileName>filename</FileName>
   <Description>description</Description>
   <AllowIndex>true|false</AllowIndex>
   <DisplayAsRecord>true|false</DisplayAsRecord>
   <ParentAttribute>attributename</ParentAttribute>
   <Target>targetpane</Target>
```

```
</FileReader>
```
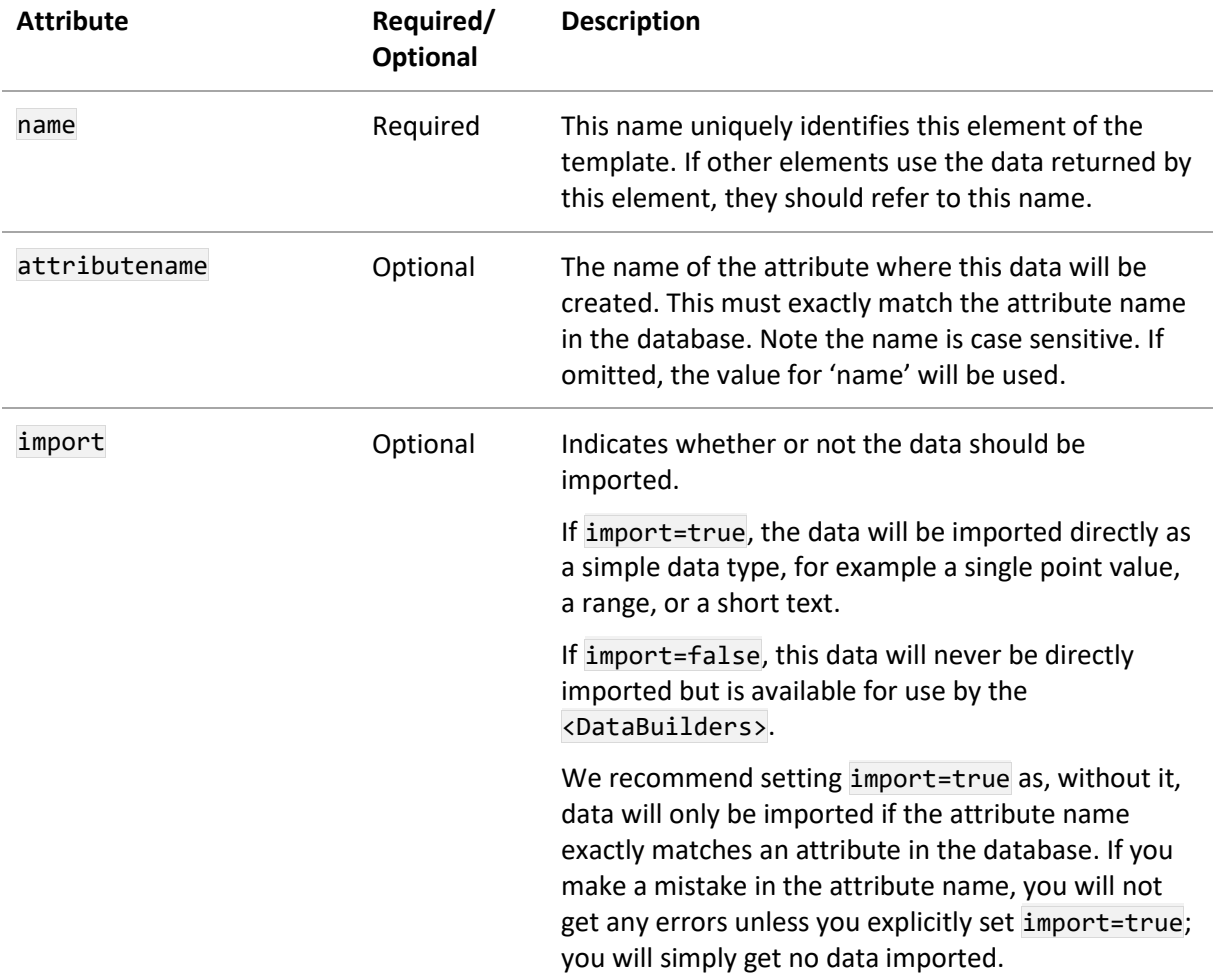

### **7.12.1 Attributes**

### **7.12.2 Elements**

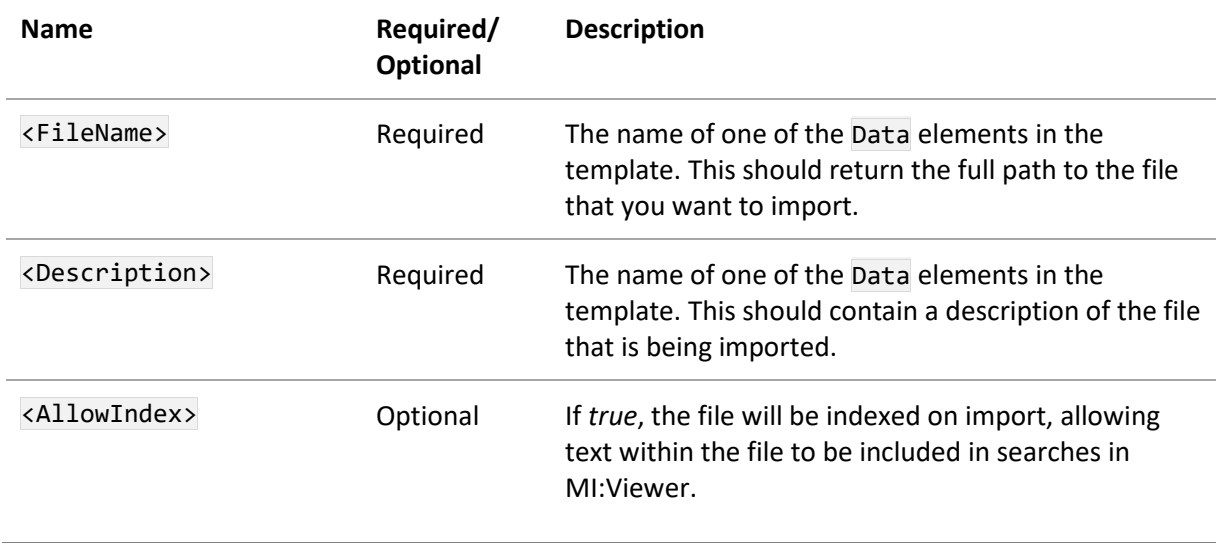

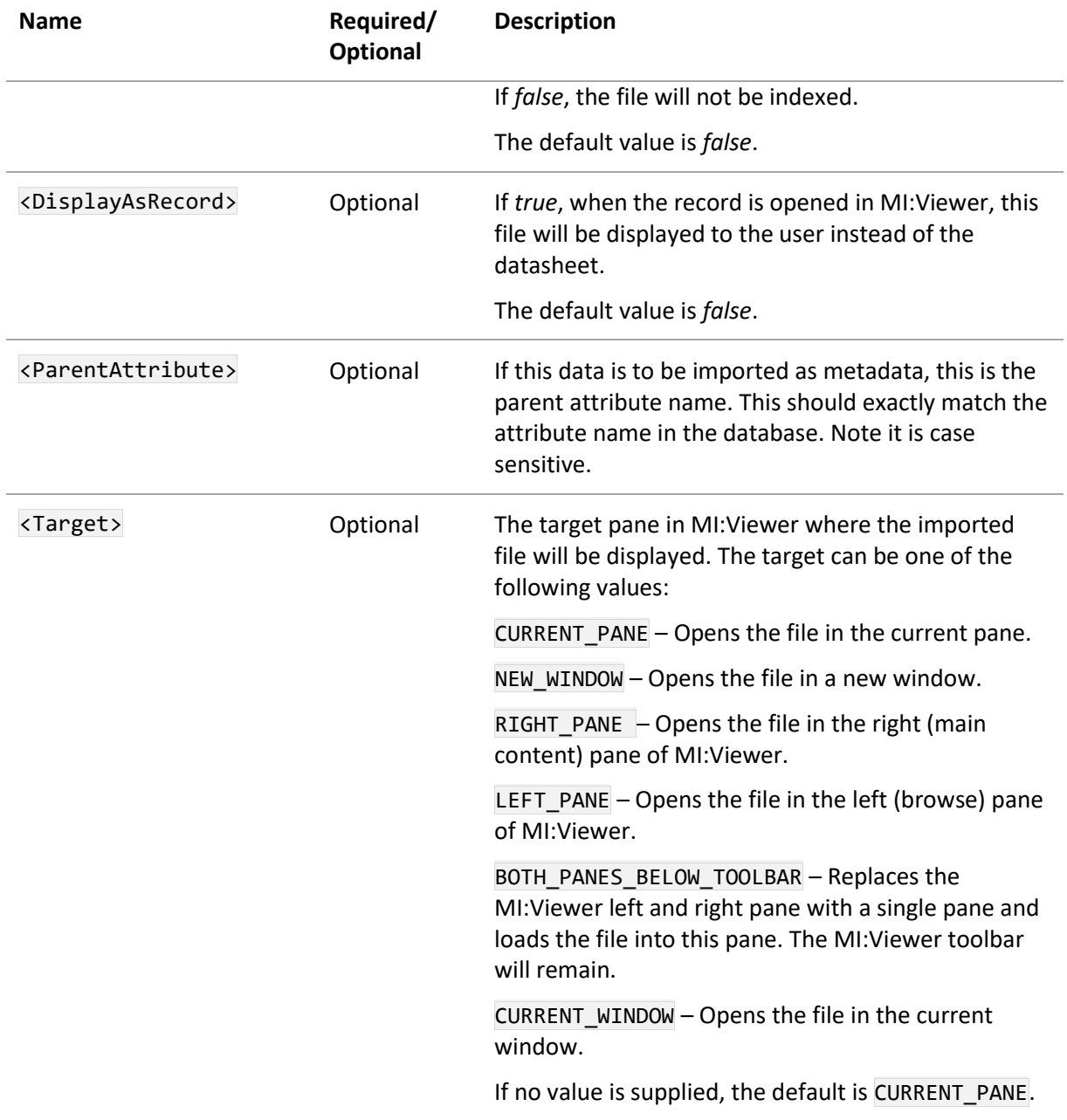

Contact the administrator of your GRANTA MI system for information on which files types for embedded media can be searched and displayed in MI:Viewer. Note that a file can still be stored, even if it cannot be searched or displayed by default.

## *7.13 HyperlinkReader (DataBuilders)*

The <HyperlinkReader> element allows the Text Importer to import a URL, description, and target for a hyperlink. This element is optional and appears under the <DataBuilders> element in the template.

```
<HyperlinkReader name="hyperlink attribute" attributename="attributename" 
import="true|false">
   <URL>element name</URL>
   <Description>element name</Description>
   <Target>target</Target>
</HyperlinkReader>
```
#### **7.13.1 Attributes**

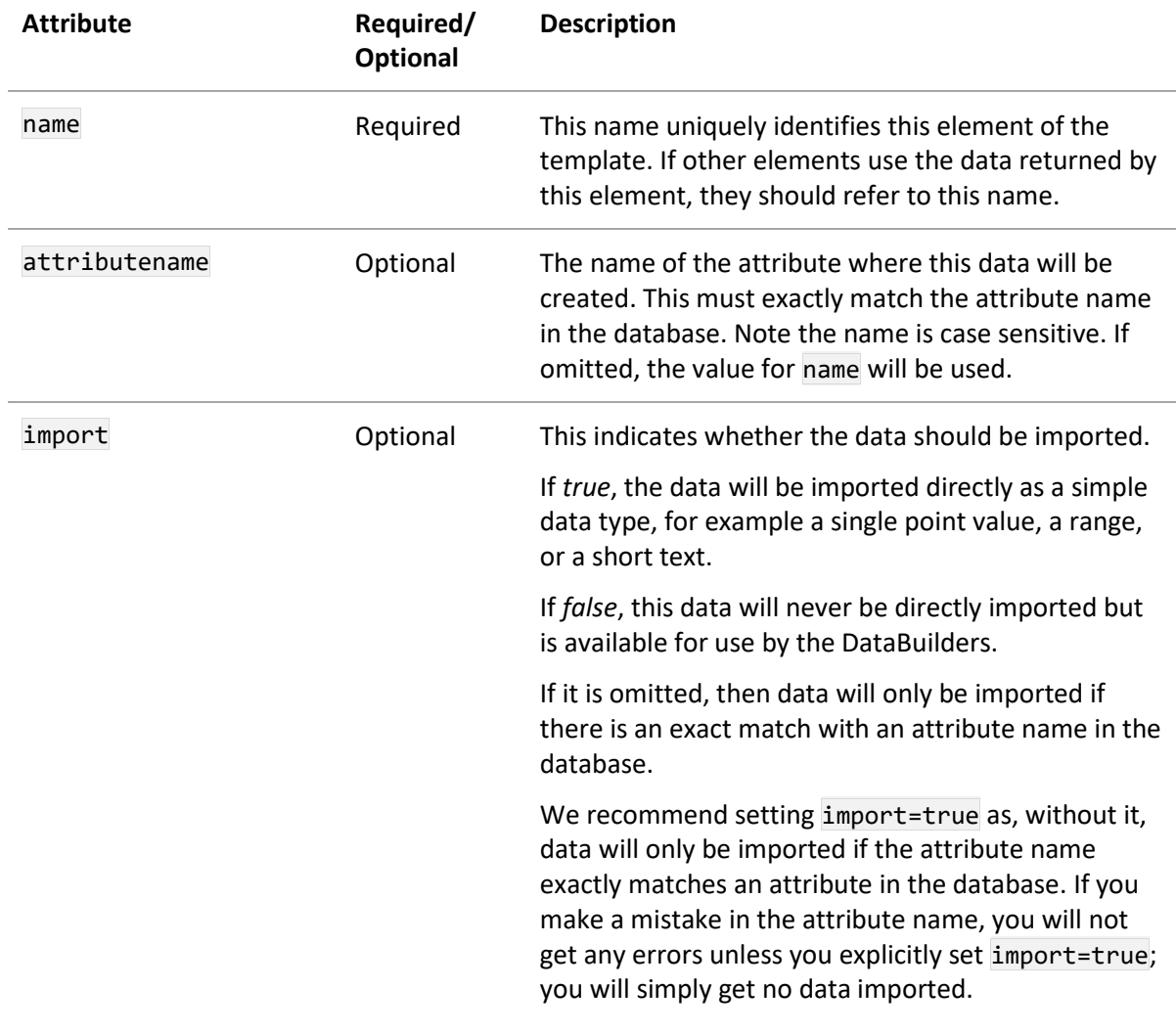

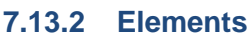

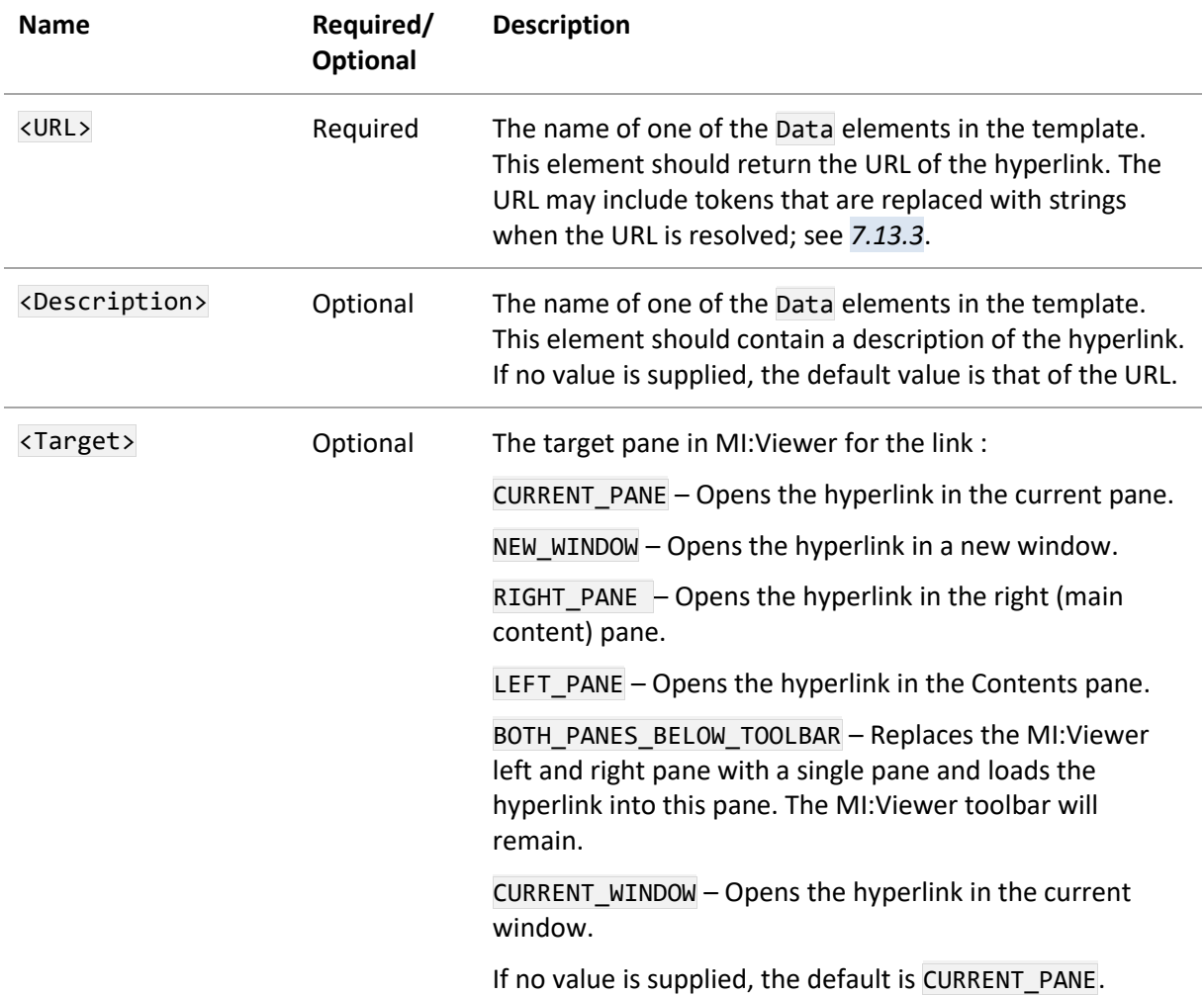

### <span id="page-80-0"></span>**7.13.3 Tokens in URLs**

A URL may include tokens that are replaced with values defined in the database when the URL is resolved. Two different types of token can be included:

- **Replacement string**. This allows a replacement string defined in the database schema to be inserted into the URL.
- **Short text attribute**. This allows the value of a short text attribute in the record to be inserted into a URL within the same record. For example, a project code, a testing series ID, or a batch number.

Tokens have the following syntax:

{s:*name-of-replacement-string*} {a:*name-of-attribute*}

*81*

*Ansys GRANTA MI 2021 R1 - © Ansys, Inc. All rights reserved. Contains proprietary and confidential information of Anys, Inc. and its subsidiaries and affiliates.*

For example:

**{s:webURL}**/resources/note1.html

https://acme.com/**{a:Project Code}**/notes.htm

#### **{s:webURL}**/**{a:Material Type}**/**{a:Batch Number}**.html

See the MI:Admin help for more information about defining Replacement Strings in GRANTA MI.

## *7.14 MultivaluedPoint (DataBuilders)*

The <MultivaluedPoint> element allows the Text Importer to import multi-value point data. This element is optional and appears under the <DataBuilders> element in the template.

```
<MultivaluedPoint name="point attribute" attributename="attributename" 
isaliased="true|false" storetrailingzeroes="true|false">
   <FileCode>filecode</FileCode>
   <PointValuesElement>element name</PointValuesElement>
   <Parameters>
     <Parameter name="Name" isaliased="true|false" parameteralias="Name">
       parameter 1
     </Parameter>
     <Parameter name="Name" isaliased="true|false" parameteralias="Name">
       parameter 2
     </Parameter>
   </Parameters>
   <ParentAttribute isaliased="true|false">attribute name</ParentAttribute>
   <DataQuality>data quality element</DataQuality>
</MultivaluedPoint>
```
#### **7.14.1 Attributes**

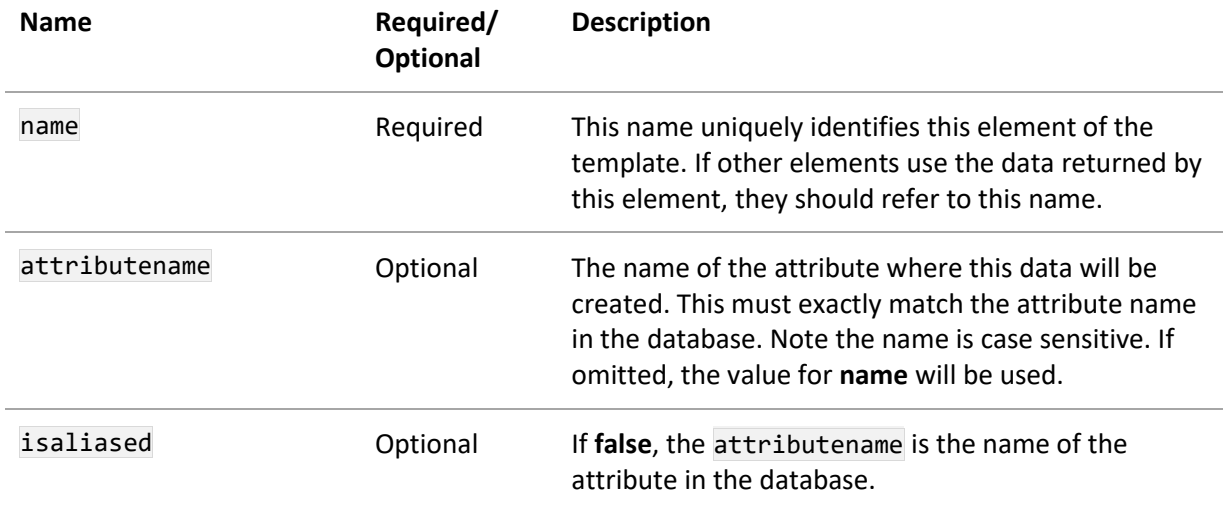

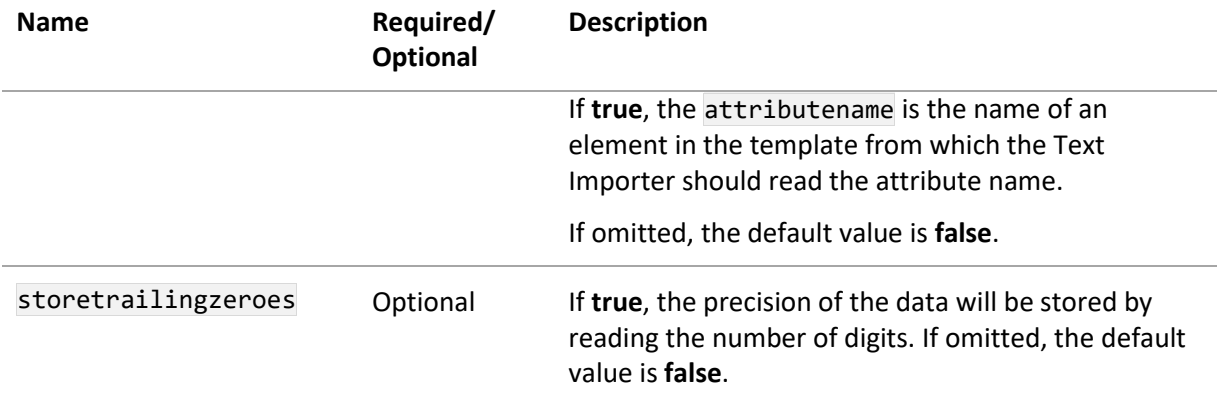

#### **<MultivaluedPoint> child elements**

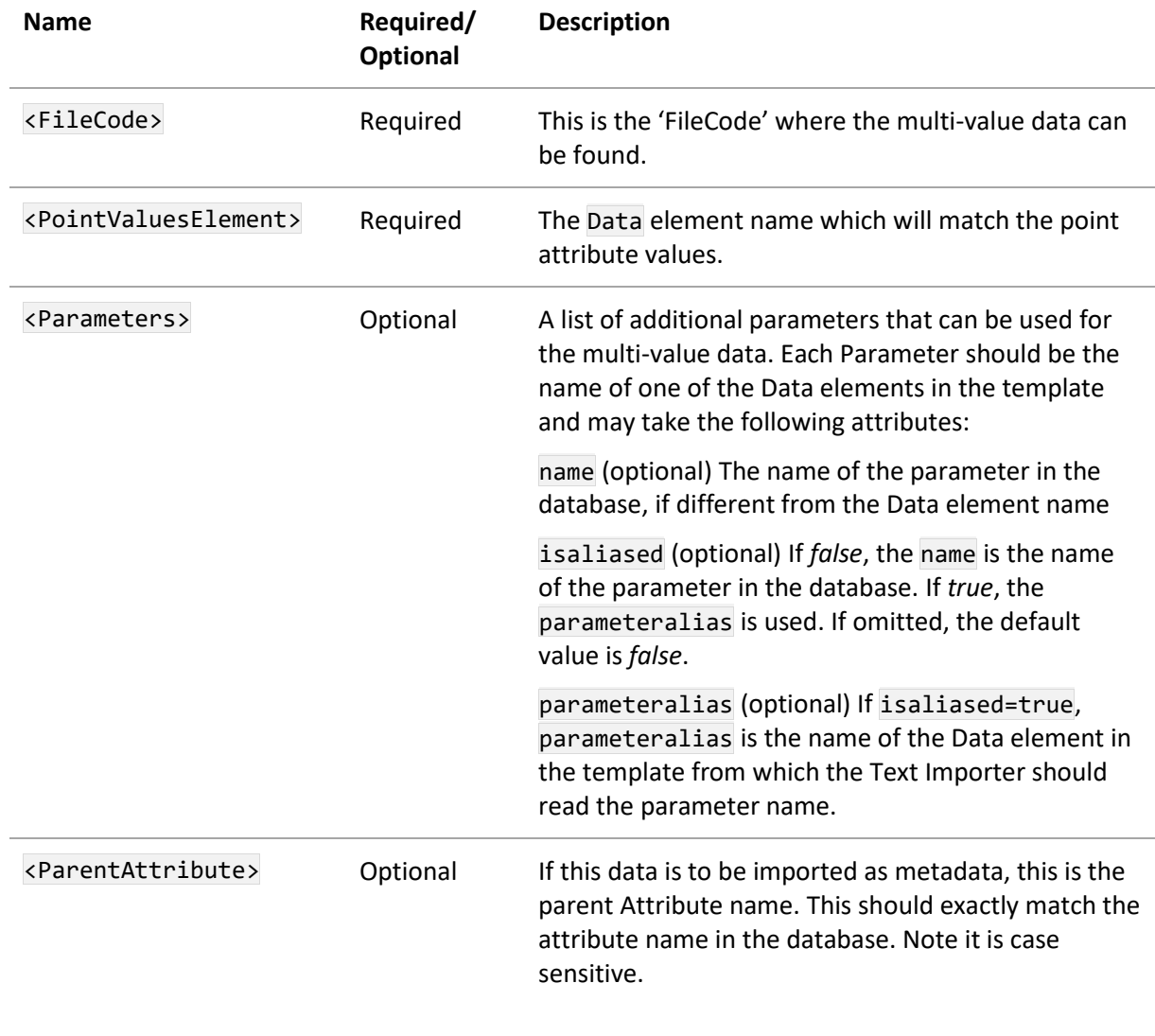

*Ansys GRANTA MI 2021 R1 - © Ansys, Inc. All rights reserved. Contains proprietary and confidential information of Anys, Inc. and its subsidiaries and affiliates.*

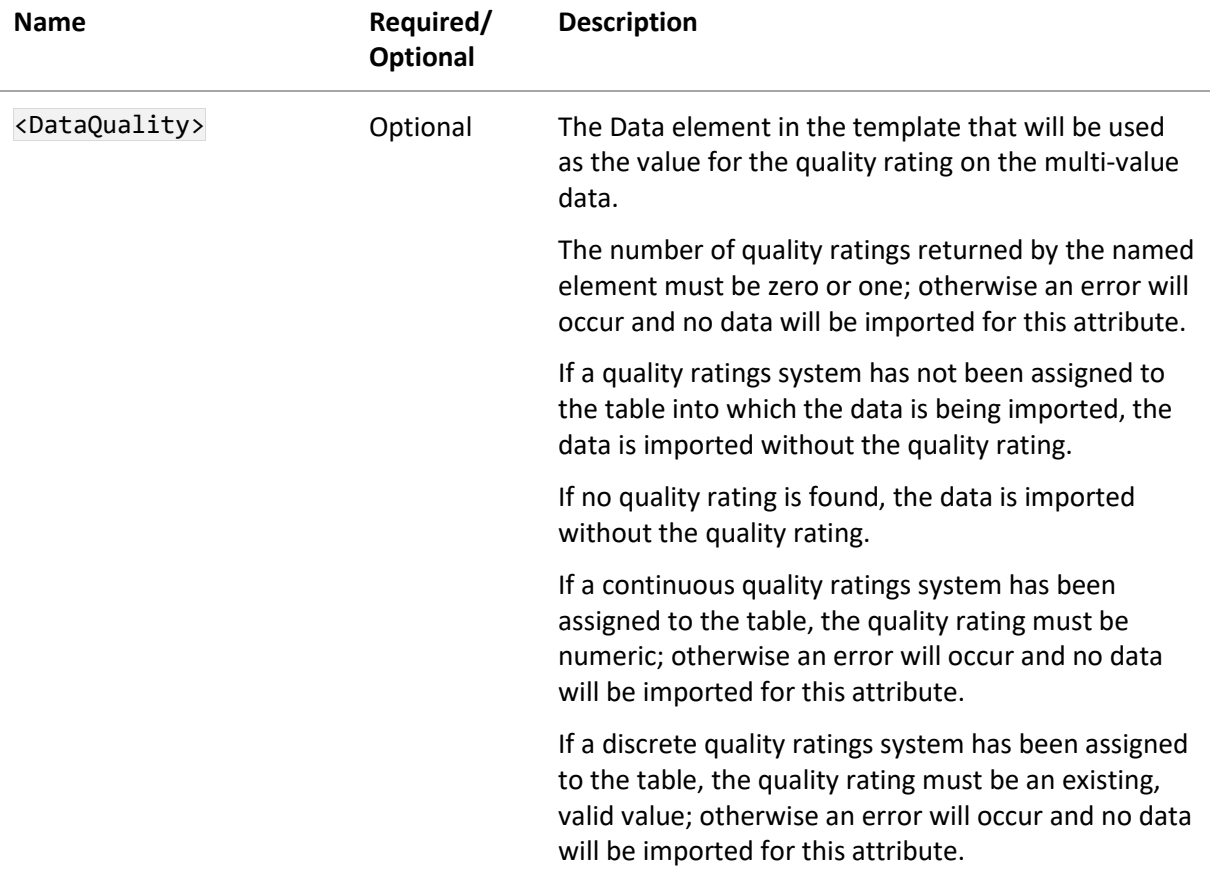

## <span id="page-83-0"></span>*7.15 TemplateProperties*

This section exists under the <Data> element.

It formally describes some of the additional information that can be imported. The information cannot be imported directly into the database, but can be used by other elements in the template. The order of the child elements is enforced.

```
<TemplateProperties>
   <TemplateProperty name="PropertyName">
     <Property> Series|Specimen|FileName|FilePath|NewLine|Text </Property>
     <Value>StringValue</Value>
     <FileCode>FileCode</FileCode>
   </TemplateProperty>
</TemplateProperties>
```
## **7.15.1 Attributes**

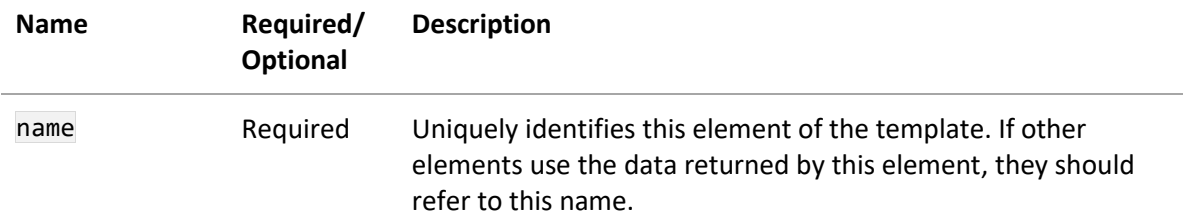

## **7.15.2 Elements**

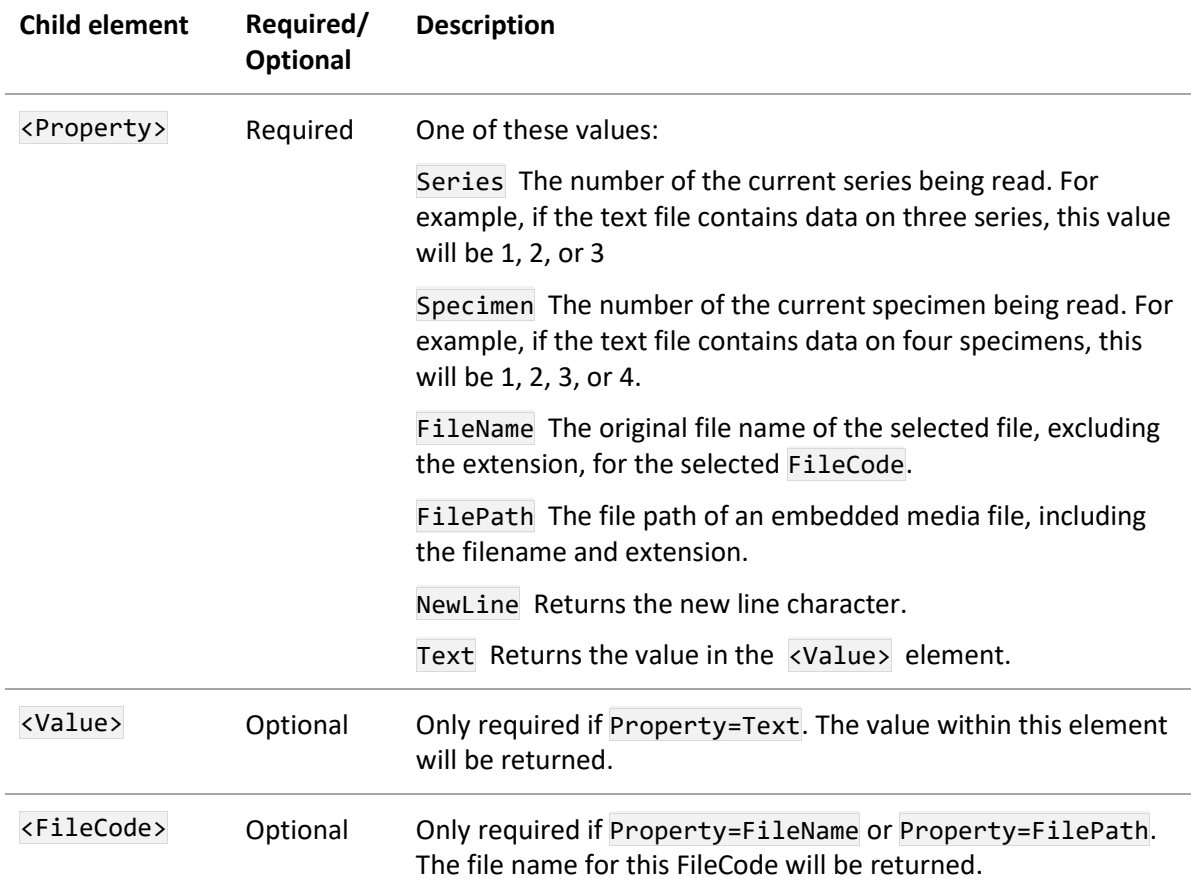

## *7.16 NullValues*

The Text Importer template allows you to specify a list of global null values, that is, values that will be treated as being equivalent to a null or missing value. During the import, every value read in by the Text Importer is checked. If the value is equivalent to one of the specified null values, this value will be set to null.

Grid functional data is the *only* attribute type where the null values are imported; for all other attribute types, null values are not imported. For grid data, if a value is explicitly set to be equivalent

to null in the template, this value will be imported as a 'not applicable' data point. This will replace any existing data points in the grid with a 'not applicable' data point. No other attribute type or data will replace existing data in the database with null values.

```
<NullValues>
   <NullValue>-99999</NullValue>
   <NullValue>null</NullValue>
   <NullValue>0.00000000</NullValue>
</NullValues>
```
This element is optional and appears under the <Data> element in the template.

In the following example, a null value has been set for the point attribute 'Elastic limit' [\(Figure 10\)](#page-85-0). In this case, the null value will not be imported. If there is an existing value for Elastic limit, this will not be overwritten.

In the same file, the values for a grid functional data attribute (between the 'Start' and 'End' delimiters) contain two grid points with the values '-99999' that will be imported as 'not applicable' data points, overwriting any existing data points in the database.

| سماس          | Elastic limit: Null |            |            |               |               |            |            |            |                 |
|---------------|---------------------|------------|------------|---------------|---------------|------------|------------|------------|-----------------|
| Grid<br>Start |                     |            |            |               |               |            |            |            |                 |
|               |                     |            | д          |               |               | в          | в          | в          |                 |
|               | 10                  | 1.0<br>1.1 | 1.5<br>1.6 | 1.8<br>-99999 | 2.0<br>2.1    | 1.:<br>1.3 | 1.8        | 2.2<br>2.3 | В<br>3.0<br>3.1 |
|               | 20<br>30<br>40      | 1.3<br>2.5 | 1.6<br>3.0 | 1.8<br>3.5    | 2.2<br>-99999 | 1.4<br>3.0 | 1.9<br>3.5 | 2.4<br>4.0 | 3.2<br>4.5      |
| End           |                     |            |            |               |               |            |            |            |                 |
|               |                     |            |            |               |               |            |            |            |                 |

<span id="page-85-0"></span>*Figure 10. Example file with null values for a point attribute and a grid functional data attribute*

The null values are intended primarily for use with functional data. For other data types, users should try to write regular expressions that only match valid data types. In the above example, if the <NullValues> element is not included, the Text Importer would try to import a temperature value of 'null'. This will cause a format exception, as 'null' is not a valid value for Temperature. In the template, the regular expression for temperature should be designed to only match valid numeric values and not to rely on null values.

# *8 Advanced features*

## *8.1 Merging and appending*

The Text Importer can merge functional data and multi-value data, and append multi-value data; see Sections *[6.3.1](#page-27-0)*. You can also use the merge/append capability to delete existing data values for some data types (see Section *[8.2](#page-90-0)*).

## **8.1.1 Merging functional data**

If the incoming functional data is compatible with the existing functional data, then it will be merged.

### **Merging series float functional data and discrete functional data**

- Incoming series with different parameter values (for the non-varying parameter) to the existing data are added.
- Existing series with the same parameter values (for the non-varying parameter) as the incoming data are replaced.
- Existing series with different parameter values (for the non-varying parameter) to the incoming data are kept.

If an existing chart has two stress-strain curves at 300K and 400K, in this case the non-varying parameter is temperature. When a chart with stress-strain curves at 273K and 300K is imported, then the old 300K curve will be replaced with the incoming 300K curve and the 273K curve will be added to the existing curves. The existing 400K curve is kept. The result of the merge is a chart with three stress-strain curves, at 273K, 300K and 400K (se[e Figure 11\)](#page-86-0).

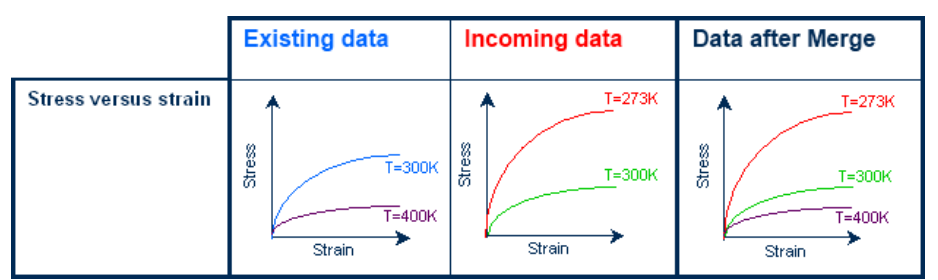

<span id="page-86-0"></span>*Figure 11 . Example of merging series functional data*

When merging series data, the incoming data must have the same parameters as the existing data. In the above example where the existing chart has two stress-strain curves at 300K and 400K, it is not possible to add a series without a temperature value, or add a series with temperature and test-type values.

### **Merging grid float functional data**

- Incoming grid values with different parameter values to the existing data are added.
- Existing grid values with the same parameter values as the incoming data are replaced.
- Existing grid points with different parameter values to the incoming data are kept.

*Ansys GRANTA MI 2021 R1 - © Ansys, Inc. All rights reserved. Contains proprietary and confidential information of Anys, Inc. and its subsidiaries and affiliates.*

### *Grid example:*

- The example two-dimensional grid has grid values for parameter  $X=1$ ,  $X=2$ ,  $X=3$  and parameter Y=55, Y=57, Y=59.
- Grid values for parameter X=4 are added.
- Grid values for (X=3, Y=55) and (X=2, Y=57) are replaced.
- All other grid values are kept (see Figure 12).

|         | <b>Existing data</b> |                |                   | Incoming data               |                        |      |          |  | Data after Merge           |          |                        |   |                |                   |                             |                          |                   |
|---------|----------------------|----------------|-------------------|-----------------------------|------------------------|------|----------|--|----------------------------|----------|------------------------|---|----------------|-------------------|-----------------------------|--------------------------|-------------------|
| F(X, Y) | Y                    | 55<br>57<br>59 | 111<br>115<br>118 | x<br>2<br>112<br>116<br>119 | 3<br>113<br>117<br>120 | Y 57 | 55<br>59 |  | x<br>$\overline{2}$<br>118 | з<br>116 | 4<br>118<br>123<br>126 | Y | 55<br>57<br>59 | 111<br>115<br>118 | ×<br>2<br>112<br>118<br>119 | з<br>116<br>117)<br>1201 | 118<br>123<br>126 |

*Figure 12. Example of merging grid functional data*

When merging grid data, the incoming data must have the same parameters as the existing data. In the above example, it is not possible to add a grid value without a X parameter value, or add a grid value with X, Y and Z parameter values.

### **Merging equations and logic data**

Incoming equations and logic data replaces existing data.

### **Incompatible functional data**

If the incoming functional data is **not** compatible with the existing functional data, then there are two possible actions.

- **Replace** The existing data is deleted. The incoming data is then imported.
- **Do Not Import** The incoming data is not imported and the Text Importer will move on to the next data item to be imported.

If the FunctionalMergeOption (see Section *[6.3.4](#page-31-0)*) has been set (either in the template or on the command line), this will determine which action is taken. Otherwise

- In MI:Toolbox the user will be offered a choice in the **Cannot Merge Data** dialog.
- In the command-line interface the default behavior is **TryMergeThenReplace.**
- In the Remote Import the default behavior is **TryMergeThenReplace.**

*Ansys GRANTA MI 2021 R1 - © Ansys, Inc. All rights reserved. Contains proprietary and confidential information of Anys, Inc. and its subsidiaries and affiliates.*

### **8.1.2 Merging multi-value data**

#### **Merging multi-value discrete data**

- Existing values are kept.
- Incoming values that are different from the existing values are added.
- Duplicate values will not result from a merge.

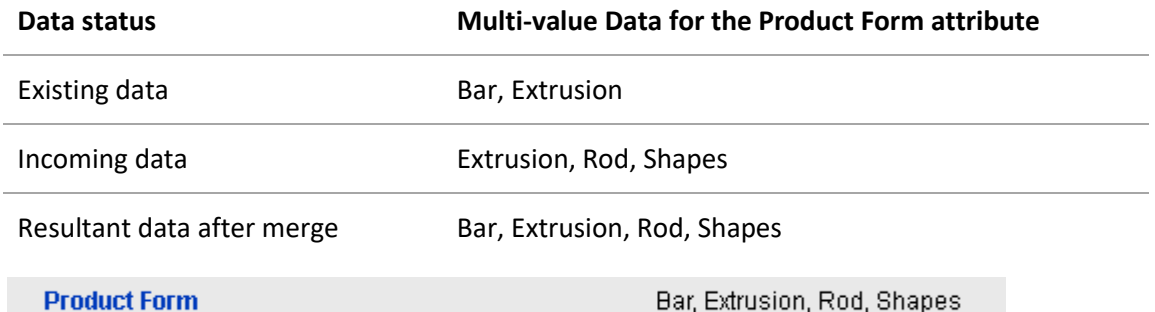

*Figure 13. Multi-value discrete data for the 'Product Form' attribute after Merge, in MI:Viewer*

#### **Merging multi-value point data**

- Existing values are kept.
- Incoming values that are different from the existing values are added. The combination of attribute value plus parameter values is considered as 'one' multi-value.
- Duplicate values will not result from a merge.

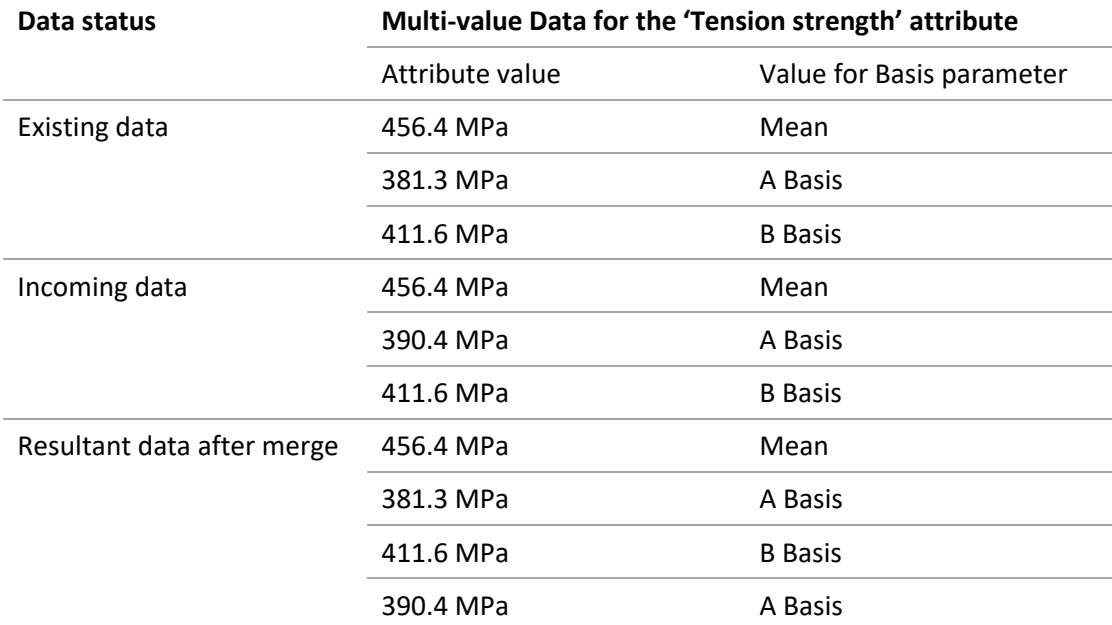

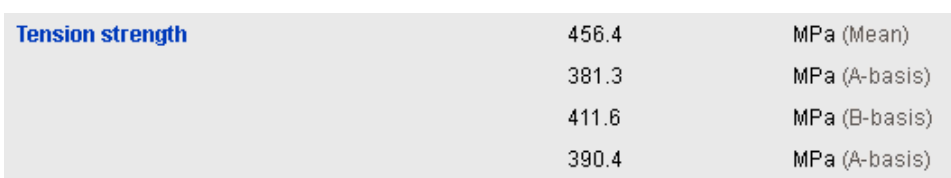

*Figure 14. Multi-value point data for 'Tension strength' after Merge, in MI:Viewer datasheet*

### **8.1.3 Appending multi-value data**

#### **Appending multi-value discrete data**

Existing values are kept; incoming values are added; duplicate values can result from an append. For example:

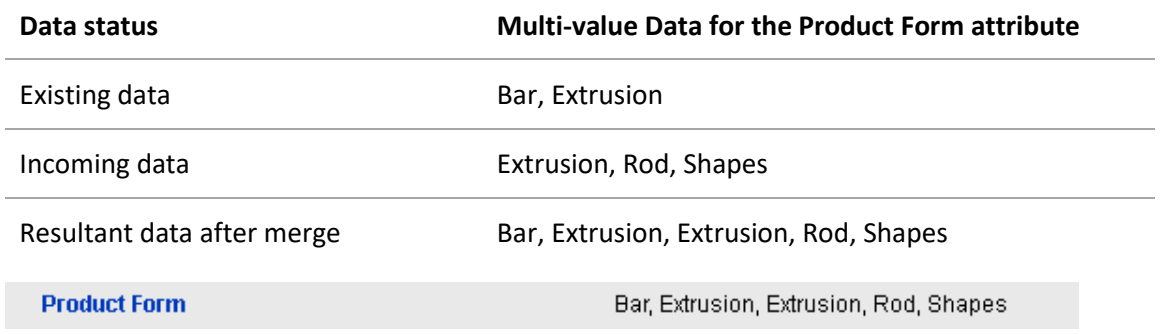

*Figure 15. Multi-value discrete data for the 'Product Form' attribute after Append, in MI:Viewer* 

#### **Appending multi-value point data**

Existing values are kept; incoming values are added; the combination of attribute value plus parameter values is considered as 'one' multi-value; duplicate values can result from an append. For example:

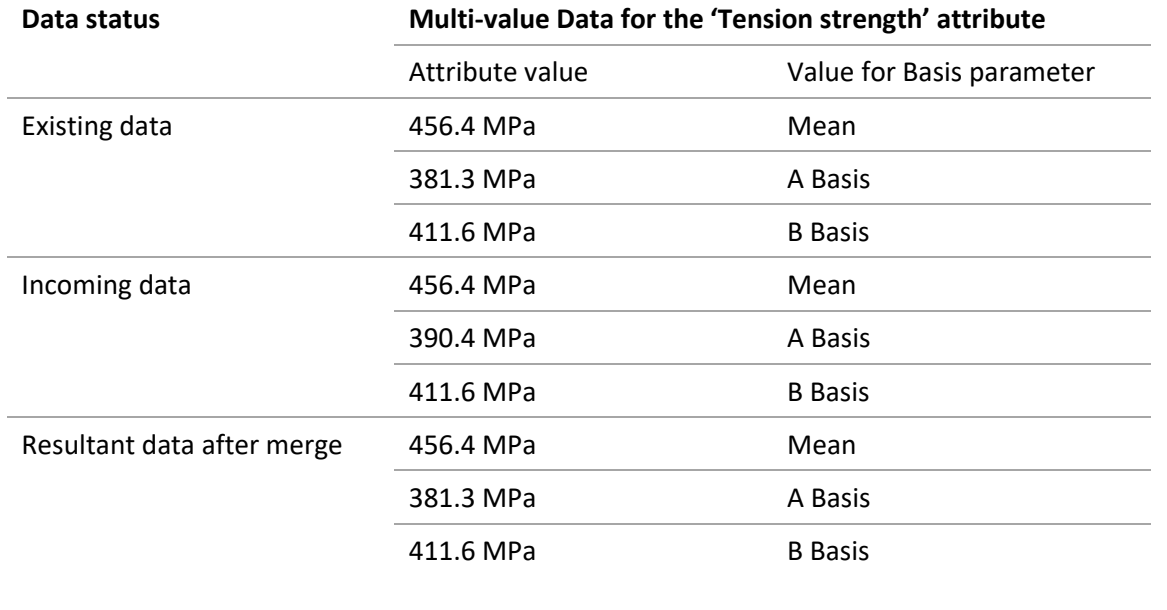

| Data status             | Multi-value Data for the 'Tension strength' attribute |                           |  |  |  |  |  |  |
|-------------------------|-------------------------------------------------------|---------------------------|--|--|--|--|--|--|
|                         | Attribute value                                       | Value for Basis parameter |  |  |  |  |  |  |
|                         | 456.4 MPa                                             | Mean                      |  |  |  |  |  |  |
|                         | 390.4 MPa                                             | A Basis                   |  |  |  |  |  |  |
|                         | 411.6 MPa                                             | <b>B</b> Basis            |  |  |  |  |  |  |
| <b>Tension strength</b> | 456.4                                                 | MPa (Mean)                |  |  |  |  |  |  |
|                         | 381.3                                                 | MPa (A-basis)             |  |  |  |  |  |  |
|                         | 411.6                                                 | MPa (B-basis)             |  |  |  |  |  |  |
|                         | 456.4                                                 | MPa (Mean)                |  |  |  |  |  |  |
|                         | 390.4                                                 | MPa (A-basis)             |  |  |  |  |  |  |
|                         | 411.6                                                 | MPa (B-basis)             |  |  |  |  |  |  |

<span id="page-90-0"></span>*Figure 16. Multi-value point data for 'Tension strength' after Append, in MI:Viewer datasheet*

## *8.2 Deleting existing data*

When merging or appending data, it is possible to delete existing data for the following data types: range, single-value point, short text, long text, single-value discrete, picture, integer, date and logical.

This is done by setting the data value being imported to:[-DELETE-]

You must also modify any regular expressions in the template that match data to also recognize the delete string.

For range values, if the maximum or minimum value is set to the delete value, then both values are deleted.

Please note that the data value is deleted. This is not the same as setting the data to 'Not Applicable'.

This feature is not supported for hyperlink, file, multi-value point or multi-value discrete data types. For functional data (float, discrete, equations and logic) the setting does not apply, as functional data can be deleted by omitting it from the incoming data (see Section *[6.3.4](#page-31-0)*).

Suppose the following data is imported:

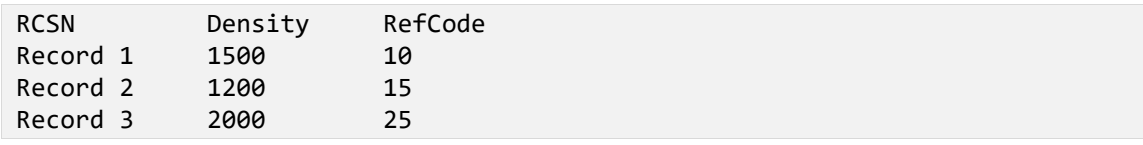

A mistake is discovered and the following data is re-imported:

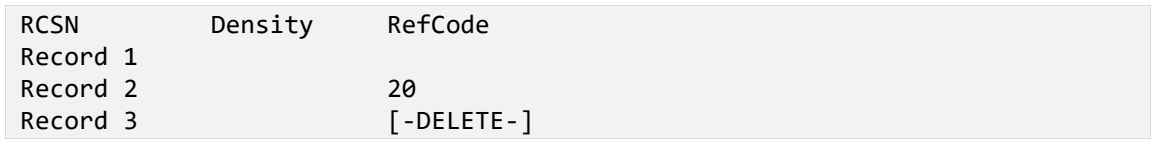

*Ansys GRANTA MI 2021 R1 - © Ansys, Inc. All rights reserved. Contains proprietary and confidential information of Anys, Inc. and its subsidiaries and affiliates.*

When asked in the Duplicate Record Name dialog, the 'Merge' option is selected and the resultant data in the records is:

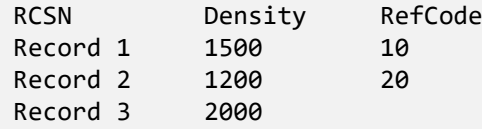

In the Text Importer template, a regular expression that matches a positive integer e.g.

Data: (?<group>[0-9]+)

must be modified to recognize [-DELETE-] as well e.g.

Data:  $(?<$ group> $([0-9]+)|(\{[-\text{DELETE}-\1]})$ 

*Ansys GRANTA MI 2021 R1 - © Ansys, Inc. All rights reserved. Contains proprietary and confidential information of Anys, Inc. and its subsidiaries and affiliates.*

# *9 Text Importer templates*

In a default installation, the expected location of templates for the Text Importer plug-in is a *Templates* folder under the MI:Toolbox installation folder, typically:

C:\Program Files\Granta\GRANTA MI\Toolbox\plugins\Importers\Text\Templates

Users can add folders in which to look for templates in the **Template Locations** dialog in the MI:Toolbox Text Importer plug-in (opened from the **Edit Template Folders** button in the **Select Templates** dialog). The folder may be a network folder. Folders added with this method are stored with the user's *Documents and Settings* and are specific to the user.

# *9.1 Configuration of template locations*

A configuration file can set the expected location of Text Importer templates for all users on a computer. The default folder can be changed or added to. You will require write permissions to the folder to which MI:Toolbox was installed, typically C:\Program Files\Granta\GRANTA MI\Toolbox.

- 1. Ensure that the Text Importer plug-in is closed.
- 2. Create a new folder named *config* in the Text Importer installation folder; typically: C:\Program Files\Granta\GRANTA MI\Toolbox\plugins\Importers\Text\config
- 3. In the config folder, create a new file named TextImporter.Config.xml and open it in an editor.
- 4. Add the following text to the file.

```
<?xml version="1.0" encoding="utf-8" ?>
   <TextImporterConfig>
     <TemplateLocation>
       <DirectoryPath>\Templates\</DirectoryPath>
     </TemplateLocation>
   </TextImporterConfig>
```
The \Templates\ value for the <DirectoryPath> element is the default location.

- 5. To add a folder location, add an additional <DirectoryPath> element inside the <TemplateLocation> element. The location may be a relative path or a full path. A full path can be a network folder.
- 6. To remove the original location, delete the element: DirectoryPath>\Templates\</DirectoryPath>
- 7. Save the file.

To check your changes, open the Text Importer plug-in and click **Select Template**. In the **Select Template** dialog, click **Edit Template Folders**. The **Template Location** dialog will list the folders from the configuration file, and any user-defined folders.

*Notes*

- The configuration change only applies to the individual computer.
- If the configuration file is removed, the default location will return to its single, original location.

*93*

*Ansys GRANTA MI 2021 R1 - © Ansys, Inc. All rights reserved. Contains proprietary and confidential information of Anys, Inc. and its subsidiaries and affiliates.*

# *Appendix A. Use of regular expressions in the Text Importer*

A regular expression (abbreviated as regexp, regex or regxp) is a sequence of characters that define a search pattern used to match strings within a longer piece of text. Further information about regular expressions can be found in a number of books and websites, including the MSDN library.

The regular expressions used by the Text Importer are case insensitive. The import relies on the groups in the regular expression to read the data. The groups in the regular expression are labeled and each regular expression attribute in the template must specify the label of the group where the data is found.

Please note that in the text of this document, the  $\langle$  and  $\rangle$  characters have been used to make the regular expressions easier to read. However, inside an XML element, the characters should be replaced with an entity reference, for example,  $\langle$  is replaced by  $\&1t$ ;

## *A.1 Examples*

Considering the following text:

Test Time: 20 Seconds

The following regular expression:

Test Time: (?<item>[0-9]+)

will match *Test Time: 20* from the text, but not the unit information. In this match, *<item>* will be equal to '20'*.*

### **A.1.1 Explicit capture in regular expressions**

When using the regular expression attributes, it is necessary to include the name of the group used. This is called an *explicit capture*:

```
<RegularExpression name="Test time">
   <FileCode>file</FileCode>
   <Expression>Test Time: (?<item>[0-9]+)</Expression>
   <Unit>s</Unit>
</RegularExpression>
```
This will import the value '20' into the attribute 'Test time'. Declaring *<item>* in parentheses in the following example will import 'seconds' into the 'Test time units' attribute.

```
<RegularExpression name="Test time units">
   <FileCode>file</FileCode>
   <Expression>Test Time: [0-9]+ (?<item>[a-z]+)</Expression>
</RegularExpression>
```
**Note:** That the ability to match more than one item of data in a regular expression is used by the Text, Functional and Range type attributes. All other data types only expect one item of data, so multiple matches will cause an error.

*94*

#### **A.1.2 Range Data examples**

Range attributes can store a range of data, a minimum or maximum value only, or a single value (equivalent to point data).

The following example shows text data to be imported into a range attribute called **Test Temperature**.

Test Temperature: 305 - 308

The following expression will match both values of the range:

Test\sTemperature:\s\*(?<ITEM1>([0-9\.\-]+))\s\*-\s\*(?<ITEM1>([0-9\.\-]+))

A <RegularExpression> element in a template would look as follows, and would be used within a <TextReaders> element:

```
<RegularExpression name="Test Temperature">
   <FileCode>txt</FileCode>
   <Expression>Test\sTemperature:\s*(?<ITEM1>([0-9\.\-]+))\s*-\s*(?<ITEM1>([0-
9\.\.\]+))</Expression>
   <Unit>K</Unit>
</RegularExpression>
```
To import an open-ended range (a minimum or maximum value only), the same expression would be used but a null value must be defined in the template and used in the data. For example, the following would be imported as '305 (minimum)'.

Data:

Test Temperature: 305 - 9999

Null Value definition:

```
<NullValues>
   <NullValue>9999</NullValue>
</NullValues>
```
If there is only a single value for the data, but it is to be stored in the same range attribute, a more complex expression is required.

Data:

Test Temperature: 305°F;

Regular Expression:

(?=Test\sTemperature:\s\*(?<ITEM1>([0-9\.\- ]+)))Test\sTemperature:\s\*(?<ITEM1>([0-9\.\-]+))

#### **A.1.3 Functional data example 1**

The following example is a typical stream of text (only the first 10 rows are represented here), generated by a tensile test machine. In this case we would be interested in capturing the second column, which is the measure of Displacement and the third, the Load.

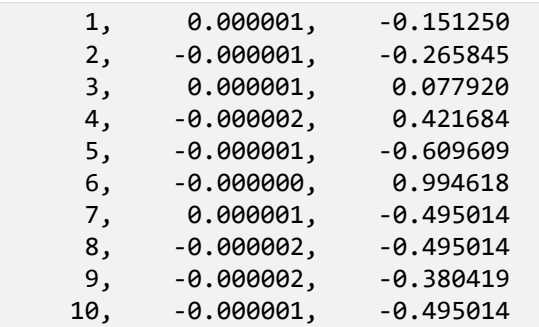

The following expression will match all the rows that constitute the table of values:

 $(\s{*}[0-9]+,\s{*}[0-9\ldots]-+, \s{*}[0-9\ldots]-] \r\n\$ 

In this table, we would like to capture displacement and load values, respectively referenced as Item(2) and Item(3) in the table below. This can be done by adding explicit captures around the second and third numbers.

The following regular expression will return the series of Displacement values:

 $(\s{*}[0-9]+,\s{*}(\text{?}&ITEM2)[0-9\.\{-]+),\s{*}[0-9\.\{-]+ \r\n}\$ 

The following regular expression will return the series of Load values:

 $(\s{*}[0-9]+,\s{*}[0-9\ldots]-+, \s{*}(?\z1TEM3>[0-9\ldots]-]+)(r\n)+$ 

In this case, the captures have been named ITEM2 and ITEM3 to be consistent with the following table.

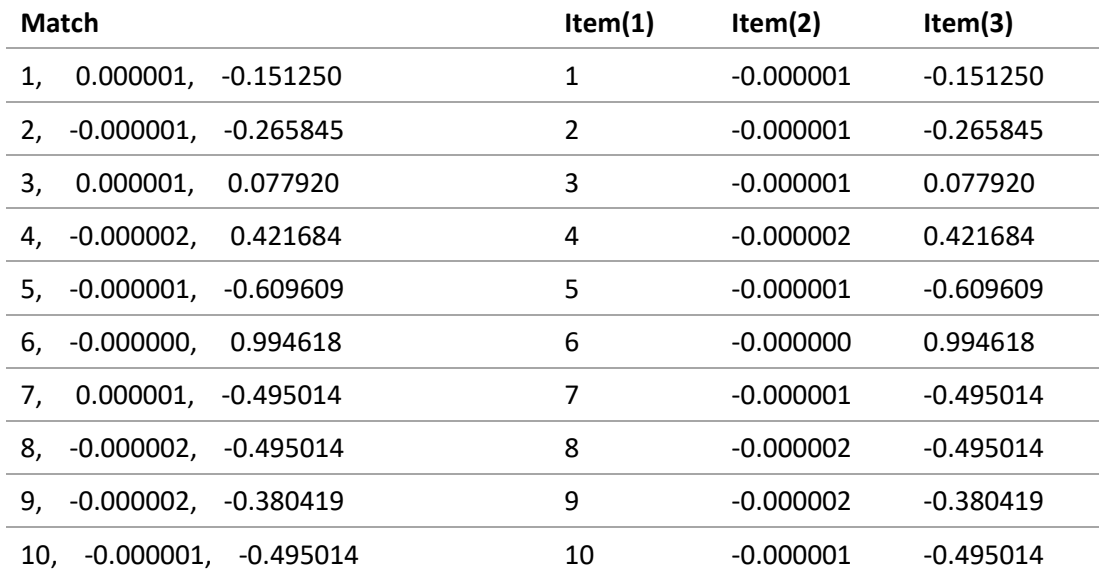

We now simply need to add the expressions in the template, one for each series of values:

```
<RegularExpression name="Displacement">
  <FileCode>txt</FileCode>
   <Expression>(\s*[0-9]+,\s*(?<ITEM2>[0-9\.\-]+),\s*[0-9\.\-]+\r\n)+
</Expression>
   <Unit>in</Unit>
</RegularExpression>
<RegularExpression name="Test Load">
   <FileCode>txt</FileCode>
  \langle Expression(\s*\lceil\theta-9\rceil+\text{,}\s*\lceil\theta-9\text{.}\text{.}\rceil+\text{,}\s*\lceil\text{?}\rceilTEM3>\lceil\theta-9\text{.}\text{.}\rceil+\text{.}\rceil <Unit>lbf</Unit>
</RegularExpression>
```
These expressions can be now used in a Functional data builder. The Test Load RegularExpression element will be used for Y-axis values of the Load vs Displacement attribute whereas the Displacement element will be used to feed the X-axis parameter.

Note: For the Functional data builder to be valid:

- Test Load and Displacement must match the same number of points;
- Their units must be compatible (i.e. same dimension) with the attribute and parameter units respectively.

```
<Functional name="Load vs Displacement">
  <FileCode>txt</FileCode>
 <FunctionalType>Series</FunctionalType>
  <YAxis>Test Load</YAxis>
  <XAxis name="Displacement">Displacement</XAxis>
  <Log>false</Log>
  <Interpolate>true</Interpolate>
  <LineType>lines</LineType>
  <Series>false</Series>
</Functional>
```
#### **A.1.4 Functional data example 2**

Another more complicated regular expression is needed to read this fatigue data, with the first column as Time, the second as Stress, and the third as Strain:

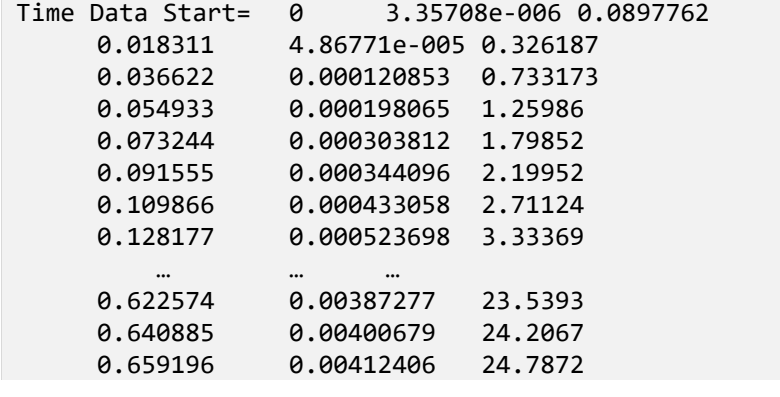

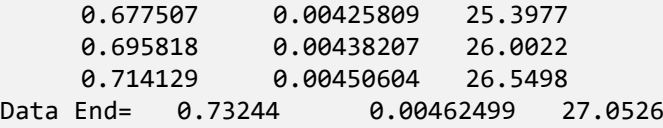

The following regular expression is used to match the whole table.

Time Data Start=(\s\*[#/%e0-9\.\-]+\s\*[#/%e0-9\.\-]+\s\*[#/%e0-9\.\-]+\r)+\s\*Data End=\s\*[#/%e0-9\.\-]+\s\*[#/%e0-9\.\-]+\s\*[#/%e0-9\.\-]+

The first part of the expression:

Time Data Start=(\s\*[#/%e0-9\.\-]+\s\*[#/%e0-9\.\-]+\s\*[#/%e0-9\.\-]+\r)+\s\*

matches nearly all the data we are interested in. The last part:

Data End=\s\*[#/%e0-9\.\-]+\s\*[#/%e0-9\.\-]+\s\*[#/%e0-9\.\-]+

is only needed to match the final row. It is also necessary to capture the information we are interested in, for example using an <item> variable.

The first column would be captured by the following expression:

```
Time Data Start=(\s*(?<ITEM>[#/%e0-9\.\-]+)\s*[#/%e0-9\.\-]+\s*[#/%e0-9\.\-
]+\r)+\s*Data End=\s*(?<ITEM>[#/%e0-9\.\-]+)\s*[#/%e0-9\.\-]+\s*[#/%e0-9\.\-]+
```
*<ITEM>* for this expression will have the following values:

0 0.018311 0.036622 0.054933 0.073244 0.091555 0.109866 0.128177 … 0.622574 0.640885 0.659196 0.677507 0.695818 0.714129 0.73244

The second column would be captured in the same way by:

```
Time Data Start=(\s*[#/%e0-9\.\-]+\s*(?<ITEM>[#/%e0-9\.\-]+)\s*[#/%e0-9\.\-
]+\r)+\s*Data End=\s*[#/%e0-9\.\-]+\s*(?<ITEM>[#/%e0-9\.\-]+)\s*[#/%e0-9\.\-]+
```
*98*

Finally, the third column would be captured by:

```
Time Data Start=(\s*[#/%e0-9\.\-]+\s*[#/%e0-9\.\-]+\s*(?<ITEM>[#/%e0-9\.\-
]+)\r)+\s*Data End=\s*[#/%e0-9\.\-]+\s*[#/%e0-9\.\-]+\s*(?<ITEM>[#/%e0-9\.\-]+)
```
Hence in the same manner as in the previous example, functional data would be imported by first adding the following expressions to the template:

```
<RegularExpression name="Stress">
     <FileCode>FileCode0</FileCode>
     <Expression>Time Data Start=(\s*[#/%e0-9\.\-]+\s*(?<ITEM>[#/%e0-9\.\-
]+)\s*[#/%e0-9\.\-]+\r)+\s*Data End=\s*[#/%e0-9\.\-]+\s*(?<ITEM>[#/%e0-9\.\-
]+)\s*[#/%e0-9\.\-]+</Expression>
     <Multiple>true</Multiple>
     <Unit>psi</Unit>
</RegularExpression>
<RegularExpression name="Strain">
     <FileCode>FileCode0</FileCode>
     <Expression>Time Data Start=(\s*[#/%e0-9\.\-]+\s*[#/%e0-9\.\-
]+\s*(?<ITEM>[#/%e0-9\.\-]+)\r)+\s*Data End=\s*[#/%e0-9\.\-]+\s*[#/%e0-9\.\-
]+\s*(?<ITEM>[#/%e0-9\.\-]+)</Expression>
     <Multiple>true</Multiple>
     <Unit>% strain</Unit>
</RegularExpression>
```
Then using them in a functional data builder:

```
<Functional name="Tensile Response (11 axis)">
     <FunctionalType>Series</FunctionalType>
     <FileCode>txt</FileCode>
     <YAxis>Stress</YAxis>
     <XAxis name="Strain">Strain</XAxis>
     <Interpolate>true</Interpolate>
     <LineType>lines</LineType>
</Functional>
```
## *A.2 More information on Regular Expressions*

For more information on regular expressions, try the following:

- Regular Expression Library at [http://regexlib.com.](http://regexlib.com/)
- The Cheat Sheet [\(http://regexlib.com/CheatSheet.aspx\)](http://regexlib.com/CheatSheet.aspx) contains a list of matches for .Net.
- To test your regular expression, go to [http://regexlib.com/RETester.aspx,](http://regexlib.com/RETester.aspx) enabling the options: Case Insensitive, Multiline, and .Net Regex Engine.

# *Appendix B. Grid functional data example*

[Figure 17](#page-99-0) shows an example of grid functional data with five parameters:

- Single
- Row
- Column 1
- Column 2
- Grid Parameter

| Single Parameter: Monday Single |                                    |  |     |     |     |     |     |     |                |                                      |  |  |
|---------------------------------|------------------------------------|--|-----|-----|-----|-----|-----|-----|----------------|--------------------------------------|--|--|
| Start                           |                                    |  |     |     |     |     |     |     |                |                                      |  |  |
|                                 |                                    |  |     |     |     |     |     |     |                | 4 Column 1                           |  |  |
|                                 |                                    |  |     |     |     |     | B   | в   | в              | $\overline{B}$ Column 2              |  |  |
|                                 |                                    |  |     |     | 8   |     |     |     |                | 3.01                                 |  |  |
|                                 |                                    |  | 1.1 | 1.6 | 1.9 | 2.1 | 1.3 | 1.8 | 2.3            |                                      |  |  |
|                                 | Row                                |  | 1.3 | 1.6 | 1.8 | 2.2 | 1.4 | 1.9 | 2.4            | $\frac{3}{3} \cdot \frac{1}{2}$ Grid |  |  |
|                                 | $\frac{10}{20}$<br>$\frac{30}{40}$ |  | 2.5 | 3.0 | 3.5 | 4.0 | 3.0 | 3.5 | 4.0            | 4.5                                  |  |  |
| End                             |                                    |  |     |     |     |     |     |     |                |                                      |  |  |
|                                 |                                    |  |     |     |     |     |     |     |                |                                      |  |  |
| GridParam                       |                                    |  |     |     |     |     |     |     |                |                                      |  |  |
|                                 |                                    |  |     |     |     |     |     |     |                |                                      |  |  |
|                                 |                                    |  |     |     |     |     |     |     | Grid Parameter |                                      |  |  |
|                                 |                                    |  |     |     |     |     |     | ÷.  |                |                                      |  |  |
|                                 |                                    |  |     |     |     |     |     |     |                |                                      |  |  |
| GridParam                       |                                    |  |     |     |     |     |     |     |                |                                      |  |  |

<span id="page-99-0"></span>*Figure 17. Example of grid functional data*

The red outlines and text are labels for clarity, and are not part of the data. There are four types of parameter values for Grid data: Single, Row, Column, and Grid.

The **single** type is used when there is only one value for this parameter that is used for all data points. The value "Monday" is an example of a single parameter type.

**Row** parameter types are used when every row in the grid is to be assigned the same parameter value.

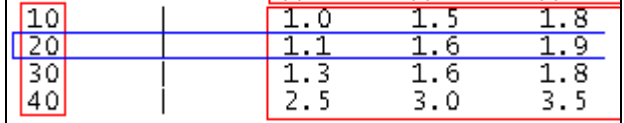

<span id="page-99-2"></span>*Figure 18. Example of Row parameter type*

Here, every data point in the row highlighted in blue is assigned the value "20" for the parameter.

The **column** type is used when every data point in a column is assigned the same value.

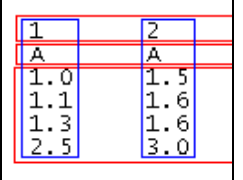

<span id="page-99-1"></span>*Figure 19. Example of Column parameter type*

*100*

In the example shown i[n Figure 19](#page-99-1), every data point in the first row will have value "1" for parameter Column 1 and value "A" for parameter Column 2. Every value in the second row will have value "2" for parameter Column 1 and value "A" for parameter Column 2.

The **grid** parameter type is used when there is an individual parameter value for every data point. In [Figure 18](#page-99-2) you can see that there are an equal number of values in the Grid parameter as there are in the Grid data values.

The template element that would be used to build this grid functional data is as shown:

```
 <GridFunctional name="Grid Functional Data">
   <DefaultXParameter>Column 1</DefaultXParameter>
   <DataGrid>Grid</DataGrid>
   <GridParameter>
     <Parameter>Single Parameter</Parameter>
     <ParameterType>Single</ParameterType>
   </GridParameter>
   <GridParameter>
     <Parameter>Row</Parameter>
     <ParameterType>Row</ParameterType>
   </GridParameter>
   <GridParameter>
     <Parameter>Column 1</Parameter>
     <ParameterType>Column</ParameterType>
   </GridParameter>
   <GridParameter>
     <Parameter>Column 2</Parameter>
     <ParameterType>Column</ParameterType>
   </GridParameter>
   <GridParameter>
     <Parameter>Grid Parameter</Parameter>
     <ParameterType>Grid</ParameterType>
   </GridParameter>
 </GridFunctional>
```
The grid created in the database from the data in [Figure 18](#page-99-2) would look like this:

*Ansys GRANTA MI 2021 R1 - © Ansys, Inc. All rights reserved. Contains proprietary and confidential information of Anys, Inc. and its subsidiaries and affiliates.*

للمروجة

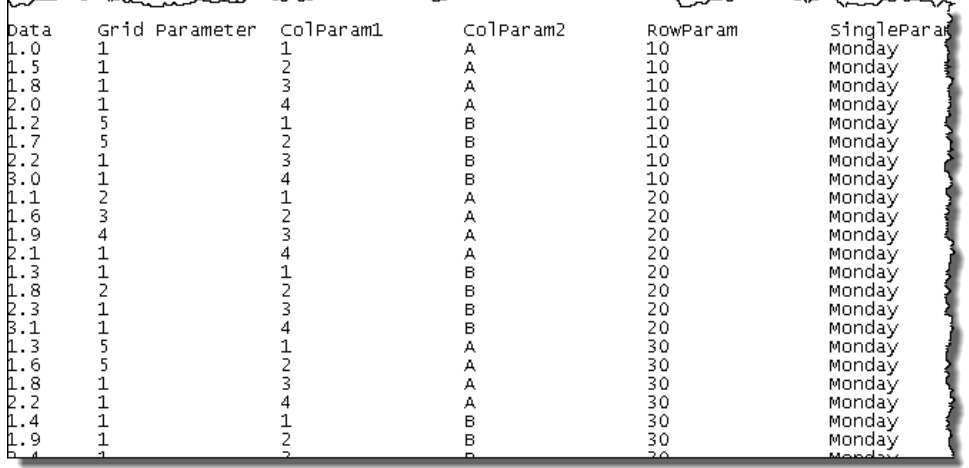

*Figure 20. The data grid generated by the Text Importer*

 $\overline{a}$ 

*Ansys GRANTA MI 2021 R1 - © Ansys, Inc. All rights reserved. Contains proprietary and confidential information of Anys, Inc. and its subsidiaries and affiliates.*

# *Appendix C. Text Importer command-line interface (CLI)*

The Text Importer can import data from text files into a GRANTA MI database without the need for user interaction. This allows the Text Importer to run as a scheduled task.

# *C.1 Running the Text Importer plug-in from the command line*

The Text Importer plug-in executable is located in the *bin* subfolder in the MI:Toolbox installation folder, typically:

C:\Program Files\Granta\GRANTA MI\Toolbox\bin\

To run the Text Importer from the command line: at the command prompt, type the following:

#### **MIToolbox.Console.exe -plugin Granta.TextImporter**

The Text Importer requires several command-line arguments to provide the information that is supplied by the user when using the plug-in inside MI:Toolbox. These include:

- The plug-in name, Granta.TextImporter
- The name of the server where the GRANTA MI service is running.
- The authentication details used to connect to the GRANTA MI Service (if System authentication is not used). The user will require at least write privileges to the database.
- The database into which the new records will be imported, specified with the database key.
- The location of the data source (text) files.
- The path to a template that will be used to import the data files into the database. The template must have auto-placement options set.

The MI:Toolbox application should be closed before running a plug-in from the command line.

## *C.2 Command-line arguments*

Arguments containing spaces, colons, or equals should be double quoted e.g.

#### **-username "Peter Parker" -inputfile "C:\Users\ali.kim\Documents\data imports\SS import.xls**

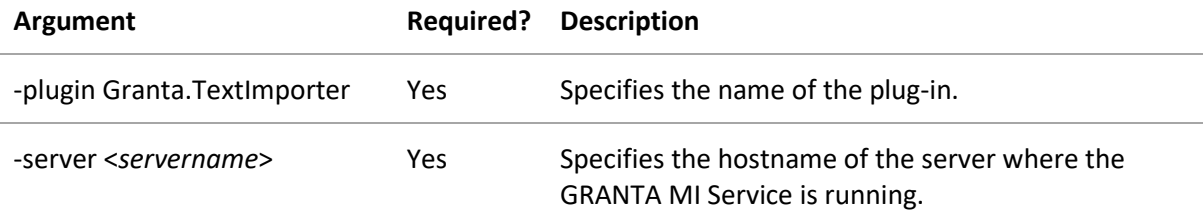

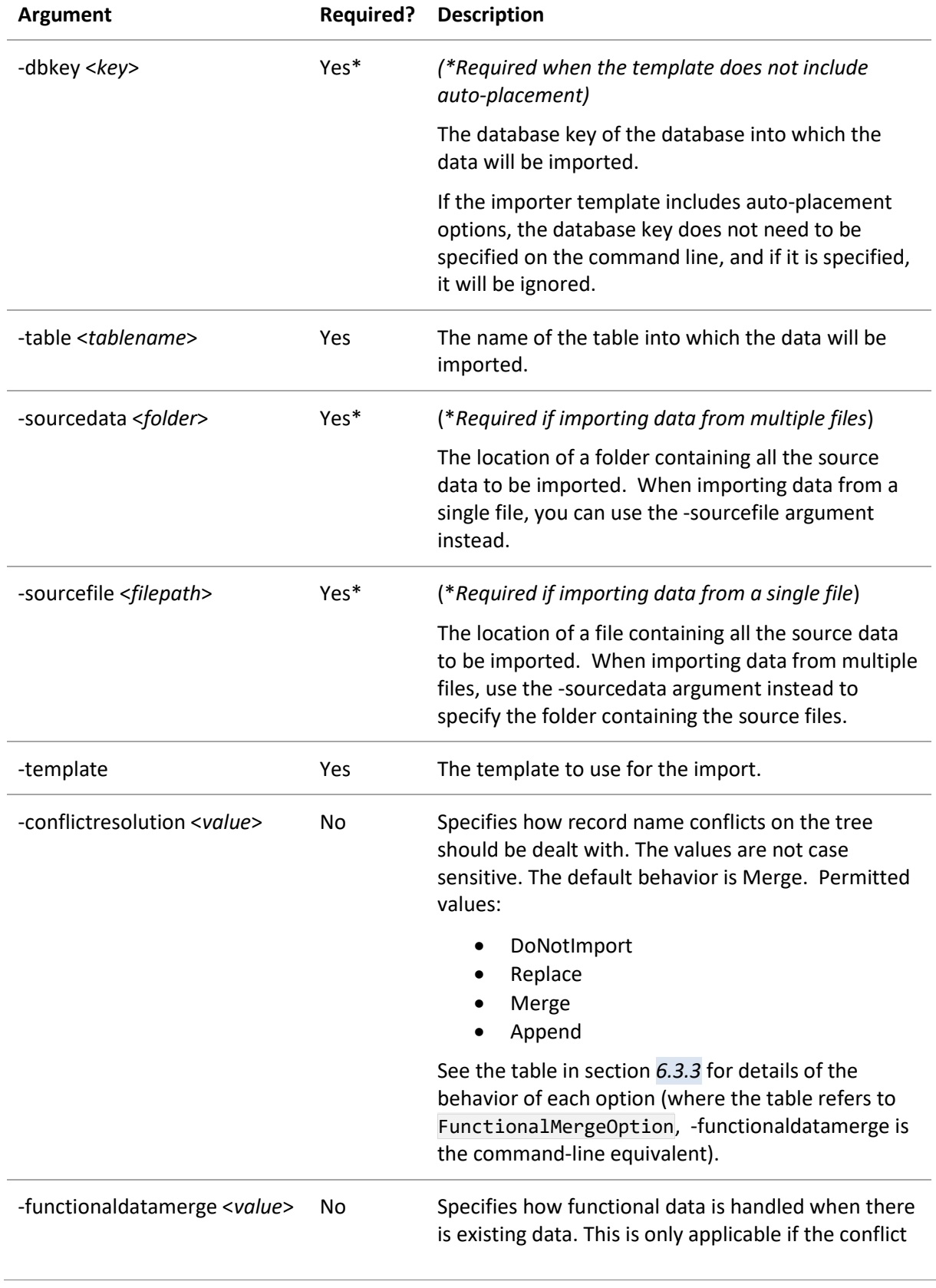

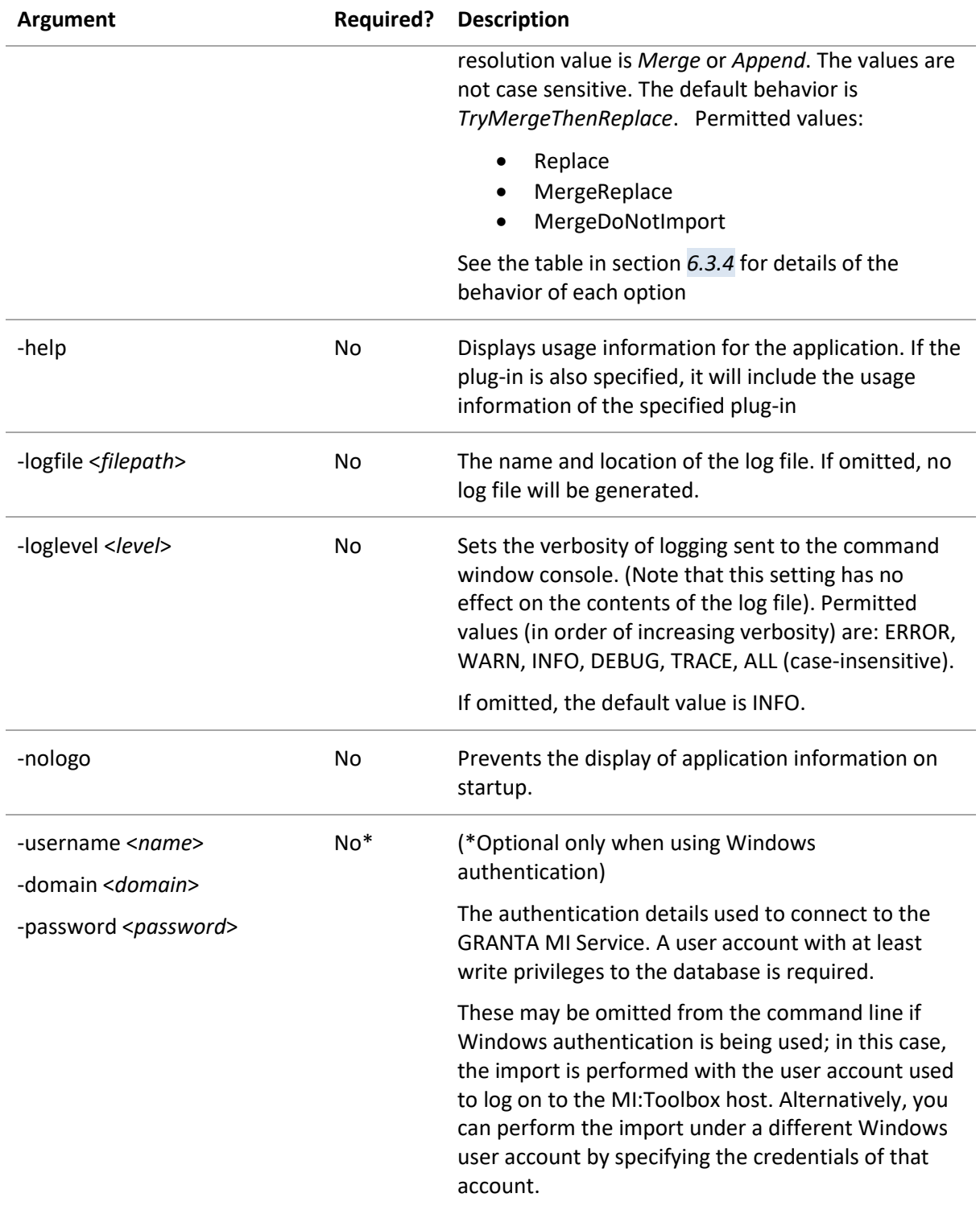

# *C.3 Usage example*

C:\Program Files\Granta\Granta MI\Toolbox\bin\MIToolbox.Console.exe -plugin Granta.TextImporter -logfile "C:\Users\kim.smith\Documents\Console.log" -nologo -server localhost -username "kim.smith" -password MyPa55w0rd -domain AcmeCorp -dbkey MI\_Lab -conflictresolution Replace -template "C:\Program Files\Granta\Granta MI\Toolbox\plugins\Importers\Text\ Templates\Tensile-Instron-SeriesIX.xml" -sourcedata "C:\TestFiles\Instron Tensile"

# *C.4 Troubleshooting*

The following error codes may help you to troubleshoot problems that arise when running the Text Importer from the command line.

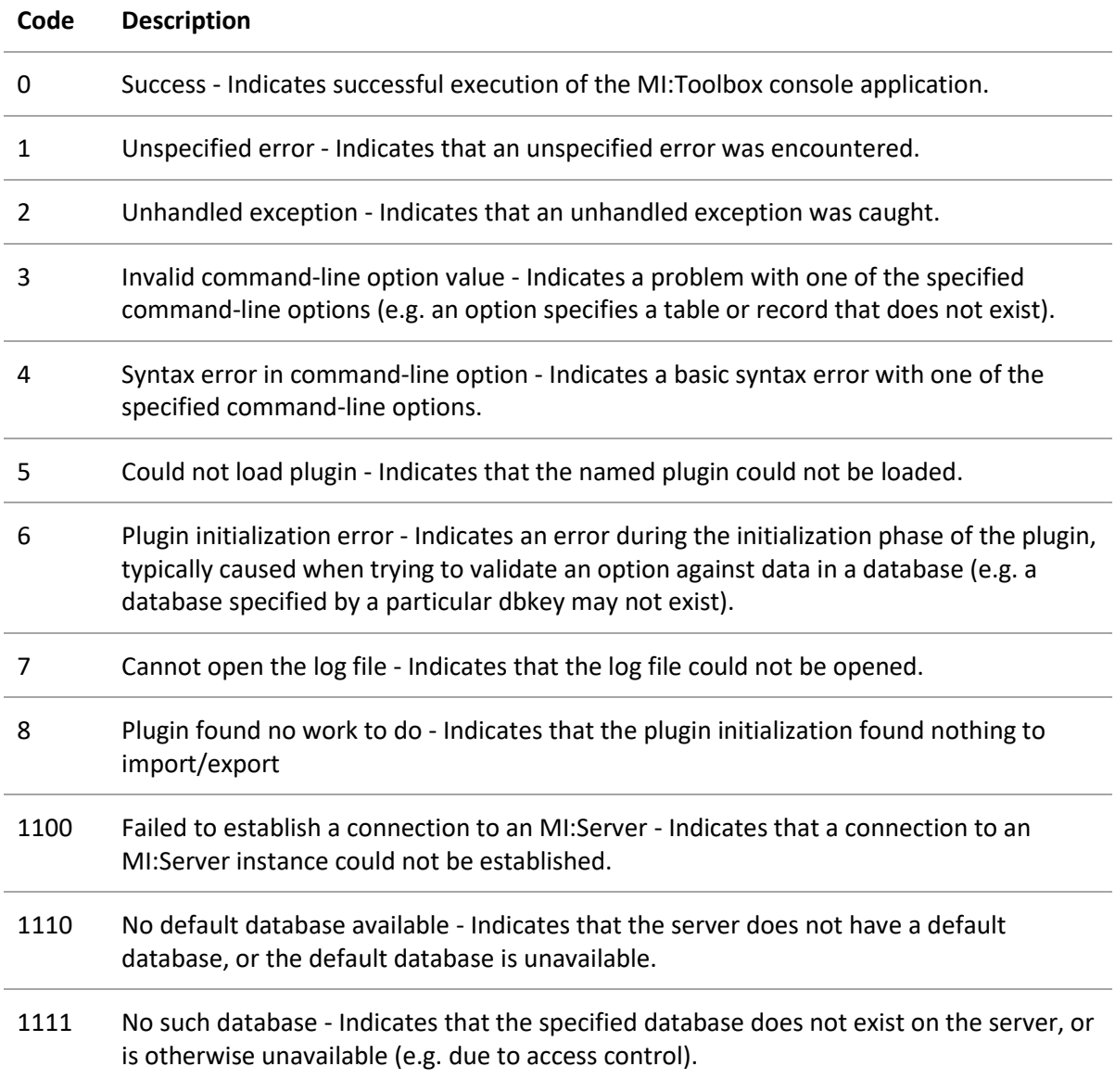

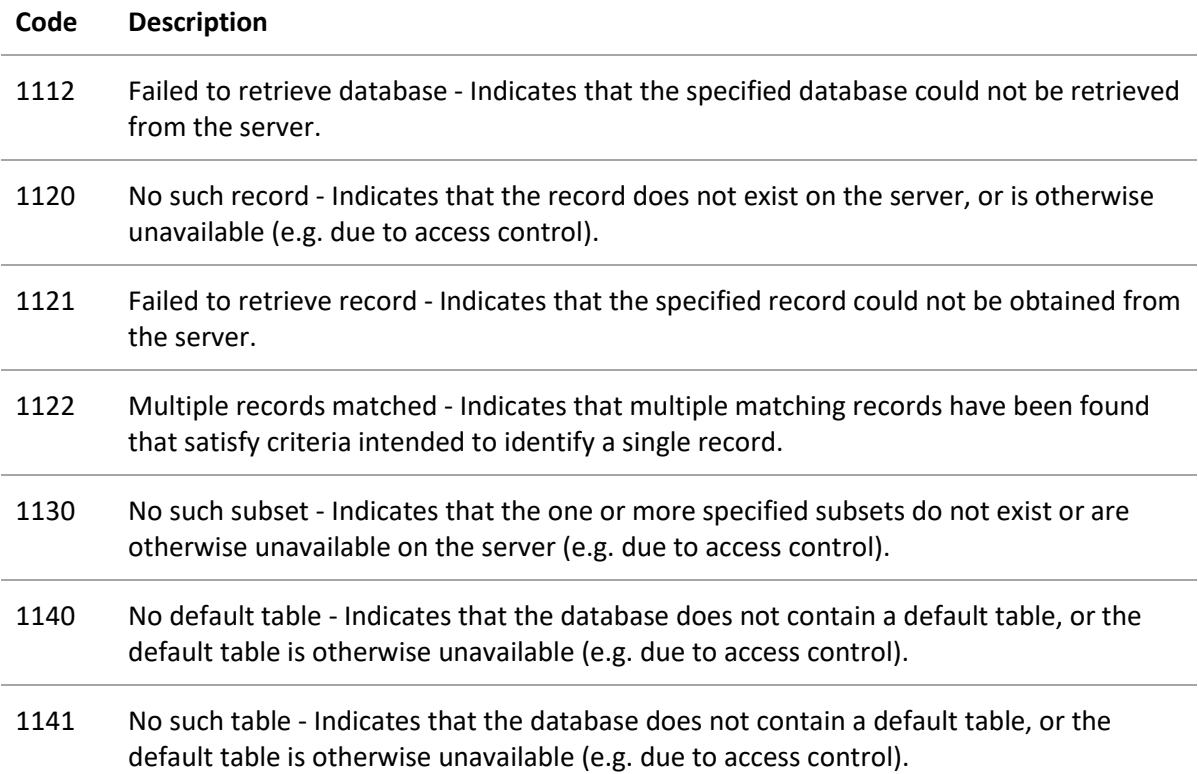